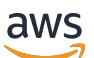

Guía del usuario

# Amazon Chime

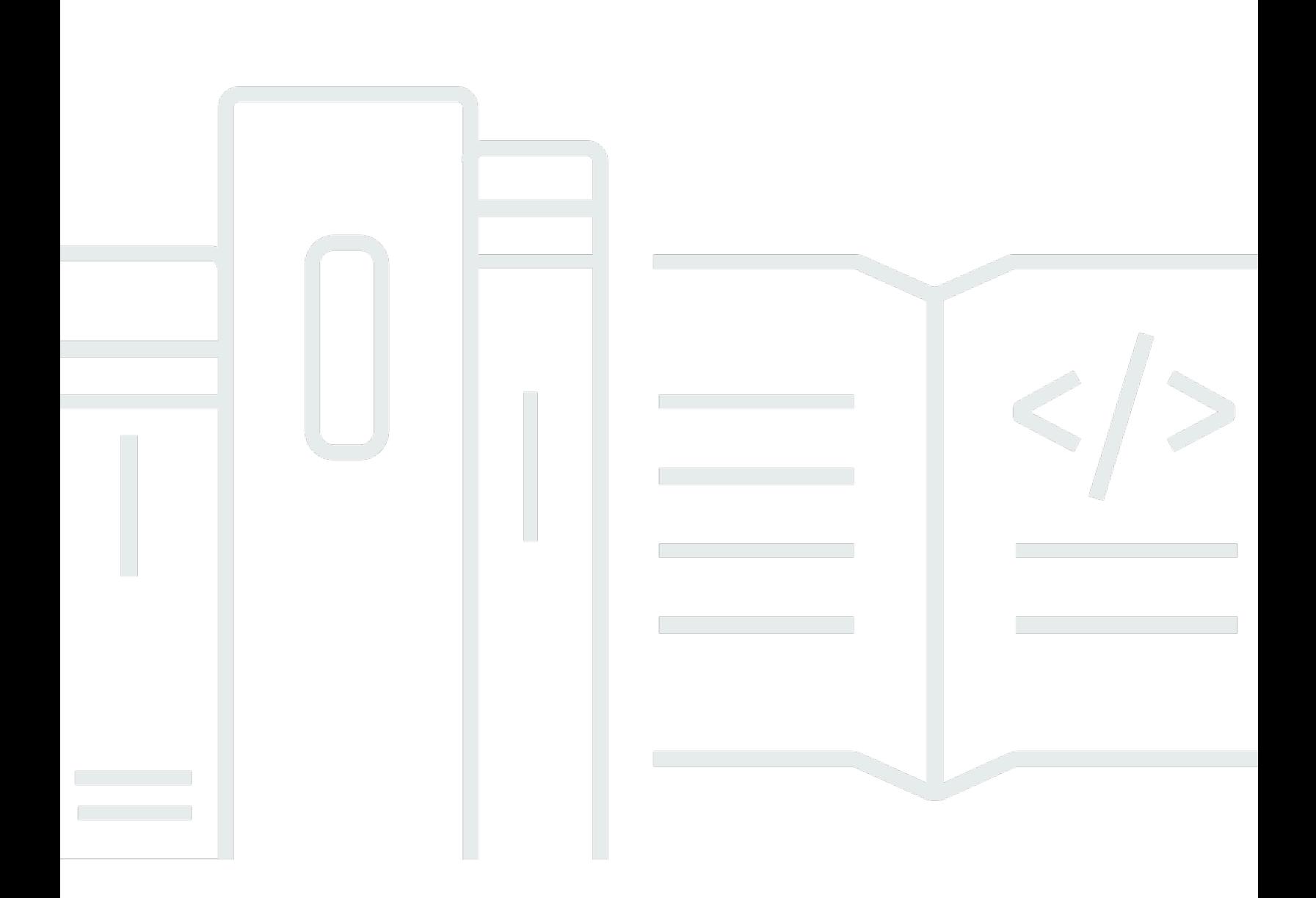

Copyright © 2024 Amazon Web Services, Inc. and/or its affiliates. All rights reserved.

### Amazon Chime: Guía del usuario

Copyright © 2024 Amazon Web Services, Inc. and/or its affiliates. All rights reserved.

Las marcas comerciales y la imagen comercial de Amazon no se pueden utilizar en relación con ningún producto o servicio que no sea de Amazon, de ninguna manera que pueda causar confusión entre los clientes y que menosprecie o desacredite a Amazon. Todas las demás marcas registradas que no son propiedad de Amazon son propiedad de sus respectivos propietarios, que pueden o no estar afiliados, conectados o patrocinados por Amazon.

# **Table of Contents**

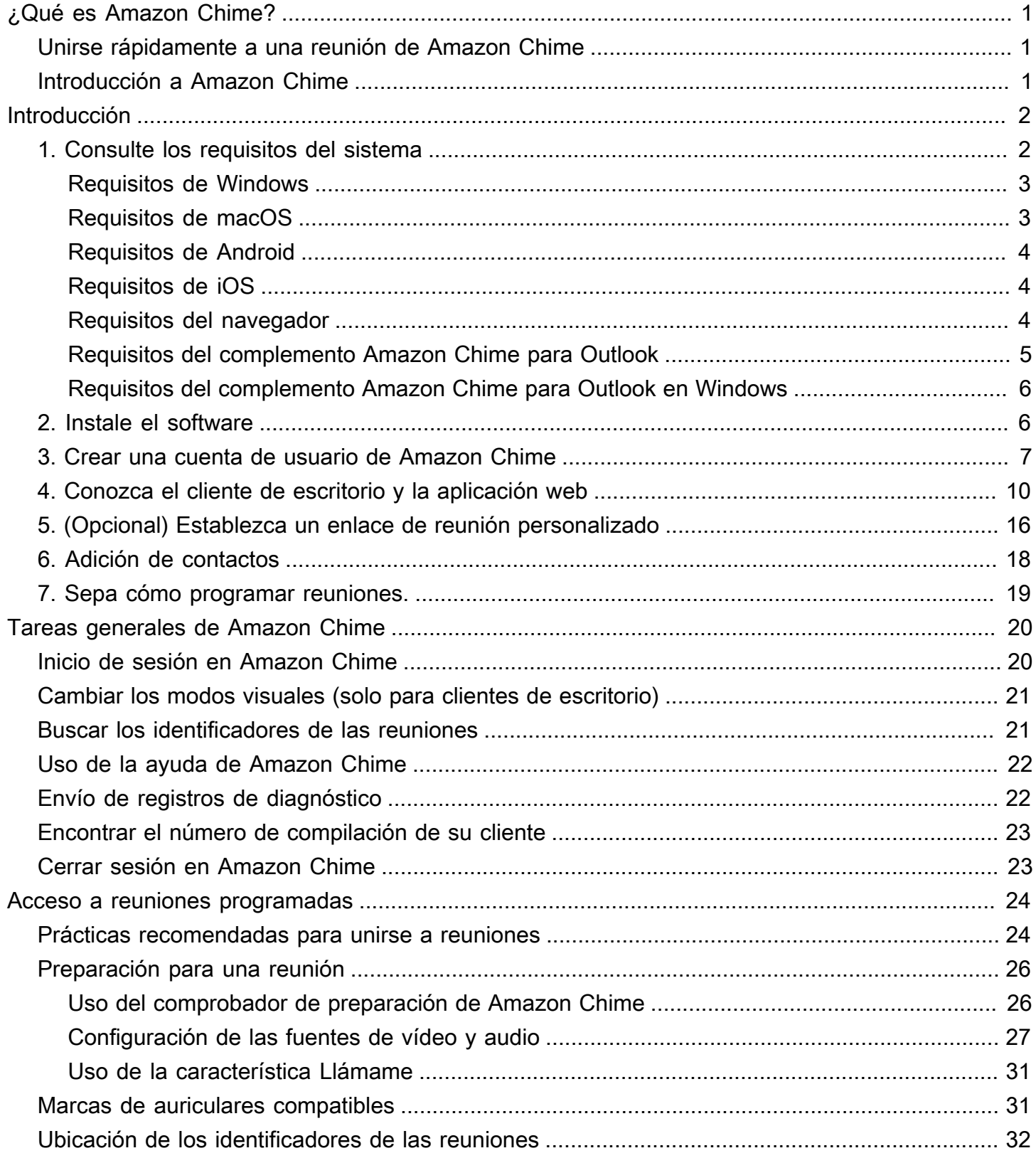

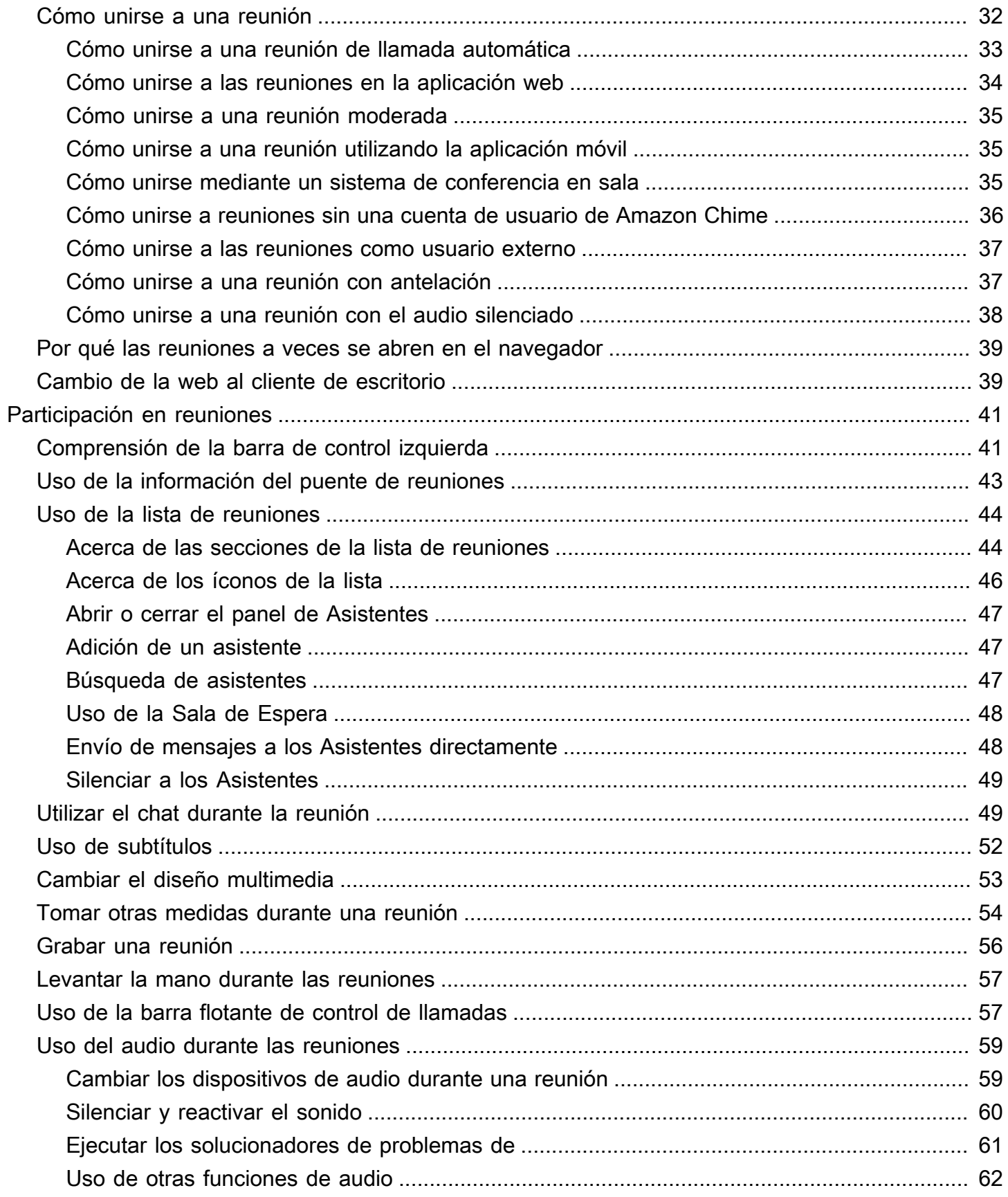

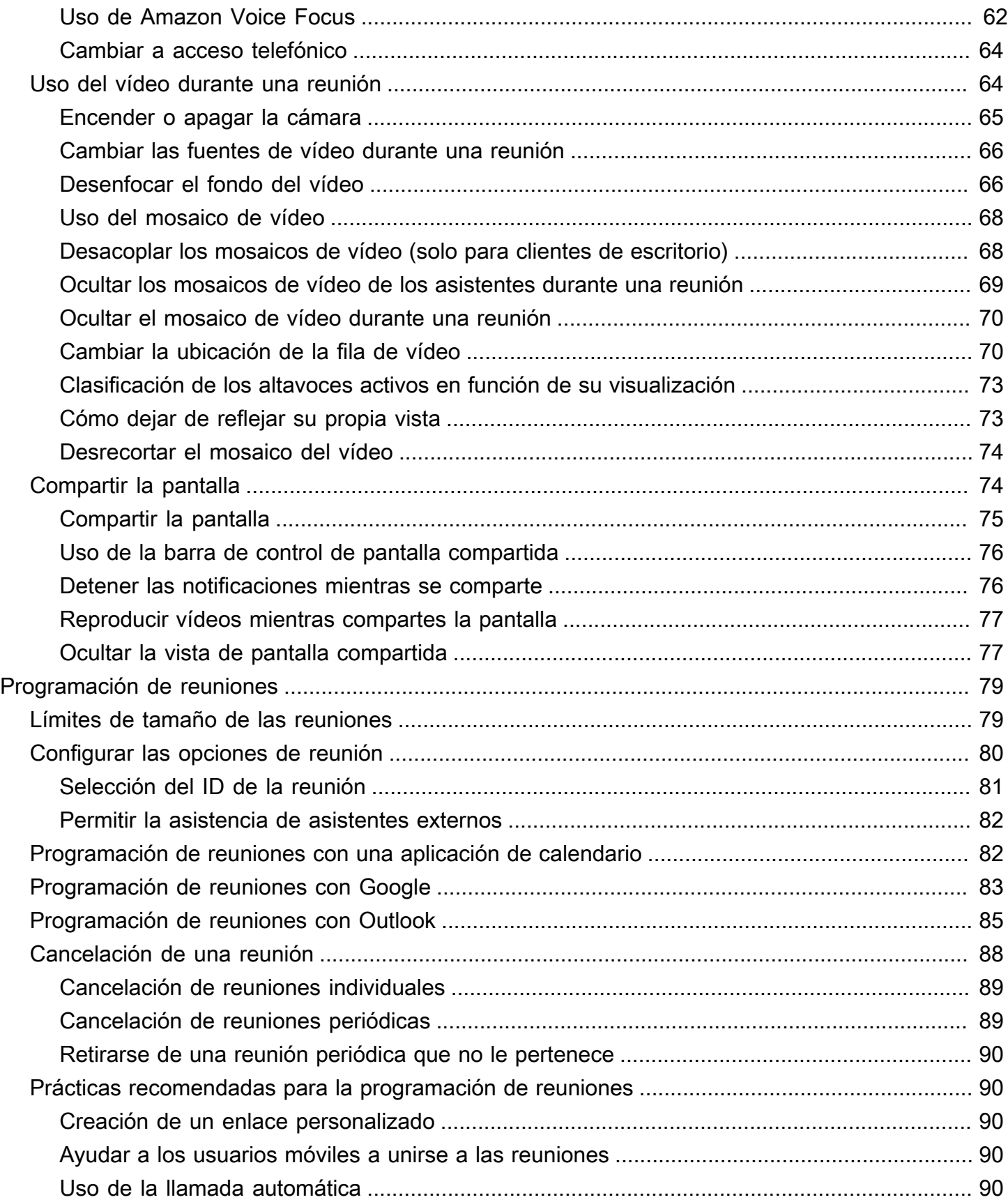

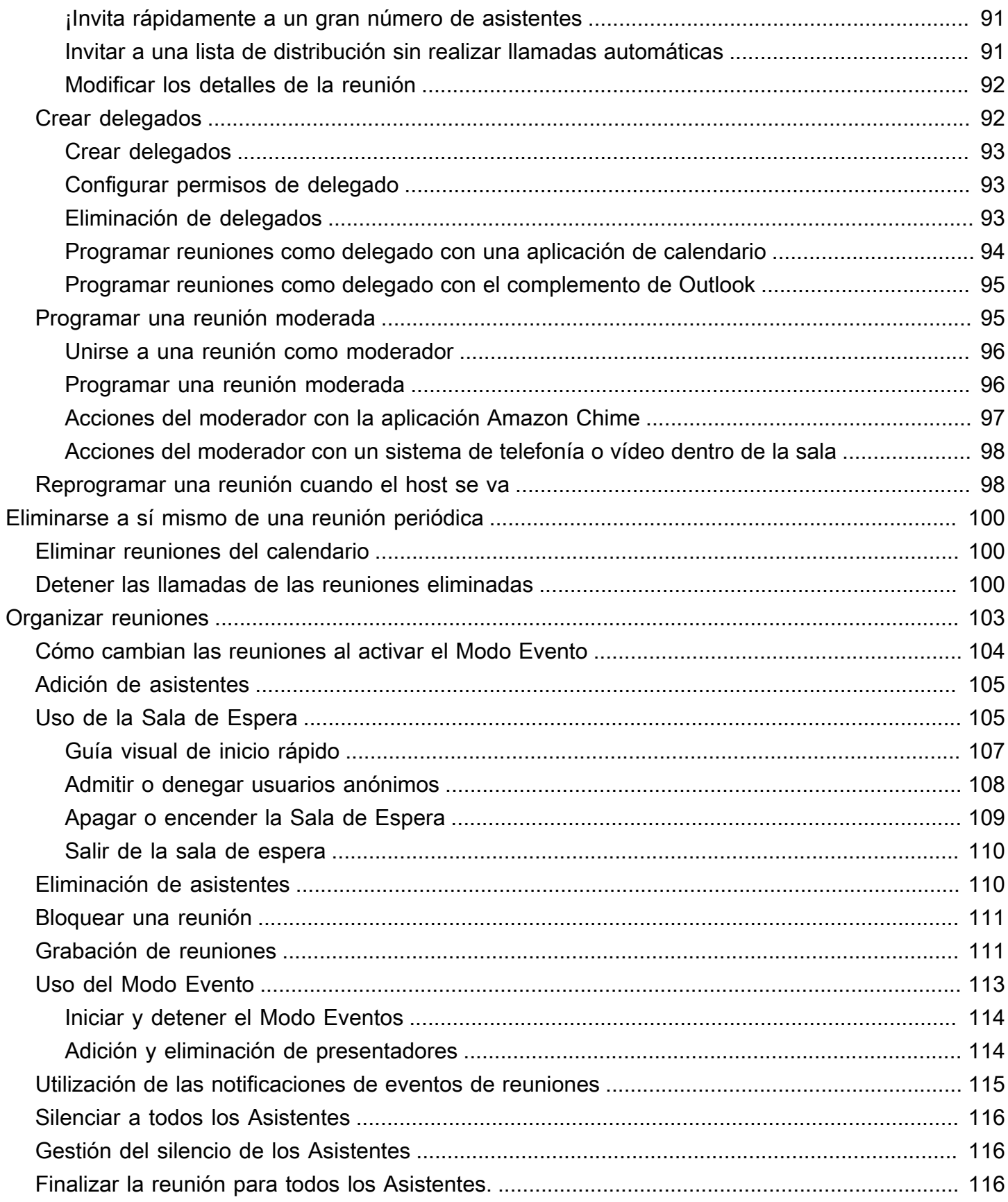

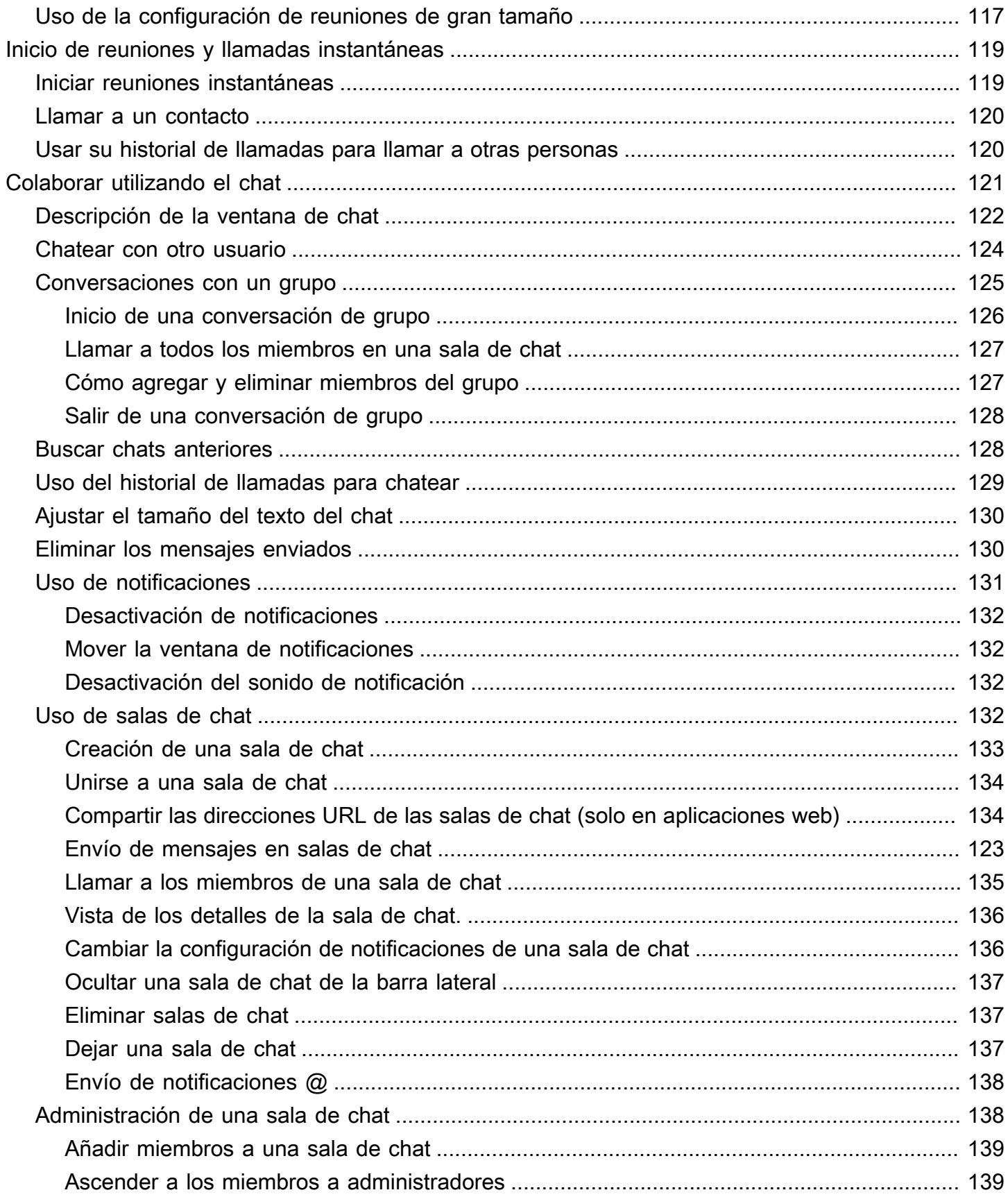

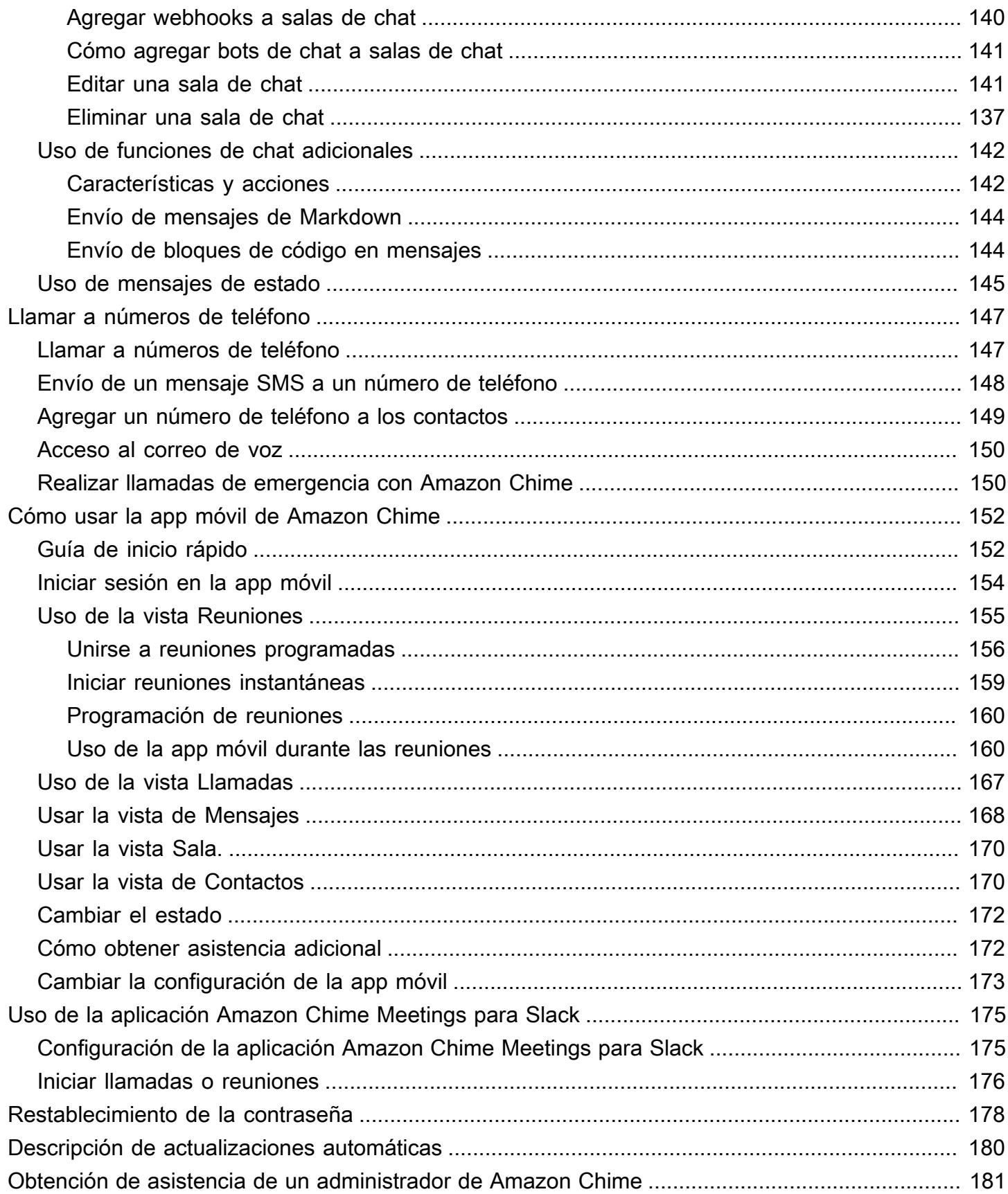

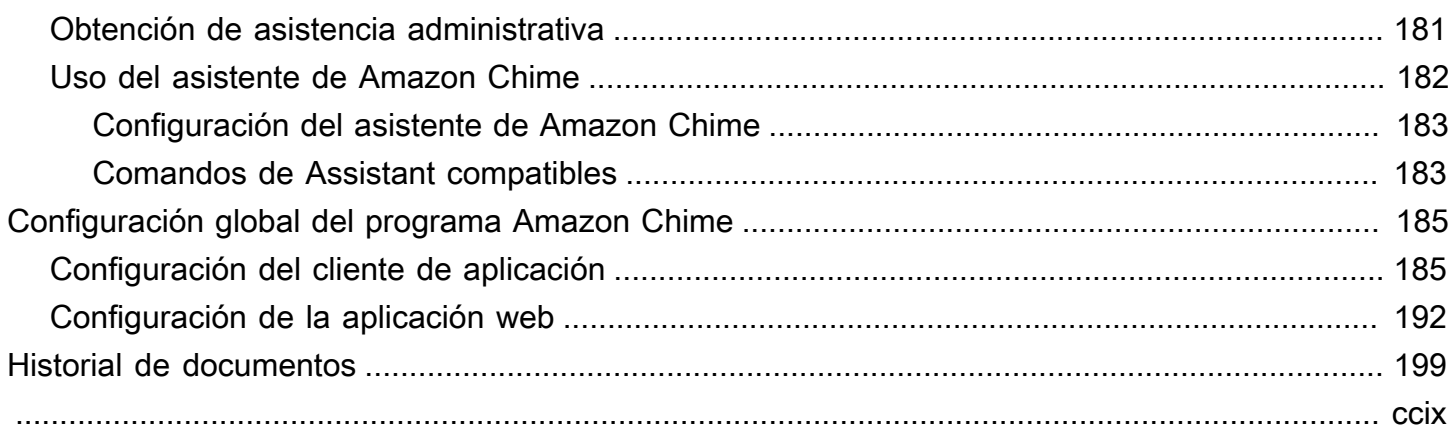

# <span id="page-9-0"></span>¿Qué es Amazon Chime?

Amazon Chime es un servicio de comunicaciones flexible con precios de pago por uso. A su vez, los clientes de escritorio, web y móviles de Amazon Chime proporcionan un lugar integrado para usar esos servicios. Puede conocer, conversar y realizar llamadas de empresa con una sola aplicación. Esta guía explica cómo usar los clientes de Amazon Chime en el escritorio de su computadora, su navegador y dispositivos móviles.

Para obtener más información sobre las ediciones, las características y los precios de Amazon Chime, consulte [https://aws.amazon.com/chime/pricing.](https://aws.amazon.com/chime/pricing)

## <span id="page-9-1"></span>Unirse rápidamente a una reunión de Amazon Chime

Si recibe invitaciones de Amazon Chime y quiere unirse a las reuniones rápidamente, o si utiliza Linux, puede hacerlo con su navegador de Internet. Para más información, consulte [Acceso a](#page-32-0)  [reuniones programadas.](#page-32-0)

Si tiene tiempo antes de que comience una reunión, puede instalar el cliente de escritorio o el cliente móvil de Amazon Chime y unirse a la reunión de forma anónima. Para más información, consulte [Cómo unirse a reuniones sin una cuenta de usuario de Amazon Chime](#page-44-0) y [Cómo usar la app móvil de](#page-160-0)  [Amazon Chime.](#page-160-0)

# <span id="page-9-2"></span>Introducción a Amazon Chime

Para empezar a utilizar Chime, consulte la siguiente sección, [Introducción a Amazon Chime.](#page-10-0) Los temas de la sección explican los requisitos del sistema y cómo configurar las cuentas de Amazon Chime necesarias, aprender el software y añadir contactos. Si es la primera vez que usa Amazon Chime, esta sección lo ayudará a comenzar con rapidez.

# <span id="page-10-0"></span>Introducción a Amazon Chime

En los temas de esta sección se explica cómo comenzar a usar la versión 5 de Amazon Chime. Dispone de las opciones siguientes:

- El cliente de escritorio: si usa dispositivos Windows o macOS, su empleador le permite instalar software y tiene una conexión de red confiable, use el cliente de escritorio Amazon Chime.
- La aplicación web: si no puede instalar el software o si ejecuta Linux, puede seguir utilizando Amazon Chime en un navegador compatible.
- La aplicación móvil: para el trabajo móvil, puede instalar la aplicación en dispositivos Android e iOS compatibles.

Revise los siguientes temas en el orden en el que se enumeran. Asumen que es la primera vez que utiliza Amazon Chime. Si ya usa Amazon Chime, puede omitir las tres primeras secciones, ya que el cliente de escritorio y la aplicación móvil le notifican las actualizaciones y siempre mantenemos la aplicación web actualizada. Para más información sobre la actualización de los clientes, consulte [Descripción de actualizaciones automáticas.](#page-188-0)

#### Temas

- [1. Consulte los requisitos del sistema](#page-10-1)
- [2. Instale el software](#page-14-1)
- [3. Crear una cuenta de usuario de Amazon Chime](#page-15-0)
- [4. Conozca el cliente de escritorio y la aplicación web](#page-18-0)
- [5. \(Opcional\) Establezca un enlace de reunión personalizado](#page-24-0)
- [6. Adición de contactos](#page-26-0)
- [7. Sepa cómo programar reuniones.](#page-27-0)

# <span id="page-10-1"></span>1. Consulte los requisitos del sistema

Antes de configurar Amazon Chime, comprueba primero que su ordenador o dispositivo móvil cumple los siguientes requisitos.

#### Temas

• [Requisitos de Windows](#page-11-0)

<sup>1.</sup> Consulte los requisitos del sistema 2

- [Requisitos de macOS](#page-11-1)
- [Requisitos de Android](#page-12-0)
- [Requisitos de iOS](#page-12-1)
- [Requisitos del navegador](#page-12-2)
- [Requisitos del complemento Amazon Chime para Outlook](#page-13-0)
- [Requisitos del complemento Amazon Chime para Outlook en Windows](#page-14-0)

<span id="page-11-0"></span>Amazon Chime proporciona clientes de escritorio para los siguientes sistemas operativos.

### Requisitos de Windows

Versiones compatibles:

• Windows 10 y Windows 11

Requisitos de hardware:

- Dual core 2GHz o superior, 4Gb RAM o superior
- Para llamadas de audio: Micrófono y altavoces.
- Para compartir vídeo: cámara web integrada o externa.

### <span id="page-11-1"></span>Requisitos de macOS

Versiones compatibles:

• macOS 11 (Big Sur) y versiones posteriores

Requisitos de hardware:

- Hardware: Intel o Apple Silicon
- Para llamadas de audio: Micrófono y altavoces.
- Para compartir vídeo: cámara web integrada o externa.

### <span id="page-12-0"></span>Requisitos de Android

Versiones compatibles:

• Android OS 8.x y versiones posteriores

Requisitos de software:

- OpenGL ES es obligatorio para el visor de pantalla compartida.
- Los servicios Google y una cuenta Google son necesarios para disfrutar de la mejor experiencia de mensajería.

Requisitos de hardware:

- Algunas funciones solo están disponibles en dispositivos con Bluetooth, telefonía o wifi.
- Se admiten tablets y dispositivos telefónicos.
- Las tablets Kindle Fire no son compatibles en la actualidad.

### <span id="page-12-1"></span>Requisitos de iOS

Versiones compatibles:

• iOS 14.X y versiones posteriores

Requisitos de hardware:

- Algunas funciones solo están disponibles en dispositivos con Bluetooth, telefonía o wifi.
- Se admiten tablets y dispositivos telefónicos.

### <span id="page-12-2"></span>Requisitos del navegador

La aplicación web Amazon Chime es compatible con los siguientes navegadores web. No se admiten navegadores de dispositivos móviles. Para abrir la aplicación web de Amazon Chime, inicie sesión en <https://app.chime.aws/> en un navegador compatible.

- Para conectarse a llamadas de audio desde un navegador compatible, debe tener un micrófono y altavoces.
- Navegadores compatibles con chat:
	- Google Chrome (últimas tres versiones)
	- Mozilla Firefox (últimas tres versiones)
	- Apple Safari (las tres últimas versiones)
	- Microsoft Chromium Edge (las tres últimas versiones)
- Navegadores compatibles para reuniones, vídeo y pantalla compartida:
	- Google Chrome (últimas tres versiones)
	- Mozilla Firefox (últimas tres versiones)
	- Microsoft Chromium Edge (las tres últimas versiones)
- Navegadores compatibles para compartir la pantalla:
	- Google Chrome (últimas tres versiones)
	- Mozilla Firefox (últimas tres versiones)
	- Chromium Edge (versión 84 y posteriores)
- Navegadores con compatibilidad limitada con reuniones:
	- Apple Safari (tres últimas versiones)

#### **a** Note

El soporte limitado para reuniones significa lo siguiente.

- Debe marcar para escuchar el audio.
- Puede ver vídeos y pantallas compartidas.
- No puede compartir vídeo.

### <span id="page-13-0"></span>Requisitos del complemento Amazon Chime para Outlook

El complemento de Amazon Chime para Outlook es compatible con Office 365 y versiones recientes de MicrosoftExchange Server on-premises. Para obtener información sobre cómo seleccionar el complemento adecuado para su organización, consulte [Elección del complemento de Outlook](https://answers.chime.aws/articles/663/choosing-the-right-outlook-add-in.html)  [adecuado.](https://answers.chime.aws/articles/663/choosing-the-right-outlook-add-in.html)

Versiones de Outlook admitidas:

- Outlook en la Web en Office 365 y Outlook.com
- Outlook 2013 o posterior para Windows
- Outlook 2016 o posterior para macOS

Versiones de Exchange admitidas:

- Office 365
- Versión 2013 o posterior de Exchange instalado localmente, cuando se utiliza con un cliente compatible

### <span id="page-14-0"></span>Requisitos del complemento Amazon Chime para Outlook en Windows

Para usuarios con Outlook 2010 y Exchange 2010 en Windows, utilice el complemento Amazon Chime para Outlook en Windows.

Versiones de Outlook admitidas:

- Outlook 2016
- Outlook 2019
- Office LTSC 2021

Versiones de Exchange admitidas:

- Office 365
- Exchange instalado localmente

Visite <https://aws.amazon.com/chime/download>para obtener todas sus aplicaciones de Amazon Chime. Puedes instalar Amazon Chime desde la App Store de Apple y Google Play.

### <span id="page-14-1"></span>2. Instale el software

Una vez confirme que sus dispositivos cumplen con los requisitos del sistema, puede hacer lo siguiente:

• Para máquinas Windows y macOS, descargue e instale el cliente Amazon Chime desde Descargar [Amazon Chime.](https://aws.amazon.com/chime/download-chime/)

- Para los navegadores de máquinas Windows, Mac y Ubuntu, ejecute Amazon Chime en [https://](https://app.chime.aws) [app.chime.aws.](https://app.chime.aws)
- Para dispositivos móviles, vaya a Play Store o App Store e instale la aplicación móvil Amazon Chime en su dispositivo Android o iOS. Para más información sobre el uso de la aplicación móvil, consulte [Cómo usar la app móvil de Amazon Chime](#page-160-0).

### <span id="page-15-0"></span>3. Crear una cuenta de usuario de Amazon Chime

#### **a** Note

El proceso para crear una cuenta de usuario de Amazon Chime puede variar en función de si utilizas Amazon Chime en el trabajo, en casa o como parte de una pequeña empresa. Por ejemplo, es posible que su empresa le pida que introduzca su dirección de correo electrónico o sus credenciales de red la primera vez que utilice Amazon Chime, y eso creará su cuenta de usuario. Su empresa también puede decidir utilizar una cuenta de equipo o empresarial y sus niveles de permiso.

La siguiente información supone que no cuenta con ese tipo de soporte empresarial y que usted o alguien que conoce actuará como administrador de Amazon Chime.

Puede utilizar Amazon Chime sin una cuenta de usuario. Cuando lo haga, solo podrá unirse a las reuniones, escuchar el audio y ver las transmisiones de vídeo y las pantallas compartidas.

Para disfrutar de una experiencia de Amazon Chime más completa, utilice la dirección de correo electrónico de su trabajo o empresa para registrarse y obtener una cuenta de usuario de Amazon Chime gratuita. Cuando lo haga, recibirá llamadas automáticas para las reuniones a las que esté invitado y podrá utilizar las funciones de chat. El registro solo tarda unos minutos. Además, puede utilizar las funciones de Amazon Chime Pro durante 30 días sin costo alguno. Cuando finalice ese período de prueba, podrá utilizar Amazon Chime con permisos básicos de forma gratuita.

Si solo quiere participar en reuniones y usar el chat, puede detenerse ahí. Sin embargo, si desea programar reuniones para un máximo de 250 asistentes, utilizar otras funciones de pago o gestionar el uso de Amazon Chime por parte de su empresa, debe hacer lo siguiente:

• Cree una cuenta de AWS. Para obtener más información sobre cómo crear una AWS cuenta, consulte <https://portal.aws.amazon.com/billing/signup>. Al crear la cuenta, será el propietario de la cuenta.

- Cree un usuario administrativo de Amazon Chime. Para obtener más información sobre la creación del usuario, consulte [Requisitos previos](https://docs.aws.amazon.com/chime/latest/ag/prereqs.html) en la Guía de administración de Amazon Chime.
- Cree una cuenta de Amazon Chime Team o Enterprise y asóciela a la AWS cuenta.
- Asigne permisos Pro a su cuenta de usuario de Amazon Chime.

#### **a** Note

Puede asignar permisos básicos a otras cuentas de usuario. Estas cuentas tienen las mismas limitaciones que las cuentas gratuitas. Sin embargo, debe concederse los permisos Pro para poder asignar permisos a otros usuarios.

Para obtener más información sobre la creación de cuentas de equipo y empresarial y sobre la asignación de permisos Pro, consulte [Primeros pasos](https://docs.aws.amazon.com/chime/latest/ag/getting-started.html) en la Guía del administrador de Amazon Chime.

Una vez tenga una cuenta de equipo o empresarial, Amazon Chime se convierte en un servicio de pago por uso y solo paga por lo que utiliza. Los usuarios con permisos Pro solo incurren en cargos cuando organizan llamadas para tres o más personas o utilizan otras funciones de reuniones Pro, como los controles de organización. Para obtener más información sobre la compra de Amazon Chime para administrar sus usuarios y asignar permisos Pro y Basic, consulte [https://](https://portal.aws.amazon.com/billing/signup) [portal.aws.amazon.com/billing/signup.](https://portal.aws.amazon.com/billing/signup)

Las cuentas Basic y Pro ofrecen diferentes niveles de acceso a las funciones de Amazon Chime. Para obtener una lista completa de funciones, consulte la página de [precios de Amazon Chime.](https://aws.amazon.com/chime/pricing)

- Permisos básicos: le permiten utilizar todas las funciones del chat y la sala de chat, así como asistir a reuniones. Esto incluye recibir llamadas para reuniones programadas e iniciar reuniones con otros usuarios registrados de Amazon Chime con capacidades de audio, vídeo y uso compartido de pantalla.
- Permisos profesionales: incluye todas las funciones de chat, sala de chat y asistencia a reuniones incluidas en los permisos básicos, además de funciones que pueden ser de pago, como organizar reuniones programadas e instantáneas con hasta 250 asistentes, grabar las reuniones y ayudar a los asistentes a llamar y unirse a las reuniones desde un sistema de vídeo en la sala.

Uso de la versión de prueba Pro

Si crea una cuenta de usuario gratuita que no esté asociada a ninguna AWS cuenta, podrá utilizar las funciones de Amazon Chime Pro durante 30 días sin costo alguno. Tras ese período de prueba, podrá seguir utilizando Amazon Chime con permisos básicos de forma gratuita. Para seguir utilizando Amazon Chime con permisos Pro después del período de prueba, usted o su administrador deben crear una AWS cuenta y, a continuación, una cuenta de Amazon Chime Team o Enterprise, tal y como se ha descrito anteriormente.

Crear una cuenta de usuario de Amazon Chime

- 1. Abra el cliente de escritorio Amazon Chime, la aplicación web o la aplicación móvil.
- 2. En el campo Dirección de correo electrónico, introduzca la dirección de correo electrónico que utiliza para recibir invitaciones a reuniones y asistir a las reuniones.
- 3. Seleccione Iniciar sesión o Registrarse y realice una de las siguientes acciones:
	- Si su empresa ya ha configurado Amazon Chime para su dominio de correo electrónico, es posible que se le pida que utilice sus credenciales de trabajo para iniciar sesión. Introdúzcalas y el sistema iniciará la sesión.
	- Si utiliza una dirección de correo electrónico para acceder a una cuenta minorista de Amazon.com, introduzca esa dirección de correo electrónico y la contraseña y continúa con el paso 4.
	- Si su empresa no está configurada para Amazon Chime y no utiliza una dirección de correo electrónico asociada a una cuenta minorista de Amazon.com, haga lo siguiente:
		- 1. ¡Elija Crear una nueva cuenta de Amazon.
		- 2. Ingrese su nombre de contacto, dirección de correo electrónico y una contraseña segura.
		- 3. Seleccione Cree su cuenta de Amazon.
		- 4. Si se le solicita, complete el CAPTCHA o el desafío de contraseña de un solo uso.

#### **a** Note

Guarde la contraseña en un lugar seguro hasta que la memorice.

4. Seleccione Acepto para conceder a su cuenta de Amazon acceso a Amazon Chime.

El sistema envía un correo electrónico a la dirección que ingresó en el paso 2.

5. Abra el mensaje y seleccione Verificarme.

Para configurar Amazon Chime en sus otros dispositivos, use las mismas credenciales para iniciar sesión. Amazon Chime sincroniza automáticamente todos sus mensajes y reuniones en todos sus dispositivos.

#### **a** Note

Si cierra sesión en Amazon Chime, volverá a iniciar sesión proporcionando la dirección de correo electrónico que ingresó en el paso 2. Para cerrar sesión, seleccione el menú de puntos suspensivos situado junto a su nombre y, a continuación, seleccione Cerrar sesión.

# <span id="page-18-0"></span>4. Conozca el cliente de escritorio y la aplicación web

En las siguientes secciones, se presenta el cliente de escritorio y la aplicación web Amazon Chime. Amazon Chime intenta ofrecer las mismas funciones y herramientas en ambos clientes. Sin embargo, tienen las siguientes diferencias:

- Solo el cliente de escritorio proporciona controles de llamada con auriculares. Los controles le permiten interactuar con la aplicación Amazon Chime durante las reuniones mediante los botones físicos de los auriculares y altavoces compatibles. Para obtener más información sobre los auriculares compatibles, consulte. [Marcas de auriculares compatibles](#page-39-1)
- El cliente de escritorio y la aplicación web utilizan atajos de teclado diferentes. Para ver los atajos de teclado en los dispositivos Windows, presione Ctrl+/. Para ver los atajos en los dispositivos macOS, presiona Comando+/.
- La aplicación web no permite desacoplar vídeos y no puede enviar mensajes a los asistentes directamente desde la lista de reuniones. La aplicación no admite una barra de control flotante, el contenido seleccionado que se va a compartir no aparece resaltado y algunos ajustes no están disponibles. Por ejemplo, no puede duplicar la visualización del vídeo ni elegir que se muestre sin recortar, no puede impedir que el teclado enfoque las llamadas entrantes, no puede suprimir las notificaciones al compartir la pantalla y la aplicación no ofrece un menú de nivel superior.
- El cliente de escritorio y la aplicación web tienen pantallas de usuario ligeramente diferentes. Observamos cualquier diferencia en los siguientes temas. Amplíelos para obtener más información.

#### **a** Note

Estos temas solo presentan el cliente de escritorio y la aplicación web. Para obtener información sobre la aplicación móvil Amazon Chime, consulte [Cómo usar la app móvil de](#page-160-0)  [Amazon Chime](#page-160-0) más adelante en esta guía.

### La ventana principal

Al iniciar cualquiera de los clientes de Amazon Chime, verá la sección Inicio de la ventana principal. Esta imagen muestra la ventana en el cliente de escritorio.

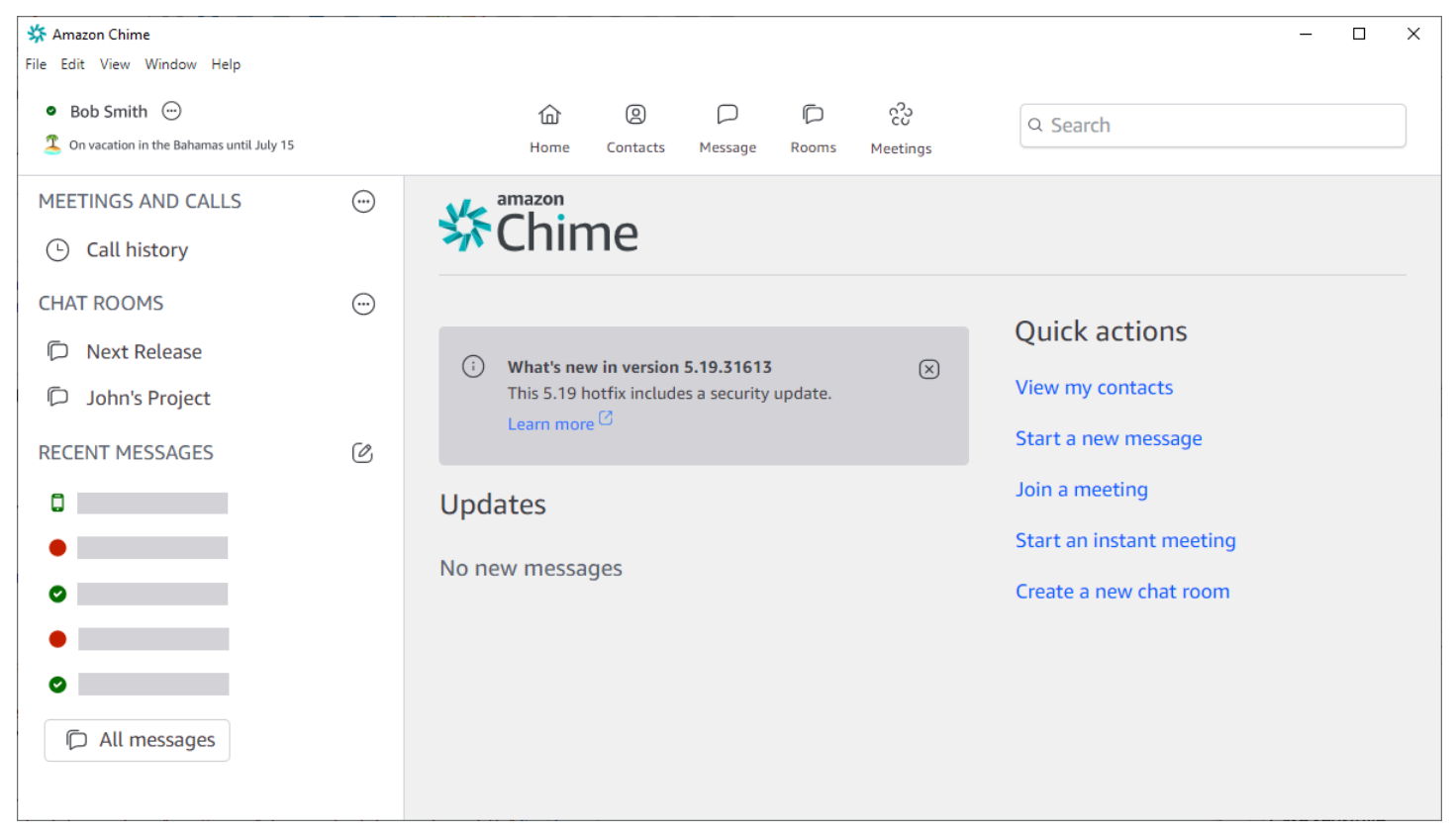

A partir de la esquina superior izquierda, en la ventana de inicio se muestran los siguientes elementos:

Barra de menús (solo para clientes de escritorio)

Utilice estas opciones de menú para cambiar la configuración del programa, editar texto, cambiar el tamaño de la ventana del programa Amazon Chime y obtener ayuda.

File Edit Window Help View

#### Su nombre y estado

Ambos clientes muestran su nombre junto con un icono que muestra su estado, como Disponible u Ocupado. También puede agregar un mensaje de estado personalizado.

En cualquiera de los clientes, elija su nombre para abrir el siguiente menú:

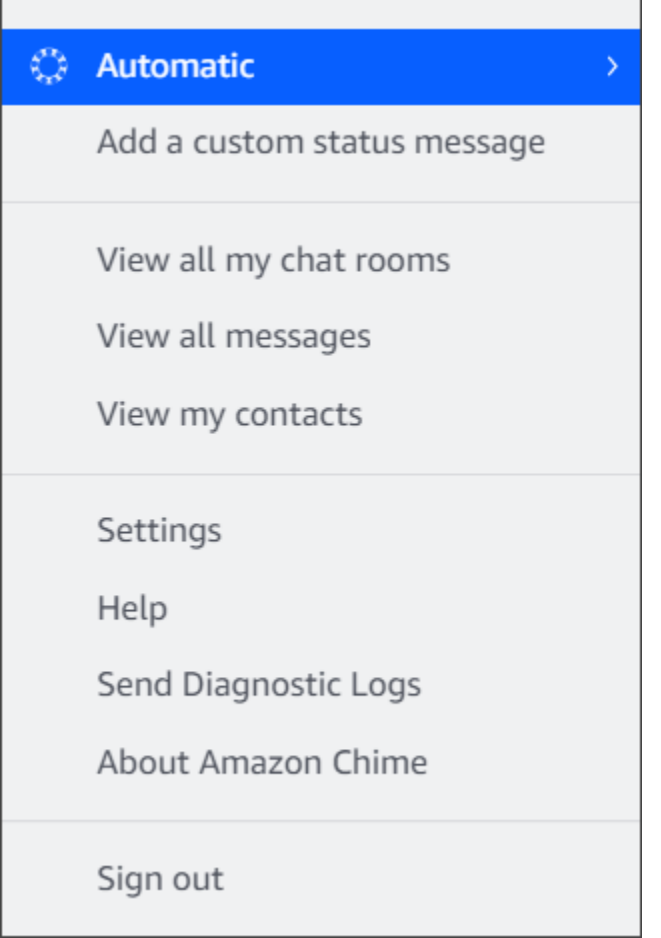

La siguiente lista describe los comandos del menú.

- Automático: (configuración predeterminada) Elija el comando para establecer el estado de disponibilidad. El texto del menú coincide con su elección.
- Agregar un mensaje de estado personalizado: crea un mensaje de estado personalizado con un emoji opcional.
- Ver todas mis salas de chat: muestra todas las salas de chat a las que pertenece.
- Ver todos los mensajes: muestra todos los mensajes que has enviado y recibido. Las políticas de retención de datos pueden controlar el número de mensajes que ve.
- Ver mis contactos: abra su lista de contactos.
- Configuración: abra la ventana de configuración, en la que puede cambiar la configuración global del programa.
- Centro de Ayuda: lo lleva al Centro de Ayuda de Amazon Chime.
- Enviar registros de diagnóstico: si algo va mal con Amazon Chime, puede enviar registros de diagnóstico que ayuden a solucionar el problema. Se crea un identificador de referencia y puede enviárselo a su administrador cuando resuelva un problema.
- Acerca de Amazon Chime: muestra la versión y el número de compilación del cliente. Los técnicos de Support suelen solicitar esa información.
- Cerrar sesión: cierra sesión en Amazon Chime

La barra de navegación (solo para clientes de escritorio)

La barra de navegación del cliente de escritorio incluye iconos para volver a la página de inicio, abrir la lista de contactos, crear un mensaje individual o grupal, abrir la lista de salas de chat, unirse a una reunión, iniciar una reunión instantánea, programar una reunión y ver la información del puente de reuniones.

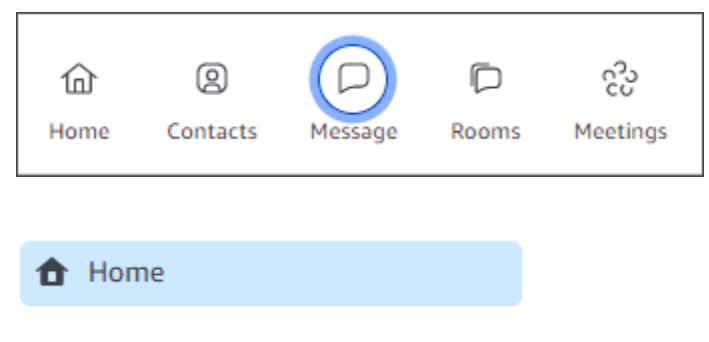

#### La barra lateral

Ambos clientes muestran el panel de navegación izquierdo en la ventana principal. La barra lateral muestra el historial de llamadas, las salas de chat, los favoritos y las personas a las que has enviado mensajes recientemente.

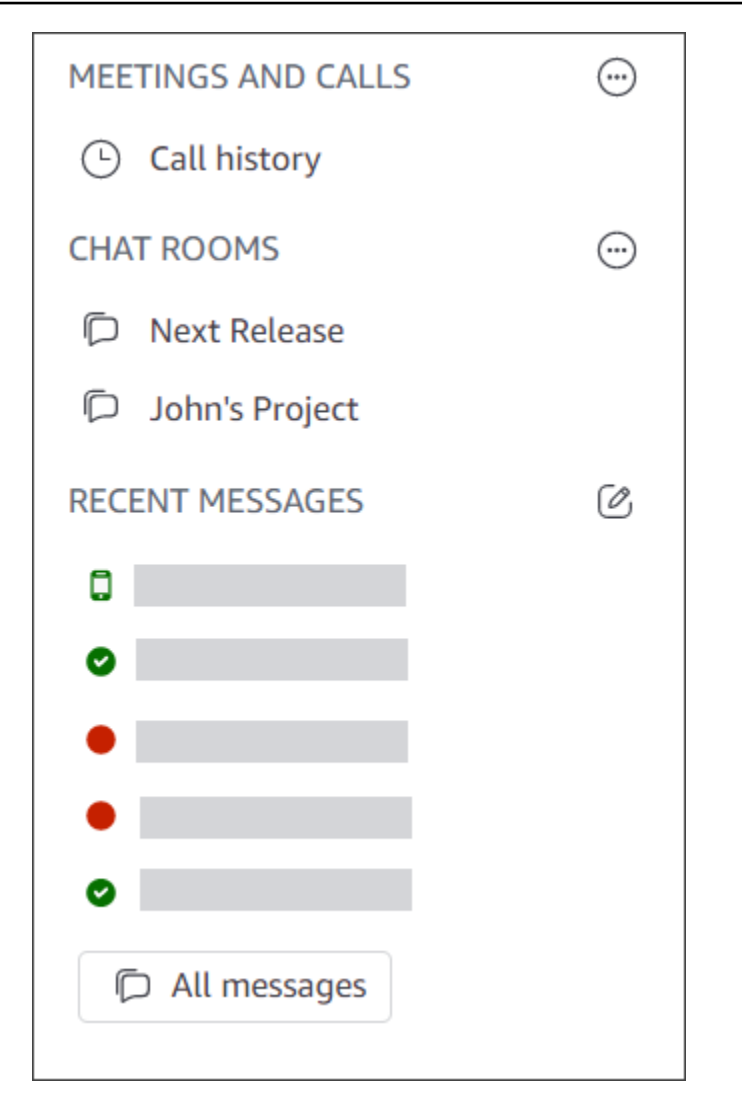

Vínculos de acciones rápidas

Estos enlaces proporcionan la misma funcionalidad que la barra de navegación del cliente de escritorio. El cliente de escritorio muestra estos enlaces en la ventana principal. La aplicación web muestra estos enlaces todo el tiempo.

# **Quick actions** View my contacts Start a new message Join a meeting Start an instant meeting Create a new chat room

### La ventana de chat

Utilice la ventana de chat para chatear con otros usuarios de Amazon Chime. En el cliente de escritorio, la ventana aparecerá al realizar alguna de las siguientes acciones:

- Seleccione Mensajes en la barra de navegación.
- Seleccione Enviar un mensaje a un contacto junto al encabezado de Mensajes recientes.
- Seleccione un mensaje individual o una conversación grupal en Favoritos o Mensajes recientes en la barra lateral.

En la aplicación web, la ventana aparecerá al realizar alguna de las siguientes acciones:

- Seleccione un mensaje individual o un chat grupal en Favoritos o Mensajes recientes en la barra lateral.
- Seleccione el signo más (+) situado junto al encabezado de Mensajes recientes.
- Seleccione Iniciar un mensaje nuevo en Acciones rápidas.

Para obtener más información acerca del uso de este chat, consulte [Colaboración mediante el chat](#page-129-0) [de Amazon Chime](#page-129-0) en esta guía.

#### La ventana de reuniones

La ventana de reuniones aparece cuando se une a una reunión, responde a una llamada o inicia una reunión instantánea. Cuando usted y otros asistentes enciendan las cámaras web, esas

transmisiones aparecerán en un conjunto de mosaicos de vídeo. Las reuniones pueden mostrar hasta 25 mosaicos y aparecen por orden de llegada.

Amazon Chime también hace que algunos contenidos, como las pantallas compartidas, sean más prominentes durante las reuniones. Nos referimos a ese contenido como contenido destacado. Según sea necesario, puede promover dos mosaicos de vídeo a destacados y degradar cualquier icono del estado destacado. Además, puede ocultar los mosaicos de los vídeos de los asistentes que no quiera ver y mostrar los mosaicos de los vídeos de los asistentes encima o debajo del contenido destacado. Para obtener más información sobre el uso del vídeo, los mosaicos y el uso compartido de la pantalla durante las reuniones, consulte [Uso del vídeo durante una reunión](#page-72-1) .

En estos temas se explica cómo utilizar la ventana de reuniones y cómo participar en reuniones y llamadas.

- [Acceso a reuniones programadas](#page-32-0)
- [Participación en reuniones](#page-49-0)
- [Inicio de reuniones y llamadas instantáneas](#page-127-0)

## <span id="page-24-0"></span>5. (Opcional) Establezca un enlace de reunión personalizado

Si tiene permisos de Amazon Chime Pro, puede crear un enlace de reunión personalizado que genere un nombre descriptivo para las reuniones que organice. Puede hacerlo en el cliente de escritorio y en la aplicación web.

Configurar un enlace personalizado en el cliente de escritorio

1. En la barra de navegación, elija Reuniones

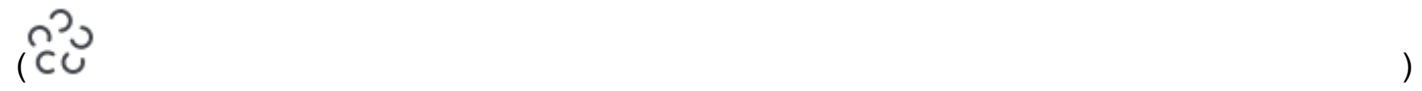

y, a continuación, elija la información del puente de mi reunión.

- 2. Elija Crear su ID personalizado.
- 3. Revise la información del mensaje que se muestra y elija Aceptar y continuar.
- 4. En el cuadro de diálogo Cree su ID personalizado, introduzca el nombre del enlace personalizado. Introduzca un nombre de entre 12 y 35 caracteres.
- 5. Seleccione Guardar, luego OK y luego Listo.

Crear un enlace personalizado en la aplicación web

- 1. En la barra lateral, abra el menú de puntos suspensivos situado junto a Reuniones y llamadas.
- 2. Seleccione la información del puente de mi reunión.
- 3. Elija Crear su ID personalizado.
- 4. Revise la información del mensaje que se muestra y elija Aceptar y continuar.
- 5. En el cuadro de diálogo Cree su ID personalizado, introduzca el nombre del enlace personalizado. Introduzca un nombre de entre 12 y 35 caracteres.
- 6. Seleccione Guardar, luego OK y luego Listo.

#### Cambiar un enlace personalizado

- 1. Siga los pasos 1 y 2 de cualquiera de los procedimientos anteriores para mostrar la información del puente de reunión.
- 2. Seleccione el icono Editar o eliminar el identificador personalizado  $\overline{(\omega)}$  ).
- 3. Revise la información del mensaje que se muestra y elija Aceptar y continuar.
- 4. Escriba el nuevo nombre de su link. Introduzca un nombre de entre 12 y 35 caracteres.
- 5. Seleccione Guardar, luego OK y luego Listo.

#### Eliminar un enlace personalizado

- 1. Siga los pasos 1 y 2 de cualquiera de los procedimientos anteriores para mostrar la información del puente de reunión.
- 2. Seleccione el icono Editar o eliminar el identificador personalizado  $\qquad \qquad \text{(2)}$
- 3. Revise la información del mensaje que se muestra y elija Aceptar y continuar.
- 4. En el cuadro de diálogo Editar su ID personalizado, seleccione Eliminar.
- 5. En el cuadro de diálogo Borrar su ID personalizado, seleccione Eliminar.
- 6. Seleccione Aceptar y, a continuación, Listo.

# <span id="page-26-0"></span>6. Adición de contactos

Cuando agrega contactos, agrega otros usuarios registrados de Amazon Chime. Puede invitar a compañeros de trabajo ajenos a la cuenta de su empresa, pero deben tener sus propias cuentas de Amazon Chime o deben crearlas.

Por lo general, mantiene su lista de contactos manejable añadiendo solo a los compañeros con los que más interactúa.

En los siguientes pasos se explica cómo usar el cliente de escritorio y la aplicación web para agregar contactos.

Añadir contactos en el cliente de escritorio

1. En la barra de navegación, seleccione

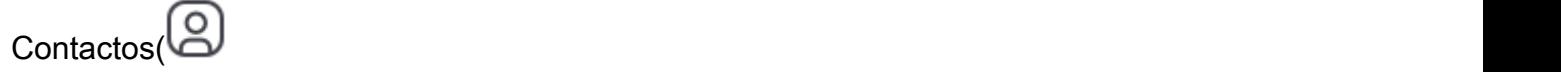

2. En el cuadro de diálogo Contactos, busque el contacto por nombre, alias de correo electrónico, dirección de correo electrónico o número de teléfono.

#### **a** Note

Si la búsqueda no devuelve ningún contacto y conoce su dirección de correo electrónico, puede enviarle una invitación por correo electrónico. En el último conjunto de pasos de esta sección, se explica cómo hacerlo.

3. Seleccione el contacto y, a continuación, seleccione Listo.

Añadir contactos en la aplicación web

- 1. En Acciones rápidas, seleccione Ver mis contactos.
- 2. En el cuadro de diálogo Contactos, busque el contacto por nombre, alias de correo electrónico, dirección de correo electrónico o número de teléfono.

#### **a** Note

Si la búsqueda no devuelve ningún contacto y conoce su dirección de correo electrónico, puede enviarle una invitación por correo electrónico. En el último conjunto de pasos de esta sección, se explica cómo hacerlo.

3. Seleccione el contacto y, a continuación, seleccione Listo.

Puede usar el cliente de escritorio o la aplicación web para añadir contactos de su historial de llamadas.

Añadir un contacto desde el historial de llamadas

- 1. En el panel de navegación, en Reuniones y llamadas, seleccione Historial de llamadas.
- 2. Seleccione las pestañas Entrantes, Perdidas o Salientes.

Amazon Chime muestra las llamadas en orden cronológico. Cada listado incluye el nombre del contacto que lo llamó o al que llamó.

3. Abre el menú de puntos suspensivos situado a la derecha de la lista de llamadas y, a continuación, seleccione Añadir a mis contactos.

#### Invitar a un contacto

- 1. Repita el paso 1 en cualquiera de los dos primeros procedimientos anteriores.
- 2. Elija el enlace Invitar a un contacto.
- 3. En el cuadro de diálogo Invitar a un contacto, introduzca la dirección de correo electrónico del contacto y, a continuación, seleccione Invitar.

Amazon Chime agrega el contacto a su lista y le envía un correo electrónico de invitación.

### <span id="page-27-0"></span>7. Sepa cómo programar reuniones.

Puede programar reuniones si tiene permisos de Amazon Chime Pro. Amazon Chime ofrece varias formas de programar reuniones. Por ejemplo, puede usar el complemento de Outlook o una aplicación de calendario. Para más información, consulte [Programar reuniones con Amazon Chime](#page-87-0).

# <span id="page-28-0"></span>Tareas generales de Amazon Chime

Amazon Chime proporciona un conjunto de tareas generales que puede realizar prácticamente en cualquier momento. En las secciones siguientes se explica cómo completarlas.

#### Temas

- [Inicio de sesión en Amazon Chime](#page-28-1)
- [Cambiar los modos visuales \(solo para clientes de escritorio\)](#page-29-0)
- [Buscar los identificadores de las reuniones](#page-29-1)
- [Uso de la ayuda de Amazon Chime](#page-30-0)
- [Envío de registros de diagnóstico](#page-30-1)
- [Encontrar el número de compilación de su cliente](#page-31-0)
- [Cerrar sesión en Amazon Chime](#page-31-1)

### <span id="page-28-1"></span>Inicio de sesión en Amazon Chime

En los pasos de esta sección se explica cómo iniciar sesión en el cliente de escritorio y la aplicación web de Amazon Chime. Para obtener información sobre cómo iniciar sesión en la aplicación móvil Amazon Chime, consulte [Iniciar sesión en la app móvil](#page-162-0) más adelante en esta guía.

Para completar estos pasos, debe tener una cuenta de usuario de Amazon Chime y debe usar las credenciales de la cuenta.

#### **a** Note

Puede unirse a las reuniones de Amazon Chime sin una cuenta de usuario registrada o mediante un método alternativo para unirse. Por ejemplo, puede usar el número de teléfono de una invitación a una reunión para llamar a una reunión. Sin embargo, cuando lo haga, irá a la sala de espera hasta que un asistente autorizado lo admita. Una vez admitido, solo se unirá a la reunión. Tiene formas limitadas de participar en la reunión y el resto de Amazon Chime, como las salas de chat, siga sin estar disponible. Para obtener más información sobre cómo unirse a reuniones sin una cuenta, consulte [Cómo unirse a una](#page-40-1) [reunión](#page-40-1) más adelante en esta guía.

Iniciar sesión con las credenciales de su cuenta

1. Inicie el cliente de escritorio Amazon Chime.

 $-$ o $-$ 

Vaya a [app.chime.aws](https://app.chime.aws) para iniciar la aplicación web.

- 2. Introduzca la dirección de correo electrónico que utiliza para iniciar sesión en su cuenta de Amazon Chime.
- 3. Seleccione Iniciar sesión o Registrarse.
- 4. Escriba su nombre de usuario y contraseña cuando se le pida.

### <span id="page-29-0"></span>Cambiar los modos visuales (solo para clientes de escritorio)

Puede cambiar el cliente de escritorio entre los modos claro y oscuro en cualquier momento.

Cambiar modos

- 1. Abra el menú de puntos suspensivos situado junto a su nombre y seleccione Configuración.
- 2. En la pestaña General, en Apariencia, seleccione una de las opciones.

### <span id="page-29-1"></span>Buscar los identificadores de las reuniones

Busque las identificaciones de las reuniones en las siguientes ubicaciones:

• Si la reunión aparece en su calendario, abra la invitación a la reunión. El ID aparece debajo del enlace a la reunión.

```
Click to join the meeting: https://chime.aws/0123456789
Meeting ID: 0123 45 6789
A headset is recommended or you may use your computer's microphone and speakers.
```
• Si no tiene una invitación a la reunión, póngase en contacto con el organizador de la reunión o con un asistente que tenga una invitación.

### <span id="page-30-0"></span>Uso de la ayuda de Amazon Chime

Amazon Chime ofrece los siguientes tipos de ayuda:

- El Centro de Ayuda, un conjunto de notas de la versión y entradas de blog.
- La guía del usuario de Amazon Chime, completa información sobre cómo usar Amazon Chime.

En los siguientes pasos se explica cómo iniciar ambos tipos de ayuda.

Iniciar el Centro de Ayuda

- 1. Abra el menú de puntos suspensivos situado junto a su nombre y seleccione Ayuda.
- 2. Si es necesario, busque una solución a su problema o use los controles de avance y retroceso de la parte inferior de la página.

Iniciar la guía del usuario

- 1. Abra el menú de puntos suspensivos situado junto a su nombre y seleccione Ayuda.
- 2. Seleccione Documentación.
- 3. En la página de documentación de Amazon Chime, seleccione Guía del usuario.

### <span id="page-30-1"></span>Envío de registros de diagnóstico

Si algo va mal con Amazon Chime, puede enviar registros de diagnóstico para ayudar a solucionar cualquier problema.

Enviar registros de diagnóstico

- 1. Abra el menú de puntos suspensivos situado junto a su nombre y seleccione Enviar registros de diagnóstico.
- 2. En la ventana Enviar registros de diagnóstico, elija Enviar.
- 3. (Opcional) Para copiar el identificador del registro para su uso posterior, en el cuadro de diálogo Los registros de diagnóstico se enviaron correctamente, seleccione Copiar identificador de referencia.

# <span id="page-31-0"></span>Encontrar el número de compilación de su cliente

Los técnicos de soporte a veces solicitan el número de compilación de su cliente de Amazon Chime.

Encontrar el número de compilación

• Abra el menú de puntos suspensivos situado junto a su nombre y seleccione Acerca.

## <span id="page-31-1"></span>Cerrar sesión en Amazon Chime

Puede cerrar sesión en Amazon Chime y volver a iniciarla en cualquier momento. Recuerde usar sus credenciales de Amazon Chime para volver a iniciar sesión.

Cerrar sesión en Amazon Chime

- 1. Abra el menú de puntos suspensivos situado junto a su nombre y seleccione Cerrar sesión.
- 2. Haga una de las siguientes acciones:
	- a. Para cerrar sesión en el cliente que tiene abierto actualmente, seleccione Cerrar sesión.
	- b. Para cerrar sesión en Amazon Chime en todos sus dispositivos, seleccione Cerrar sesión en todos los dispositivos.

# <span id="page-32-0"></span>Acceso a reuniones programadas

En las secciones de este tema se explica cómo unirse a las reuniones programadas. Tiene una reunión programada cuando el organizador de la reunión utiliza una aplicación de calendario, como Google Calendar o Microsoft Outlook, para crear una reunión e invitar al menos a otro asistente.

Si el administrador de Amazon Chime habilita las llamadas automáticas para las reuniones, las reuniones programadas lo llamarán cuando comiencen.

Para tener una reunión instantánea, llama a otro usuario de Amazon Chime o responde a una llamada de un usuario de Amazon Chime. También puede invitar a un usuario a una reunión instantánea en curso. Para obtener más información acerca de las reuniones instantáneas, consulte [Inicio de reuniones y llamadas instantáneas.](#page-127-0)

#### **a** Note

Las reuniones programadas pueden abrirse en su navegador web en lugar de en el cliente de escritorio. Esto puede suceder si inicia sesión en Amazon Chime desde la web o abre una reunión desde un enlace de un correo electrónico, una conversación de Slack u otra fuente. Si ejecuta el cliente de escritorio, puede cambiar del navegador al cliente. Para más información, consulte [Por qué las reuniones a veces se abren en el navegador](#page-47-0).

#### Temas

- [Prácticas recomendadas para unirse a reuniones](#page-32-1)
- [Preparación para una reunión](#page-34-0)
- [Marcas de auriculares compatibles](#page-39-1)
- [Ubicación de los identificadores de las reuniones](#page-40-0)
- [Cómo unirse a una reunión](#page-40-1)
- [Por qué las reuniones a veces se abren en el navegador](#page-47-0)
- [Cambio de la web al cliente de escritorio](#page-47-1)

### <span id="page-32-1"></span>Prácticas recomendadas para unirse a reuniones

Puede conectarse a cualquier reunión de Amazon Chime con el cliente de escritorio, el cliente web o la aplicación móvil. Asegúrese de tener una conexión de red estable.

Puede unirse a una reunión programada en Amazon Chime de varias maneras, según el dispositivo y el entorno. Para determinar la mejor forma de unirse, amplíe cada sección y revise los criterios.

### Uso del audio de la sala de conferencias

Si asiste a una reunión en una sala de conferencias que tiene un sistema de teléfono o altavoz, puede llamar a la reunión utilizando el número de teléfono que figura en la invitación a la reunión. Si usa Amazon Chime Pro, puede incluir números de acceso internacionales y gratuitos como opciones adicionales para los asistentes. Para obtener información sobre cómo configurar un número de acceso telefónico, consulte. [Configuración de números de teléfono](#page-38-0)

Para asistir a una reunión en una sala de conferencias que tenga un sistema de audio integrado compatible con Amazon Chime, elija la reunión en la interfaz de usuario del sistema de audio. Consulte la documentación del sistema de conferencias para obtener guías específicas para cada dispositivo sobre cómo unirse a una reunión.

#### **a** Note

Para evitar el eco, elija un origen de audio para cada sala.

El sistema de conferencias telefónicas debe ser compatible con Amazon Chime para poder convocar a una reunión. Para obtener información sobre la compatibilidad, póngase en contacto con el administrador de Amazon Chime o con su supervisor.

### Compartición de la pantalla

- Puede compartir la pantalla de su dispositivo desde el cliente de escritorio y la aplicación web, la aplicación móvil y los sistemas de vídeo para salas compatibles. Debe tener una conexión de red estable para compartir la pantalla.
- Puede ver las pantallas compartidas por otros usuarios en el cliente de escritorio, la aplicación web y la aplicación móvil. Se recomienda encarecidamente disponer de una conexión de red estable para ver una pantalla compartida.

### Características de vídeo

Puede compartir el vídeo de una cámara web o de la cámara integrada de un dispositivo móvil. Puede usarlo desde la aplicación web y de escritorio, así como desde la aplicación móvil. También puede usar cámaras conectadas a un sistema de conferencias telefónicas compatible con Amazon Chime.

# <span id="page-34-0"></span>Preparación para una reunión

Antes de una reunión, asegúrese de que su dispositivo funcione con Amazon Chime. Puede elegir las fuentes de vídeo y audio que prefiera antes de entrar a una reunión. Si utiliza un dispositivo externo para audio o vídeo, como auriculares o cámara web, asegúrese de que los dispositivos sean compatibles con Amazon Chime. También puede configurar números de teléfono para llamar a una reunión desde un teléfono, así como hacer que Amazon Chime lo llame cuando comience una reunión.

### Temas

- [Uso del comprobador de preparación de Amazon Chime](#page-34-1)
- [Configuración de las fuentes de vídeo y audio](#page-35-0)
- [Uso de la característica Llámame](#page-39-0)

### <span id="page-34-1"></span>Uso del comprobador de preparación de Amazon Chime

Para comprobar que su dispositivo es compatible con Amazon Chime, utilice el comprobador de preparación de Amazon Chime en [https://app.chime.aws/check.](https://app.chime.aws/check) El comprobador de preparación de Amazon Chime se ejecuta en su navegador y verifica que su dispositivo sea compatible con el cliente de escritorio, la aplicación web y la aplicación móvil Amazon Chime.

El comprobador de preparación de Amazon Chime comprueba el altavoz, el micrófono, la cámara, el uso compartido de la pantalla y la conectividad para las siguientes condiciones.

Altavoz:

¿El altavoz está conectado y encendido?

¿Ha subido el volumen?

Confirme el dispositivo de altavoz de sistema predeterminado.

Comprueba la configuración de su navegador y confirma que Amazon Chime tiene permiso para acceder a su dispositivo altavoz.

#### Micrófono

¿El dispositivo de micrófono está conectado y encendido?

Confirme el dispositivo de micrófono de sistema predeterminado.

Comprueba la configuración de su navegador para confirmar que Amazon Chime tiene permiso para acceder a su dispositivo con micrófono.

#### Cámara

¿La cámara está conectada y encendida?

Confirme la cámara de sistema predeterminada.

Comprueba la configuración de su navegador para confirmar que Amazon Chime tiene permiso para acceder a su cámara.

Uso compartido de la pantalla

¿Está utilizando el navegador Google Chrome o Mozilla Firefox?

Actualice el navegador a la versión más reciente. La pantalla compartida está disponible para la versión 72 de Chrome y la versión 66 o posterior de Firefox, así como para el cliente de escritorio Amazon Chime.

**Conectividad** 

Para obtener información sobre los requisitos de conectividad, póngase en contacto con el administrador de Amazon Chime.

### <span id="page-35-0"></span>Configuración de las fuentes de vídeo y audio

En el cliente de escritorio y en la aplicación web, puede configurar las fuentes de vídeo y audio antes de unirse a una reunión de Amazon Chime. Si sabe que sus fuentes de vídeo y audio actuales funcionan, puede [unirse a la reunión](#page-40-1).

Al aceptar una llamada de una reunión o al elegir un enlace a una reunión, aparece el cuadro de diálogo de vista previa del dispositivo. Puede usar el cuadro de diálogo para cambiar las fuentes de audio y vídeo antes de unirse.

Esta imagen muestra el cuadro de diálogo de vista previa del dispositivo.
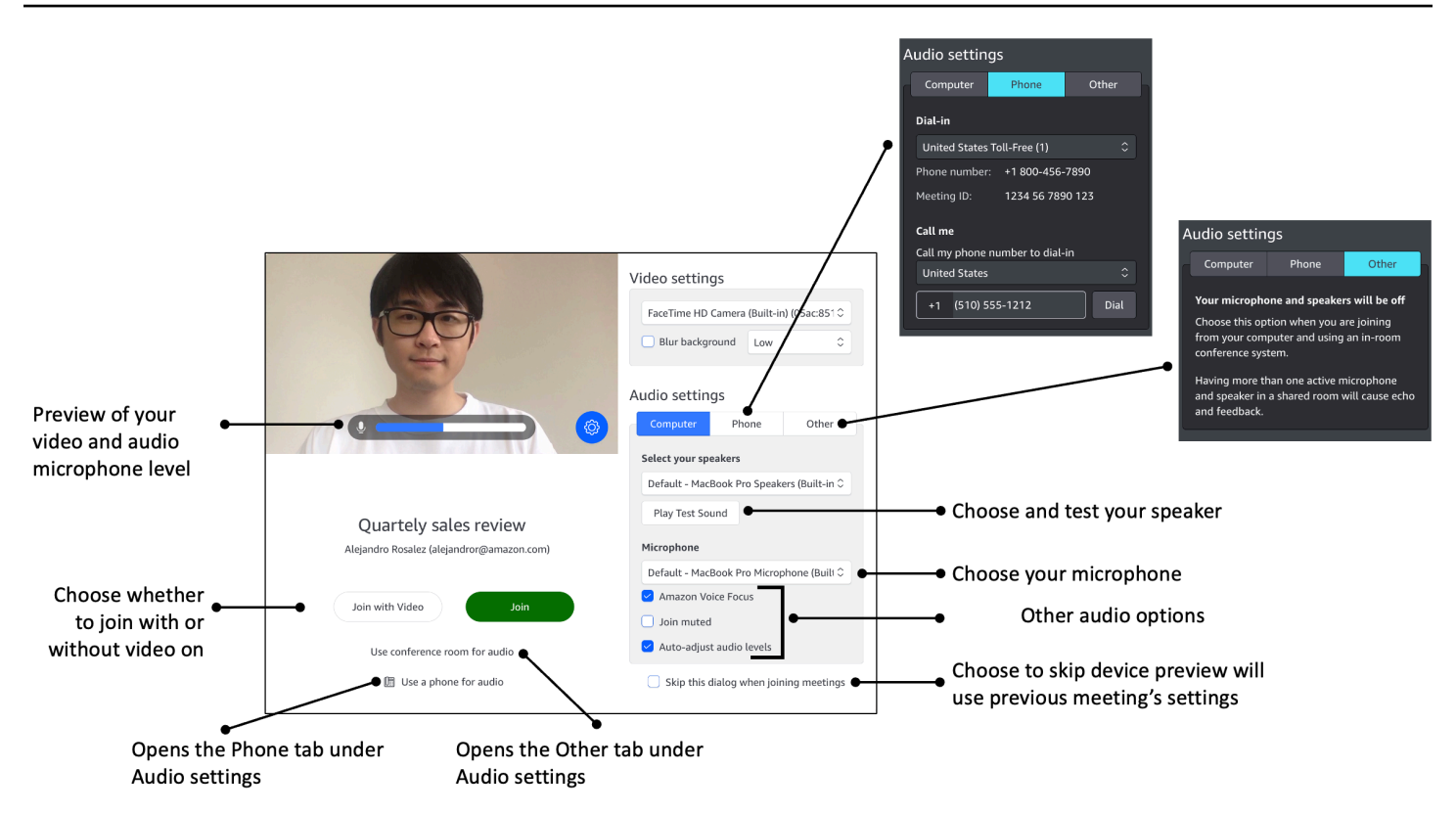

### a Note

Si el cuadro de diálogo de vista previa del dispositivo no aparece, puede cambiar las fuentes de audio y vídeo durante la reunión. Para más información, consulte [Uso del audio durante](#page-67-0) [las reuniones](#page-67-0) y [Uso del vídeo durante una reunión](#page-72-0) .

Si ve el cuadro de diálogo de vista previa del dispositivo, pero no ve las fuentes de vídeo o audio, seleccione el icono de Configuración.

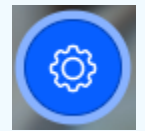

Si opta por ocultar el cuadro de diálogo de vista previa del dispositivo y desea volver a mostrarlo, cambie la configuración global. Para más información, consulte [Configuración](#page-193-0)  [global del programa Amazon Chime](#page-193-0).

En los siguientes temas se explica cómo utilizar las opciones que se muestran en la imagen de arriba.

Temas

- [Configuración de fuentes de video](#page-37-0)
- [Configuración de fuentes de audio](#page-37-1)
- [Configuración de números de teléfono](#page-38-0)

### <span id="page-37-0"></span>Configuración de fuentes de video

Si tiene más de un dispositivo de vídeo disponible, como una cámara externa o una cámara integrada, puede elegir entre ellos. También puede habilitar o deshabilitar el desenfoque de fondo y configurar la intensidad del desenfoque.

Cómo configurar las fuentes de vídeo

1. Responda a la llamada de una reunión o seleccione el enlace que aparece en la invitación a la reunión.

Aparecerá el cuadro de diálogo de vista previa del dispositivo.

- 2. En Configuración de vídeo, en la lista desplegable de cámaras disponibles, seleccione la que quiera usar.
- 3. (Opcional) Active o desactive la casilla Desenfocar fondo.
- 4. (Opcional) Si activa Desenfocar el fondo, abra la lista desplegable y seleccione la intensidad del desenfoque.

### <span id="page-37-1"></span>Configuración de fuentes de audio

Si tiene más de un conjunto de altavoces o micrófonos disponibles, puede elegir entre ellos. También puede activar o desactivar la reducción de ruido con Voice Focus, elegir unirse a una reunión con el audio silenciado y activar o desactivar la nivelación automática del sonido.

Cómo cambiar la configuración de audio

1. Responda a la llamada de una reunión o seleccione el enlace que aparece en la invitación a la reunión.

Aparecerá el cuadro de diálogo de vista previa del dispositivo.

- 2. En Configuración de audio, seleccione la pestaña Ordenador.
- 3. En Seleccione sus altavoces, seleccione un dispositivo en el menú desplegable.
- 4. En Micrófono, seleccione un dispositivo del menú desplegable
- 5. (Opcional) Para activar Amazon Voice Focus, seleccione la casilla Amazon Voice Focus. Para desactivar esta característica, desmarque la casilla.
- 6. (Opcional) Para silenciar el micrófono cuando se una a la llamada por primera vez, seleccione la casilla Unirse en silencio. Para unirse a la llamada con el micrófono encendido, desmarque la casilla.

#### **a** Note

Los organizadores de la reunión pueden silenciar a todos los asistentes hasta que se unan. Cuando esta característica está activada, la casilla de verificación Unirse en silencio está activada y no se puede cambiar.

7. (Opcional) Para activar el ajuste automático de los niveles de audio durante una llamada, seleccione la casilla Ajustar automáticamente los niveles de audio. Para desactivar esta característica, desmarque la casilla.

### **a** Note

Si desactiva el ajuste automático de los niveles de audio, tendrá que ajustar el volumen del micrófono y del altavoz manualmente.

### <span id="page-38-0"></span>Configuración de números de teléfono

Además de configurar las fuentes de vídeo y audio, puede configurar los números de teléfono para llamar a una reunión desde un teléfono.

#### **a** Note

Si no necesita configurar números de teléfono de acceso telefónico adicionales, puede omitir esta sección y [unirse a la reunión.](#page-40-0)

Cómo cambiar la configuración de acceso telefónico

1. Responda a la llamada de una reunión o seleccione el enlace que aparece en la invitación a la reunión.

Aparecerá el cuadro de diálogo de vista previa del dispositivo.

- 2. En Configuración de audio, seleccione la pestaña Teléfono.
- 3. En Acceso telefónico, seleccione un número de teléfono de la lista desplegable. Amazon Chime proporciona un rango de números de teléfono predeterminados, pero es posible que vea números adicionales específicos de su organización.
- 4. Elija Llamar.

### Uso de la característica Llámame

La función Llámame permite a Amazon Chime llamar a tu teléfono y añadirte a una reunión, independientemente de si tienes o no la aplicación móvil. La característica Llámame funciona a través de conexiones móviles en lugar de conexiones de red, por lo que puede asistir a una reunión incluso si no está conectado a una red.

#### **a** Note

El administrador del sistema debe activar la característica Llámame. Si no puede completar los siguientes pasos, póngase en contacto con su administrador.

Cómo activar la característica Llámame

1. Responda a la llamada de una reunión o seleccione el enlace que aparece en la invitación a la reunión.

Aparecerá el cuadro de diálogo de vista previa del dispositivo.

- 2. En Configuración de audio, seleccione la pestaña Teléfono.
- 3. En Llámame, seleccione un país de la lista Llama a mi número de teléfono para marcar.
- 4. En el cuadro situado debajo de la lista, introduzca el número de teléfono deseado.

### Marcas de auriculares compatibles

Al utilizar el cliente de escritorio de Amazon Chime, puede utilizar un dispositivo de auriculares compatible para unirse a reuniones de llamada automática, abandonar reuniones, responder a llamadas entrantes, finalizar llamadas, silenciar el audio y ajustar el volumen.

Amazon Chime es compatible con las siguientes marcas de auriculares:

- Jabra
- Poly (incluido Plantronics)
- EPOS (anteriormente Sennheiser Communications)

Amazon Chime también es compatible con los siguientes tipos de auriculares:

- USB
- DECT con estación base USB
- Bluetooth con dongle USB
	- **G** Note

Algunos auriculares reproducen señales de audio cuando utiliza sus controles de llamada. Puede desactivar estas señales ajustando la configuración en el software de los auriculares.

## <span id="page-40-1"></span>Ubicación de los identificadores de las reuniones

Para unirse a las reuniones de Amazon Chime sin una cuenta de usuario registrada o para unirse a las reuniones anticipadamente, debe introducir un ID de reunión. Los identificadores de las reuniones se encuentran en las invitaciones a las reuniones.

Cómo buscar un identificador de reunión

- 1. Abra la aplicación de calendario.
- 2. Elija la entrada de la reunión en su calendario.
- 3. En la invitación a la reunión, copie el identificador de la reunión. También puede usar este identificador para llamar a una reunión de Amazon Chime.

## <span id="page-40-0"></span>Cómo unirse a una reunión

En los temas de esta sección se explica cómo utilizar el cliente de escritorio y la aplicación web para unirse a una reunión de Amazon Chime. El método que utilice depende del dispositivo, la ubicación y la disponibilidad de la red. Para obtener información sobre cómo unirse a las reuniones en la aplicación móvil, consulte [Iniciar sesión en la app móvil](#page-162-0) más adelante en esta guía.

Puede iniciar sesión en el cliente de escritorio o la aplicación web Amazon Chime y unirse a las reuniones como usuario autenticado o sin iniciar sesión como usuario anónimo. Los usuarios autenticados inician sesión con las credenciales de su cuenta de Amazon Chime. Los usuarios anónimos no tienen cuentas de Amazon Chime o utilizan otro método para unirse, como llamar a la reunión con el identificador de 10 dígitos que se proporciona en la invitación a la reunión.

#### Temas

- [Cómo unirse a una reunión de llamada automática](#page-41-0)
- [Cómo unirse a las reuniones en la aplicación web](#page-42-0)
- [Cómo unirse a una reunión moderada](#page-43-0)
- [Cómo unirse a una reunión utilizando la aplicación móvil de Amazon Chime](#page-43-1)
- [Cómo unirse a una reunión mediante un sistema de conferencia en sala](#page-43-2)
- [Cómo unirse a reuniones sin una cuenta de usuario de Amazon Chime](#page-44-0)
- [Cómo unirse a las reuniones como usuario externo](#page-45-0)
- [Cómo unirse a una reunión con antelación](#page-45-1)
- [Cómo unirse a una reunión con el audio silenciado](#page-46-0)

### <span id="page-41-0"></span>Cómo unirse a una reunión de llamada automática

Puede usar el cliente de escritorio y la aplicación web para unirse a una reunión de llamada automática.

Los organizadores de reuniones crean reuniones con llamadas automáticas añadiéndolas **meet@chime.aws** a la lista de asistentes a la reunión. Cuando una reunión está configurada para que se convoque automáticamente, los asistentes reciben un mensaje justo antes de la hora de la reunión para unirse a la reunión o rechazarla.

Cómo unirse a una reunión de llamada automática

- 1. Cuando Amazon Chime lo llame, seleccione Unirse.
- 2. (Opcional) En el cuadro de diálogo de vista previa del dispositivo, utilice las opciones de las secciones Configuración de vídeo y Configuración de audio para cambiar las fuentes de vídeo y audio. Para obtener más información sobre la elección de los ajustes de vídeo y audio, consulte [Configuración de las fuentes de vídeo y audio](#page-35-0).
- 3. Elija una opción para unirse a la reunión:
- Unirse: lo agrega a la reunión solo con el audio.
- Unirse con vídeo: lo añade a la reunión con audio y vídeo.
- Utilice el audio de una sala de conferencias: utiliza un sistema de audio de sala de conferencias compatible con Amazon Chime para añadir la sala a la reunión.
- Use un teléfono para el audio: llame a la reunión desde un teléfono móvil, un teléfono fijo o desde un sistema de audio de sala de conferencias que no sea compatible con Amazon Chime.

#### **a** Note

Las reuniones moderadas solo comienzan cuando un moderador o un delegado se une a la reunión. Si tiene la clave de acceso del moderador, elija Introducir la clave de acceso del moderador para unirse como moderador y comenzar la reunión. Para más información, consulte [Programar una reunión moderada.](#page-103-0)

### <span id="page-42-0"></span>Cómo unirse a las reuniones en la aplicación web

Si no tiene el cliente de escritorio Amazon Chime, puede usar la aplicación web para unirse a las reuniones. Consulte [1. Consulte los requisitos del sistema](#page-10-0) para confirmar que su navegador web es compatible con Amazon Chime.

Amazon Chime ofrece las siguientes formas de unirse a las reuniones en la aplicación web:

- Uso de un enlace en una invitación a una reunión: cuando un organizador de reuniones usa Amazon Chime para programar una reunión, la invitación a la reunión contiene un enlace a la reunión. Al elegir el enlace, accederá a la reunión en la aplicación web. Una vez allí, complete los pasos 2 y 3 que se indican a continuación[Cómo unirse a una reunión de llamada automática](#page-41-0).
- Ir directamente a la aplicación web: puede iniciar el navegador e ir a<https://app.chime.aws>. Las reuniones en curso y las reuniones programadas para comenzar en los próximos 30 minutos aparecen en la ventana de inicio. Cuando comience la reunión, complete los pasos 2 y 3 en [Cómo](#page-41-0)  [unirse a una reunión de llamada automática](#page-41-0).

### <span id="page-43-0"></span>Cómo unirse a una reunión moderada

Para unirse a una reunión moderada, siga los pasos para [unirse a una reunión de llamada](#page-41-0) [automática.](#page-41-0) La reunión solo comienza cuando el moderador se une. Amazon Chime bloquea la opción Enviar mensaje a todos en las reuniones moderadas, y el estado Estoy atrasado solo se hace visible cuando el moderador se une.

### <span id="page-43-1"></span>Cómo unirse a una reunión utilizando la aplicación móvil de Amazon Chime

Después de instalar la aplicación móvil Amazon Chime, debe iniciar sesión para recibir llamadas y reuniones. Para más información, consulte [Iniciar sesión en la app móvil](#page-162-0) y [Uso de la vista Reuniones](#page-163-0) en Uso de la aplicación móvil Amazon Chime, más adelante en esta guía.

### <span id="page-43-2"></span>Cómo unirse a una reunión mediante un sistema de conferencia en sala

Para unirse a las reuniones de Amazon Chime con audio y vídeo desde un sistema interno, debe introducir una dirección SIP o una dirección H.323. Estas direcciones permiten que su sistema de conferencias se conecte a Amazon Chime.

Cómo participar en una reunión mediante un sistema de conferencia en sala

- 1. Encienda el sistema de conferencias, seleccione Vídeoconferencia, Marcación y, a continuación, Teclado.
- 2. Introduzca uno de los siguientes como se indica en su invitación a la reunión de Amazon Chime:
	- SIP: *10-digit meeting ID***@meet.chime.in u@meet.chime.in**, o **meet.chime.in**
	- H.323: **13.248.147.139** o **76.223.18.152**
- 3. Elija Llamar.
- 4. Una vez conectado a Amazon Chime, introduzca el ID de reunión de 10 o 13 dígitos de la invitación a la reunión si se le solicita, seguido de **#**.

#### **a** Note

Si introduce el ID de reunión de 13 dígitos generado mediante un cliente de Amazon Chime, su nombre aparecerá en la reunión en lugar del nombre del sistema de conferencias de la sala.

5. Para compartir su pantalla con otros asistentes a la reunión, conecte el cable multimedia adecuado del sistema de conferencias a su ordenador portátil y active el uso compartido de contenidos.

Cuando se une a una reunión moderada, no puede interactuar con otros asistentes hasta que un moderador se una y comience la reunión.

Para unirse a la llamada como moderador, introduzca el código de acceso de moderador para iniciar la reunión. Los moderadores que se unen a una reunión moderada mediante un sistema de vídeo en sala compatible también pueden realizar acciones adicionales desde el teclado de marcación del sistema de conferencias. Para obtener más información sobre las acciones del teclado de marcación del moderador, consulte [Acciones del moderador con un sistema de telefonía o vídeo dentro de la](#page-106-0)  [sala](#page-106-0). Para más información acerca de las reuniones moderadas, consulte [Programar una reunión](#page-103-0) [moderada](#page-103-0).

### <span id="page-44-0"></span>Cómo unirse a reuniones sin una cuenta de usuario de Amazon Chime

- **a** Note
	- Debe tener un ID de reunión para poder unirse sin una cuenta. Puede copiar el ID de la invitación a la reunión. Para obtener información sobre otras formas de encontrar los ID de reunión, consulte [Ubicación de los identificadores de las reuniones.](#page-40-1)
	- Cuando se une de forma anónima, pasa automáticamente a la sala de espera. Permanecerá allí hasta que un asistente autorizado lo admita en la reunión. Si tiene un código de moderador, puede introducirlo en la sala de espera e iniciar la reunión.

Cómo unirse a una reunión sin una cuenta

1. Inicie el cliente de escritorio Amazon Chime.

—o—

Inicie sesión en la aplicación web en [app.chime.aws](https://app.chime.aws).

2. Elija Unirse a una reunión sin una cuenta, introduzca el ID de la reunión y, a continuación, seleccione Siguiente.

- 3. En el cuadro de diálogo de vista previa del dispositivo, utilice las opciones de Configuración de vídeo y Configuración de audio para cambiar las fuentes de vídeo y audio. Para obtener más información sobre la elección de los ajustes de vídeo y audio, consulte [Configuración de las](#page-35-0) [fuentes de vídeo y audio.](#page-35-0)
- 4. Elija una opción para unirse a la reunión:
	- Unirse: lo agrega a la reunión solo con el audio.
	- Unirse con vídeo: lo añade a la reunión con audio y vídeo.
	- Utilice el audio de una sala de conferencias: utiliza un sistema de audio de sala de conferencias compatible con Amazon Chime para añadir la sala a la reunión.
	- Use un teléfono para el audio: llame a la reunión desde un teléfono móvil, un teléfono fijo o desde un sistema de audio de sala de conferencias que no sea compatible con Amazon Chime.
- 5. Permanezca en la Sala de espera hasta que un asistente autorizado lo admita en la reunión.

Cuando se une a una reunión moderada, no puede interactuar con otros asistentes hasta que un moderador se una y comience la reunión.

### <span id="page-45-0"></span>Cómo unirse a las reuniones como usuario externo

Si intenta unirse a una reunión de Amazon Chime creada por alguien ajeno a su empresa, puede hacerlo pasando por la sala de espera, donde espera a que lo admitan en la reunión. Esto se aplica incluso si es un usuario registrado e inicia sesión en su cuenta de Amazon Chime.

### <span id="page-45-1"></span>Cómo unirse a una reunión con antelación

Si necesita prepararse para una reunión antes de que empiece, o simplemente prefiere adelantarse al horario, puedes unirse a una reunión antes de tiempo. En los siguientes pasos se explica cómo usar el cliente de escritorio y la aplicación web para unirse anticipadamente.

#### **a** Note

Necesita un identificador de reunión para unirse anticipadamente. Para obtener información sobre cómo obtener los identificadores de las reuniones, consulte [Ubicación de los](#page-40-1) [identificadores de las reuniones.](#page-40-1)

Cómo unirse anticipadamente a una reunión a partir de una invitación

- 1. Abra la invitación de Amazon Chime.
- 2. Elija el enlace Amazon Chime en la invitación.
- 3. Seleccione los ajustes de audio y vídeo que necesite antes de iniciar la reunión y, a continuación, seleccione Unirse.

Cómo unirse anticipadamente a una reunión con un ID de reunión

- 1. Obtenga el identificador de la reunión a la que quiere unirse. Para obtener información sobre cómo obtener los identificadores de las reuniones, consulte [Ubicación de los identificadores de](#page-40-1) [las reuniones](#page-40-1).
- 2. En la pantalla de inicio de Amazon Chime, en la aplicación web o de escritorio, en Acciones rápidas, seleccione Unirse a una reunión.
- 3. En el cuadro de diálogo Unirse a una reunión, introduzca el ID de la reunión y elija Unirse.
- 4. Seleccione los ajustes de audio y vídeo que necesite antes de iniciar la reunión y, a continuación, seleccione Unirse.

Si otros asistentes se incorporan antes, podrá ver su información y comunicarse con ellos antes de que empiece la reunión.

Cuando te unes a una reunión moderada antes de tiempo, Amazon Chime bloquea la opción Mensaje a todos y todas las demás interacciones de los asistentes hasta que se una un moderador y comience la reunión.

Si organiza una reunión moderada, la reunión se iniciará automáticamente en cuanto se unas a ella. Si tiene la clave de acceso del moderador, elija Introducir la clave de acceso del moderador para unirse como moderador y comenzar la reunión. Para más información, consulte [Programar una](#page-103-0) [reunión moderada](#page-103-0).

### <span id="page-46-0"></span>Cómo unirse a una reunión con el audio silenciado

Puede unirse a las reuniones con el audio ya silenciado. Siga estos pasos.

Cómo unirse con audio silenciado

1. En el cliente de escritorio o en la aplicación web, elija su nombre y, en el menú que aparece, seleccione Configuración.

- 2. En la página de Configuración, en la barra izquierda, seleccione Audio y vídeo.
- 3. En Configuración de audio, seleccione la casilla de verificación Unirse en silencio.
- 4. Cierre la página de Configuración.

Amazon Chime ahora silencia el audio cada vez que se une a una reunión. Puede volver a activar el audio en cualquier momento seleccionando el icono para anular el silencio del micrófono en la parte inferior de la ventana de la reunión.

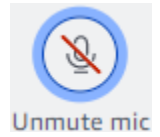

Para entrar a las reuniones con el audio activado, repita los pasos anteriores y desactive la casilla Unirse en silencio.

## Por qué las reuniones a veces se abren en el navegador

Cuando un organizador de reuniones utiliza Amazon Chime para programar una reunión, la invitación a la reunión contiene un enlace a la reunión. Al elegir ese enlace, siempre se inicia Amazon Chime en el navegador. Lo mismo ocurre cuando utiliza la aplicación Amazon Chime Meetings para Slack. Los siguientes pasos explican cómo cambiar al cliente de escritorio.

Cambiar a acceso telefónico mediante el cliente de escritorio

- 1. En la reunión, en la barra de control izquierda, abra el menú Más opciones (...) y seleccione Cambiar a la aplicación de escritorio nativa.
- 2. Elija Iniciar esta reunión en la aplicación nativa.
- 3. Cuando se le pregunte, elija Sí.

Para obtener información sobre el uso de la aplicación Amazon Chime Meetings para Slack, consulte. [Uso de la aplicación Amazon Chime Meetings para Slack](#page-183-0)

## Cambio de la web al cliente de escritorio

Cuando las reuniones se abran en su navegador, puede cambiar al cliente de escritorio Amazon Chime si ejecuta el cliente. El proceso de cambio también le permite descargar e instalar el cliente si su empresa le permite ejecutarlo.

En los siguientes pasos se supone que tiene una reunión abierta en su navegador.

Cómo cambiar el acceso telefónico mediante el cliente de escritorio

- 1. En la barra de control izquierda, abra el menú Más opciones (...) y seleccione Cambiar a la aplicación de escritorio nativa.
- 2. (Opcional) En el cuadro de diálogo Cambiar a una aplicación de escritorio nativa, seleccione Descargar para descargar e instalar el cliente de escritorio Amazon Chime. Tras instalar el cliente, vuelva al cuadro de diálogo para iniciar la reunión.
- 3. Elija Iniciar esta reunión en la aplicación nativa.
- 4. En la aplicación de escritorio, utilice el cuadro de diálogo de vista previa del dispositivo para configurar cualquier opción y unirse a la reunión.

# Participación en reuniones

Amazon Chime proporciona varias herramientas para interactuar con otros Asistentes a una reunión. Por ejemplo, puede levantar la mano, mostrar u ocultar los mosaicos de vídeo y utilizar el panel de chat de la reunión para enviar mensajes a los Asistentes a la reunión. Los siguientes temas comienzan en el lado izquierdo de la ventana de reuniones.

Temas

- [Comprensión de la barra de control izquierda](#page-49-0)
- [Uso de la información del puente de reuniones](#page-51-0)
- [Uso de la lista de reuniones](#page-52-0)
- [Utilizar el chat durante la reunión](#page-57-0)
- [Uso de subtítulos](#page-60-0)
- [Cambiar el diseño multimedia](#page-61-0)
- [Tomar otras medidas durante una reunión](#page-62-0)
- [Grabar una reunión](#page-64-0)
- [Levantar la mano durante las reuniones](#page-65-0)
- [Uso de la barra flotante de control de llamadas](#page-65-1)
- [Uso del audio durante las reuniones](#page-67-0)
- [Uso del vídeo durante una reunión](#page-72-0)
- [Compartir la pantalla durante una reunión de Amazon Chime](#page-82-0)

## <span id="page-49-0"></span>Comprensión de la barra de control izquierda

La barra de control izquierda contiene los iconos que se utilizan durante una reunión para administrar los paneles de las ventanas de la reunión. También puede tomar medidas adicionales para gestionarse a sí mismo y a los demás Asistentes durante la reunión. La siguiente lista describe brevemente cada acción, empezando por la parte superior de la barra de control.

Información sobre el puente de reunión

 $\left( \bigcup_{i=1}^{n} a_i \right)$ 

Muestra el identificador de la reunión o el nombre personalizado de la reunión. También puede copiar su información de contacto y añadir a alguien a una reunión. También puede ver una lista de números de teléfono internacionales disponibles que puede usar para llamar a una reunión. Para más información, consulte [Uso de la información del puente de reuniones](#page-51-0).

#### Panel de asistentes

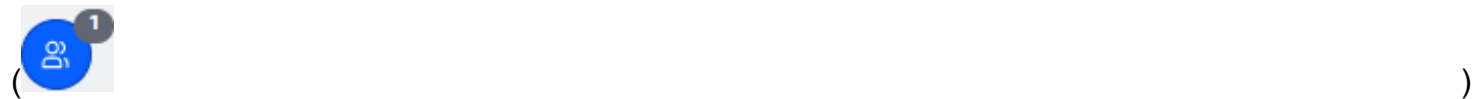

Abra y cierre el panel de Asistentes. Este panel muestra la lista de reuniones. Junto a este icono aparece un pequeño icono con un número. Este icono más pequeño muestra el número de personas que están actualmente en la reunión. Para más información, consulte [Uso de la lista de](#page-52-0)  [reuniones.](#page-52-0)

Panel de chat

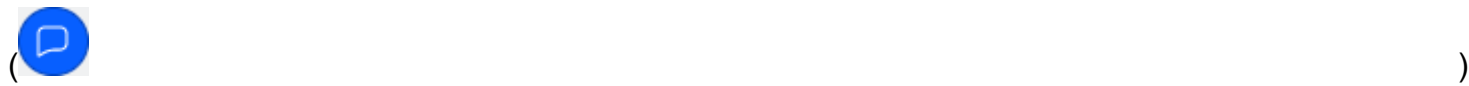

Abra y cierre el panel de chat. Este panel se utiliza para enviar mensajes de chat durante la reunión. Para más información, consulte [Utilizar el chat durante la reunión](#page-57-0).

**Subtítulos** 

 $(\overline{\text{cc}})$ 

Inicia y detiene los subtítulos opcionales generados por máquina. Debe asistir a reuniones organizadas por alguien en Amazon para utilizar esta característica. Para más información, consulte [Uso de subtítulos.](#page-60-0)

Diseño multimedia

 $(\Box$ 

Muestra un menú de comandos que puede utilizar para mostrar u ocultar los mosaicos de vídeo durante una reunión. Para más información, consulte [Cambiar el diseño multimedia](#page-61-0).

Más opciones

 $(\ddot{\mathbb{C}})$ 

Abre un menú con opciones adicionales que se aplican a la reunión actual, como añadir o silenciar a los Asistentes. En este menú se muestran diferentes opciones para los Asistentes y para los hosts de la reunión. Para más información, consulte [Tomar otras medidas durante una](#page-62-0)  [reunión](#page-62-0).

#### Grabar reunión

 $($  | REC  $)$  |

Inicia y detiene la grabación de una reunión. Solo los hosts, moderadores o delegados de las reuniones pueden grabar las reuniones. Para más información, consulte [Grabar una reunión.](#page-64-0)

## <span id="page-51-0"></span>Uso de la información del puente de reuniones

Utilice la información de su puente de reuniones para invitar a otras personas a una reunión de Amazon Chime. Esta información incluye su nombre, el identificador de la reunión, un enlace a la reunión y los números de teléfono desde los que los Asistentes pueden llamar. En los pasos de esta sección, se explica cómo copiar la información del puente de reunión a un mensaje de chat o correo electrónico. También puede invitar a alguien de su lista de Contactos utilizando la información sobre la reunión que aparece en el puente de reuniones. Para más información acerca de contactos, consulte [Añadir contactos](#page-26-0).

Para ver la información del puente de reunión

1. En la barra de control izquierda, seleccione el icono de información del puente de reuniones  $\left( \begin{smallmatrix} \cdot & \cdot & \cdot \\ \cdot & \cdot & \cdot & \cdot \\ \cdot & \cdot & \cdot & \cdot \end{smallmatrix} \right)$ 

o pulse Ctrl+I.

- 2. Haga una de estas dos operaciones:
	- Elija Copiar para copiar la información en el portapeles del dispositivo.
	- Seleccione Ver la guía de números de llamadas internacionales para ver una lista de los números de teléfono internacionales disponibles que los Asistentes pueden usar para unirse a una reunión.
- 3. Use mensajes de correo electrónico o de chat fuera de la reunión para enviar la información al invitado.

Para añadir asistentes de su lista de Contactos

1. En la barra de control izquierda, seleccione el icono de información del puente de reuniones  $\left( \bigcup_{i=1}^{n} a_i \right)$ 

o pulse Ctrl+I.

2. Seleccione Añadir asistente.

- 3. Seleccione uno o varios Asistentes en sus contactos.
- 4. Elija Añadir.

## <span id="page-52-0"></span>Uso de la lista de reuniones

La lista de reuniones aparece en el panel de Asistentes durante una reunión. La lista incluye a todos los participantes en la invitación a la reunión, incluidos los que se agregaron durante la reunión. Puede utilizar el panel para realizar varias acciones, como añadir o buscar asistentes o enviar mensajes directamente a un asistente específico.

Temas

- [Acerca de las secciones de la lista de reuniones](#page-52-1)
- [Acerca de los íconos de la lista](#page-54-0)
- [Abrir o cerrar el panel de Asistentes](#page-55-0)
- [Adición de un asistente](#page-55-1)
- [Búsqueda de asistentes](#page-55-2)
- [Uso de la Sala de Espera](#page-56-0)
- [Envío de mensajes a los Asistentes directamente](#page-56-1)
- [Silenciar a los Asistentes](#page-57-1)

## <span id="page-52-1"></span>Acerca de las secciones de la lista de reuniones

La lista de reuniones agrupa a los Asistentes en varias secciones. Las secciones que ve durante una reunión varían según el estado del Asistente. Los Asistentes pueden tener uno de los siguientes estados:

#### **a** Note

Para abrir o cerrar las secciones de la lista de reuniones, seleccione el signo de intercalación (^) situado junto al nombre de la sección.

#### Altavoz:

Muestra el nombre de la persona que está hablando en ese momento.

#### Sala de Espera

Muestra una lista de asistentes anónimos, es decir, los Asistentes que no tienen cuentas de Amazon Chime o que tienen cuentas, pero no inician sesión con sus credenciales de cuenta. Para más información sobre las Sala de Espera, consulte [Uso de la Sala de Espera.](#page-113-0)

#### Invitados

Muestra los asistentes que no tienen cuentas de Amazon Chime, que se unen sin iniciar sesión, que llaman a la reunión o que utilizan la CallMe función.

#### **a** Note

Los asistentes deben pertenecer a la misma cuenta de Amazon Chime que el host para poder aparecer como invitados.

#### Presente

Muestra los usuarios autenticados que se unen a la reunión. De forma predeterminada, la lista muestra a los Asistentes que han iniciado sesión en su cuenta de Amazon Chime con el nombre que aparece en su cuenta.

Los nombres aparecen entre corchetes angulares (por ejemplo<Mary Major>) cuando:

- Un asistente introduce un nombre diferente al que aparece en su cuenta de Amazon Chime cuando se une a la reunión.
- Un asistente se une a una reunión sin iniciar sesión en su cuenta de Amazon Chime.
- Un asistente sin una cuenta de Amazon Chime se une a una reunión.

Los Asistentes que llaman aparecen como números de teléfono rodeados de corchetes angulares, por ejemplo<2075551212>.

#### Invitado

Muestra los Asistentes invitados a la reunión, pero que aún no están presentes.

#### Atrasado

Enumera los Asistentes que se marcan como tarde, junto con una hora estimada hasta que se incorporan a la reunión.

#### Left

Muestra los Asistentes que abandonan la reunión.

### Abandonado

Muestra los Asistentes que se desconectaron debido a un problema de conexión a la red.

### <span id="page-54-0"></span>Acerca de los íconos de la lista

La lista muestra íconos junto al nombre de cada asistente para indicar ciertos estados de ese asistente. Estos íconos pueden cambiar a lo largo de la reunión, en función de las medidas que tomen los Asistentes. Por ejemplo, cuando alguien comparte una ventana o pantalla, el icono de pantalla compartida aparece junto al nombre del Asistente. Si otro asistente se hace cargo de la pantalla compartida, el icono aparece junto al nombre de ese asistente.

En la siguiente tabla, se muestran y describen los íconos.

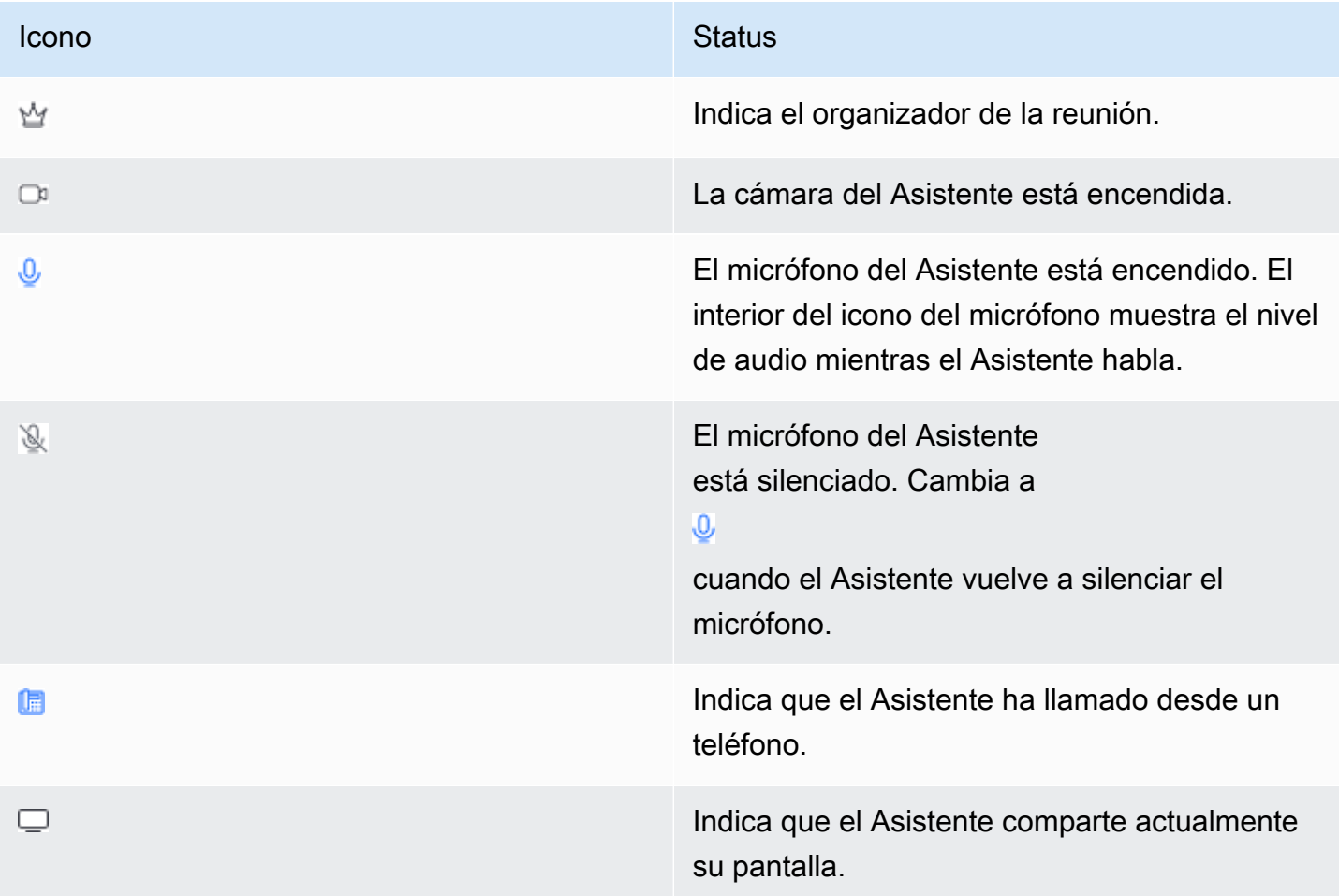

### <span id="page-55-0"></span>Abrir o cerrar el panel de Asistentes

Puede abrir o cerrar el panel de Asistentes en cualquier momento de una reunión. Al cerrar el panel, se oculta la lista de reuniones.

Para abrir o cerrar el panel

• Seleccione el icono del panel de Asistentes

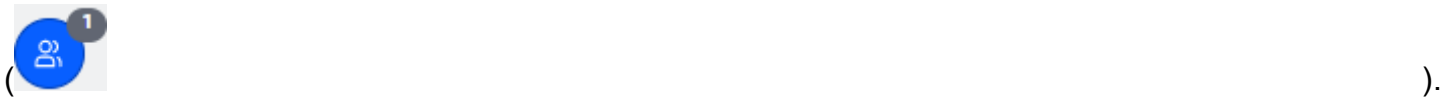

-O BIEN-

Seleccione el icono Cerrar el panel de Asistentes

 $(\times)$ 

para cerrar el panel.

### <span id="page-55-1"></span>Adición de un asistente

Puede añadir un asistente en cualquier momento de una reunión. Sin embargo, el Asistente debe pertenecer a su lista de Contactos. También deben aceptar su invitación. Para más información, consulte [Añadir contactos](#page-26-0) en la sección Introducción de esta guía.

Para añadir un asistente

1. Seleccione el icono Añadir asistente en la parte superior del panel

 $(\pm)$  )

o pulse. Ctrl+N

2. En el cuadro de diálogo Añadir asistentes, introduzca y seleccione el nombre del Asistente que desee añadir. A continuación, elija Agregar.

### <span id="page-55-2"></span>Búsqueda de asistentes

Puede buscar asistentes específicos durante una reunión. Al buscar a un asistente, puede ver su información de contacto o enviarle un mensaje directo.

Para buscar un asistente

• Seleccione el icono Buscar asistentes en la parte superior del panel de Asistentes

 $( \hspace{.1cm} \cup \hspace{.1cm} \rule{.1cm}{.1cm} )$ .

### <span id="page-56-0"></span>Uso de la Sala de Espera

La sala de espera aparece en el panel de asistentes cada vez que un usuario anónimo intenta unirse a una reunión. Puede admitir usuarios anónimos en la reunión. Para obtener más información, consulte [Uso de la Sala de Espera.](#page-113-0)

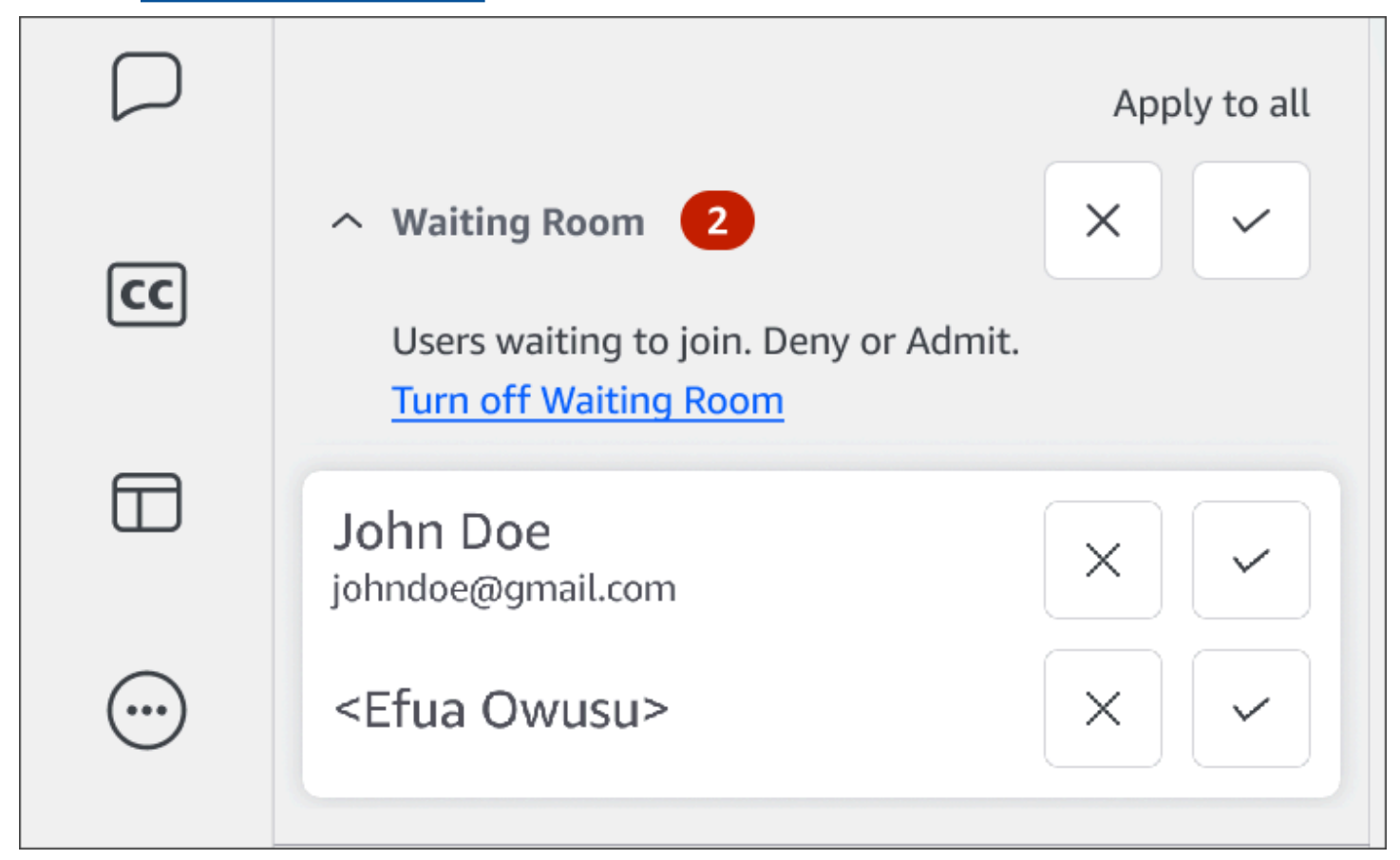

### <span id="page-56-1"></span>Envío de mensajes a los Asistentes directamente

Cuando utiliza el chat durante la reunión, todos los participantes de la reunión ven su mensaje. Si quiere comunicarse con un asistente específico, use el chat normal de Chime para enviarle un mensaje directo.

Para enviar mensajes directamente

• Abra el menú de puntos suspensivos horizontal situado junto al asistente al que desee enviar el mensaje y, a continuación, seleccione Enviar mensaje directamente.

### <span id="page-57-1"></span>Silenciar a los Asistentes

Si es necesario, puede silenciar el micrófono de un asistente.

Para silenciar a un asistente

• Abra el menú de puntos suspensivos horizontal situado junto al asistente que desee silenciar y, a continuación, seleccione Silenciar. Para anular el silencio del participante, abra el menú y seleccione Anular silencio.

## <span id="page-57-0"></span>Utilizar el chat durante la reunión

Amazon Chime le ofrece dos formas de chatear: chat durante la reunión y chat normal de Amazon Chime. En los temas de esta sección, se explica cómo utilizar el chat en la reunión. Para obtener información sobre el chat normal de Amazon Chime, consulte [Colaboración mediante el chat](#page-129-0)  [de Amazon Chime.](#page-129-0)

### Mostrar u ocultar el panel de chat

Puede mostrar u ocultar el panel de chat en cualquier momento de una reunión.

Para mostrar u ocultar el panel de chat

• En la barra de control izquierda, seleccione el icono del panel de chat de la reunión

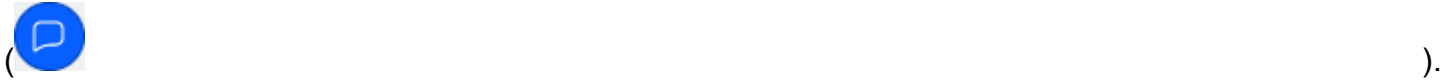

### Enviar mensajes de chat durante la reunión

Los mensajes de chat se envían durante una reunión de Amazon Chime desde el panel de chat. El panel de chat aparece de forma predeterminada cuando se inicia una reunión. Puede realizar una serie de acciones en los mensajes de chat, como citar el mensaje de otro asistente o adjuntar archivos de hasta 50 MB a sus propios mensajes.

Cuando utilice el chat durante la reunión, recuerde lo siguiente:

- Todos los Asistentes ven todos los mensajes de chat. Si quiere enviar un mensaje a un asistente a una reunión específica, envíele un mensaje directamente a ese asistente o envíele un mensaje de Amazon Chime fuera de la reunión.
- Amazon Chime elimina todos los mensajes de chat al finalizar una reunión. Puede guardar los mensajes, pero debe hacerlo antes de que finalice la reunión. Para guardar los mensajes, selecciónelos y cópielos y péguelos en un editor de texto.

### Para enviar mensaje de chat

• En el cuadro Enviar un mensaje a todos los Asistentes, introduzca su mensaje y, a continuación, pulse Enter.

Sus mensajes, así como los mensajes de otros Asistentes, aparecen en el panel de chat.

Citar los mensajes de chat de la reunión

Puede citar cualquier mensaje enviado durante una reunión. Al citar un mensaje anterior cuando respondes en el chat, el mensaje se contextualiza. Esto puede ser útil cuando se producen varias conversaciones a la vez durante una reunión.

Para citar un mensaje de chat

- 1. Abra el menú de puntos suspensivos situado junto al mensaje que quiere citar y, a continuación, seleccione Citar mensaje.
- 2. El mensaje entre comillas aparece en el cuadro Enviar un mensaje a todos los Asistentes, junto con las etiquetas Markdown que dan formato al mensaje citado. Escriba su mensaje debajo del texto citado y, a continuación, pulse Intro.

La barra de descuento marca el mensaje citado y añade una barra vertical. Si el mensaje citado supera el ancho de la ventana de chat, aparece una barra de desplazamiento debajo del texto del mensaje.

Copiar los mensajes de chat de la reunión

Puede copiar cualquier mensaje enviado durante una reunión.

Para copiar un mensaje de chat

- 1. Abra el menú de puntos suspensivos situado junto al mensaje que quiere citar y, a continuación, seleccione Copiar.
- 2. Pegue el mensaje citado en el cuadro Enviar mensaje a todos los Asistentes o en el editor de texto adecuado.

### Guardar todos los mensajes de una reunión

Puede guardar todos los mensajes de chat de una reunión de Amazon Chime, pero debe hacerlo antes de que finalice la reunión. De forma predeterminada, Amazon Chime elimina todos los mensajes de la reunión al finalizar la reunión.

Para guardar todos los mensajes

- 1. Antes de que termine la reunión, resalte manualmente todos los mensajes.
- 2. Copie los mensajes resaltados.
- 3. Pegue los mensajes copiados en un editor de texto adecuado.

### Adjuntar archivos a los mensajes de chat de la reunión

Puede adjuntar archivos a los mensajes de chat de la reunión. Los archivos adjuntos desaparecen junto con todos los mensajes de chat al finalizar la reunión.

Para adjuntar archivos a los mensajes

- 1. En la esquina inferior izquierda del panel de chat, haga clic en el icono de sujetapeles.
- 2. En el cuadro de diálogo que aparece, seleccione el archivo que quiere adjuntar y seleccione Abrir.

### Añadir emojis a los mensajes de chat de la reunión

Amazon Chime ofrece un conjunto de emojis que puede añadir a los mensajes de chat de la reunión.

Para añadir emojis a los mensajes

• En la esquina inferior izquierda del panel de chat, seleccione el icono de la cara sonriente y, a continuación, elija un emoji.

### Oculta las notificaciones del chat mientras comparte la pantalla

En los siguientes pasos se explica cómo ocultar las notificaciones del chat de reunión mientras comparte la pantalla.

Para ocultar las notificaciones del chat de una reunión

- 1. En el cliente de escritorio o aplicación web Amazon Chime, elija su nombre y, en el menú que aparece, seleccione Configuración.
- 2. En la barra de navegación, elija Reuniones.
- 3. En Notificaciones, desactive la casilla de verificación Suprimir todas las notificaciones de Amazon Chime al compartir la pantalla.
- 4. Cierre la configuración.

## <span id="page-60-0"></span>Uso de subtítulos

Cuando asiste a una reunión organizada por alguien de Amazon, puede ver los subtítulos opcionales generados automáticamente. Puede iniciar y detener los subtítulos en cualquier momento de la reunión. También puede ajustar la configuración de los subtítulos opcionales, como el idioma y el tamaño de la fuente. En los siguientes conjuntos de pasos, se explica cómo hacerlo.

Para mostrar u ocultar los subtítulos opcionales

- 1. En la barra de control izquierda, seleccione Subtítulos ocultos  $()$   $|cc|$
- 2. En el cuadro de diálogo de preferencias de idioma, abra la lista de idiomas y elija su idioma.
- 3. Seleccione Aceptar.

Los títulos aparecen en la parte inferior de la ventana de reunión.

Para ajustar la configuración de los subtítulos

- 1. Repita el paso 1 del conjunto de pasos anterior.
- 2. En la esquina superior derecha del cuadro de subtítulos, seleccione Configuración de subtítulos (el icono con forma de engranaje).

La tabla siguiente describe la configuración.

Utilice subtítulos generados automáticamente para todas mis reuniones

Cuando se seleccionan, los subtítulos opcionales se inician automáticamente en todas las reuniones organizadas por alguien de Amazon. Puede desactivar los subtítulos en cualquier momento de una reunión.

Idioma para mis reuniones

Abra la lista y seleccione un idioma predeterminado. Ese idioma se aplicará a todos los subtítulos opcionales hasta que lo cambie.

Tamaño del tipo de título

Seleccione un tamaño de fuente cómodo en la lista.

Color del tipo de título

Seleccione un color en la lista.

3. Cuando haya terminado, elija Aceptar.

### <span id="page-61-0"></span>Cambiar el diseño multimedia

Utilice el menú de diseño multimedia para cambiar el diseño de los mosaicos de vídeo y multimedia durante una reunión de Amazon Chime. Puede abrir y cerrar el icono de vídeo y el de todos los Asistentes. También puede cambiar la configuración para compartir la pantalla y mostrar el icono de vídeo del orador activo.

#### A Important

Al ocultar el mosaico de vídeo no se apaga la cámara. Los demás Asistentes podrán ver su mosaico de vídeo hasta que apague la cámara.

Para cambiar el diseño multimedia

- 1. En la barra de control izquierda, seleccione el icono de diseño multimedia 帀
- 2. Seleccione un comando del menú de diseño multimedia:

.

- Ocultar todos los vídeos disponibles: oculta todos los mosaicos de vídeo, incluido el suyo. Esto no desactiva los mosaicos multimedia para compartir pantalla.
- Ocultar mi propio mosaico de vídeo: su icono de vídeo está oculto. Esto no apaga la cámara; los demás Asistentes pueden seguir viendo su mosaico de vídeo.
- Ordenar el altavoz activo por objeto de visualización: garantiza que el icono de vídeo del altavoz activo esté siempre visible. Esta función se activa de forma predeterminada.
- Ocultar mi propia vista de pantalla compartida: evita el efecto de "ventanas infinitas". Si desactiva esta configuración, usted y otras personas verán el efecto al seleccionar la ventana de reuniones mientras comparten la pantalla. Amazon Chime habilita esta configuración de forma predeterminada.

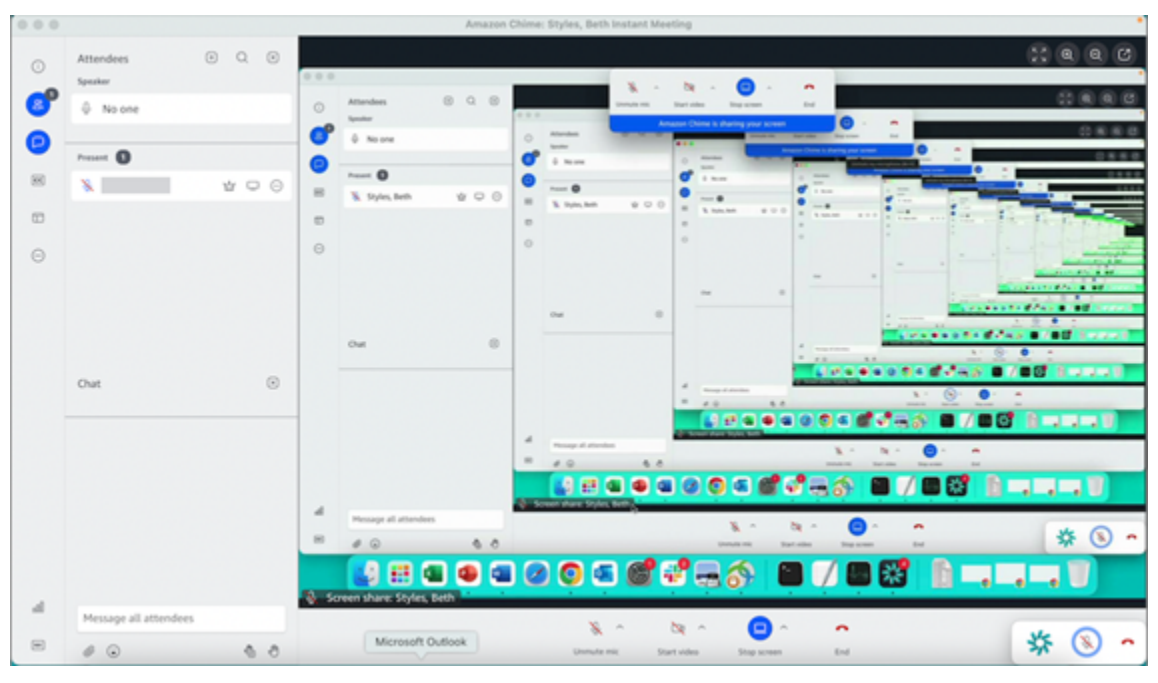

## <span id="page-62-0"></span>Tomar otras medidas durante una reunión

Utilice el menú Otras acciones para realizar acciones adicionales durante una reunión de Amazon Chime. Las acciones disponibles dependen de su papel en la reunión. Por ejemplo, los Asistentes pueden añadir a otros Asistentes o cambiar sus notificaciones durante una reunión. Los organizadores, los hosts y los delegados pueden bloquear o grabar las reuniones, silenciar a otros Asistentes y mucho más.

Para utilizar las acciones de los Asistentes

- 1. En la barra de control izquierda, seleccione el menú de puntos suspensivos (...).
- 2. Elija una de las siguientes opciones:
	- Seleccione Añadir asistente para añadir a alguien a una reunión.
	- Elija Notificar para todos los eventos de la reunión para recibir notificaciones de eventos. De forma predeterminada, Amazon Chime notifica a los hosts de las reuniones cuando:
		- Los Asistentes entran o salen de una reunión.
		- Cuando los problemas de red provocan que un asistente se retire de una reunión.
		- Cuando los Asistentes rechazan una reunión.

Sin embargo, en el Modo Evento, Amazon Chime desactiva estas notificaciones de forma predeterminada. Para más información sobre el Modo Evento y los eventos de las reuniones, consulte la siguiente lista de acciones y [Organizar reuniones.](#page-111-0)

- Seleccione Enviar tonos de llamada para responder a las solicitudes de entrada de tonos de llamada.
- (Solo aplicación web) Elija Cambiar a una aplicación de escritorio nativa para unirse a una reunión en el cliente de escritorio Amazon Chime.
- Seleccione Ver atajos de teclado para ver una lista de los atajos disponibles.
- Seleccione Enviar comentarios sobre el producto para enviar comentarios al equipo de Amazon Chime sobre los clientes web y de escritorio.

Los organizadores, hosts y delegados de la reunión pueden utilizar todas las acciones de los Asistentes, además de las siguientes:

Para utilizar las acciones del organizador

- 1. En la barra de control izquierda, seleccione el menú de puntos suspensivos (...).
- 2. Realice uno de los siguientes procedimientos:
	- Seleccione Bloquear reunión para bloquear una reunión e impedir que se unan nuevos Asistentes.
	- Seleccione Grabar reunión para grabar la reunión. Para más información, consultar [Grabar](#page-64-0) [una reunión](#page-64-0)
- Elija Iniciar el Modo Evento para iniciar el Modo Evento. El Modo Evento se utiliza para reuniones de más de 25 asistentes. El Modo Evento restringe automáticamente algunas acciones de los Asistentes, como la posibilidad de usar el audio. Para más información, consulte [Organizar reuniones.](#page-111-0)
- Seleccione Silenciar a todos los demás para silenciar el audio de todos los Asistentes.
- Seleccione Desactivar el silencio de los Asistentes para evitar que los Asistentes vuelvan a silenciar el audio.

Para más información sobre estas opciones, consulte [Organizar reuniones](#page-111-0) y [Programar una reunión](#page-103-0)  [moderada](#page-103-0).

## <span id="page-64-0"></span>Grabar una reunión

Los organizadores, delegados y moderadores de las reuniones pueden grabar las reuniones. Las grabaciones presentan las siguientes limitaciones:

- Puede grabar el audio y compartir la pantalla durante un máximo de 12 horas.
- Amazon Chime solo graba vídeo cuando alguien comparte su pantalla. Todas las partes de una reunión que no tengan pantalla compartida aparecen en blanco durante la reproducción.
- Amazon Chime no graba ningún icono de vídeo de los Asistentes. Esto incluye los iconos de host, moderador y delegado.
- Solo puede empezar a grabar una reunión después de que empiece.

### Para grabar una reunión

- 1. En la parte inferior de la barra de control izquierda, seleccione el icono Grabar reunión  $($  | REC  $)$  .
- 2. Para detener la grabación, vuelva a pulsar el icono Grabar reunión.

Amazon Chime procesa la grabación en cuanto deja de grabar la reunión. De forma predeterminada, el sistema crea archivos MP4 para las reuniones con pantalla compartida y archivos MP4a para las reuniones sin compartir pantalla. El tiempo de procesamiento varía según la duración de la grabación. Una vez finalizado el procesamiento, Amazon Chime le envía un mensaje de chat en el chat normal con un enlace a la grabación. Por motivos de seguridad, Amazon Chime empaqueta el archivo como descarga y lo coloca en la carpeta de descargas del dispositivo.

## <span id="page-65-0"></span>Levantar la mano durante las reuniones

Puede levantar la mano durante una reunión de Amazon Chime para llamar la atención del presentador. También puede bajar la mano si ya no tiene ninguna pregunta. Además, puede ver una cola con todas las manos levantadas en la reunión y puede despejarla. Al realizar alguna de estas acciones, aparecerá un mensaje de respuesta en el chat de la reunión.

Para subir o bajar la mano

- En la esquina inferior derecha del panel de chat, seleccione el icono Levantar mi mano.
- Vuelva a pulsar el icono Levantar mi mano para bajar la mano.

### Para mostrar la cola

• En la esquina inferior derecha del panel de chat, seleccione el icono de control de la cola Levantar la mano y, a continuación, seleccione Mostrar cola.

### Para borrar la cola

• En la esquina inferior derecha del panel de chat, seleccione el icono de control de la cola Levantar las manos y, a continuación, seleccione Borrar cola.

## <span id="page-65-1"></span>Uso de la barra flotante de control de llamadas

Cuando se une a una reunión, aparece una barra de control de llamadas flotante siempre que coloca la ventana de la reunión en segundo plano, por ejemplo, cuando comparte la pantalla. Siempre que salgas de la ventana de la reunión, la barra te permite iniciar y detener el micrófono, la cámara web y la pantalla compartida. La barra también proporciona un conjunto de alertas y le permite volver rápidamente a la ventana de la reunión. Recuerde lo siguiente:

- La barra aparece de forma predeterminada, pero puede desactivarla. Durante la reunión, seleccione Archivo y, a continuación, Configuración. Seleccione Reuniones y, a continuación, desactive la casilla de verificación Mostrar la barra de control flotante de la reunión en segundo plano. De este modo, se desactiva la barra, excepto en el caso de las pantallas compartidas. La barra aparece en todo momento mientras compartes la pantalla.
- Puede arrastrar la barra a otra ubicación durante una reunión y Amazon Chime usará esa ubicación para las reuniones posteriores hasta que la cambie.

Esta imagen muestra la barra de control flotante. Los números del texto de la imagen corresponden a los números del texto siguiente.

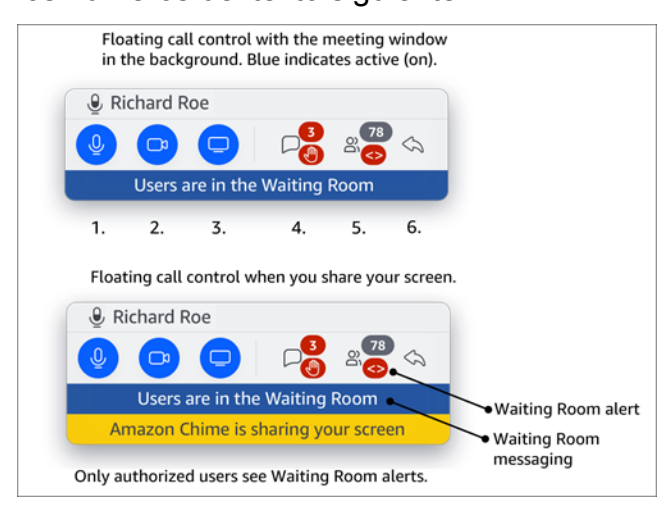

En la imagen:

- 1. Silencia y vuelve a silenciar el audio.
- 2. Arranca y detiene tu cámara web.
- 3. Iniciar y detener un uso compartido de pantalla.
- 4. El icono Ver los mensajes de la reunión lo devuelve a la ventana de la reunión y abre el panel de chat. El icono incluye un indicador de chat no leído y un recuento de los asistentes que tienen la mano levantada.
- 5. El icono Abrir el panel de asistentes le devuelve a la ventana de la reunión y abre el panel de asistentes. El icono incluye el número de asistentes presentes y una alerta cuando la sala de espera contiene uno o más usuarios anónimos (<>).
- 6. El icono Mostrar la ventana principal de la reunión le devuelve a la ventana de la reunión.

#### **a** Note

Solo los usuarios autorizados pueden admitir a los asistentes de la sala de espera. Para obtener más información sobre los usuarios anónimos y autorizados, consulte[Uso de la Sala](#page-113-0)  [de Espera.](#page-113-0)

## <span id="page-67-0"></span>Uso del audio durante las reuniones

En los temas de esta sección se explica cómo usar el audio durante una reunión de Amazon Chime. Puede hablar con otros asistentes y escuchar lo que dicen.

### **a** Note

Amazon Chime prioriza el audio sobre el vídeo si la conexión de red se ralentiza. El sistema detiene todos los vídeos excepto el icono de Vídeo y la pantalla compartida, y aparece el siguiente mensaje de error: El vídeo se ha detenido para dar prioridad a la conexión de audio. Una vez la conexión de red mejore, Amazon Chime reanudará la reproducción de todos los mosaicos de vídeo compartido que estén en pausa.

### Temas

- [Cambiar los dispositivos de audio durante una reunión](#page-67-1)
- [Silenciar y reactivar el sonido](#page-68-0)
- [Ejecutar los solucionadores de problemas del dispositivo](#page-69-0)
- [Uso de otras funciones de audio](#page-70-0)
- [Uso de Amazon Voice Focus](#page-70-1)
- [Cambiar de VoIP a acceso telefónico](#page-72-1)

### <span id="page-67-1"></span>Cambiar los dispositivos de audio durante una reunión

Después de unirse a una reunión de Amazon Chime, puede cambiar a un micrófono diferente o a diferentes altavoces si los tiene disponibles. Puede cambiar entre un micrófono interno y unos auriculares u otro micrófono externo, o entre un altavoz interno y auriculares u otros altavoces externos.

Cambiar los dispositivos de audio

1. Seleccione el icono del menú Audio situado junto al icono del micrófono

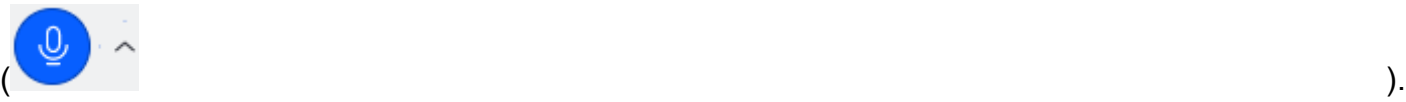

2. En Altavoces, seleccione cualquier dispositivo disponible.

### <span id="page-68-0"></span>Silenciar y reactivar el sonido

En las siguientes secciones se explica cómo silenciar y activar el audio durante una reunión de Amazon Chime. Los pasos se aplican al cliente de escritorio y a la aplicación web. Para obtener información sobre cómo silenciar el audio con la aplicación móvil, consulte [Silenciar y activar el](#page-170-0) [audio.](#page-170-0) más adelante en esta guía.

Amplíe cada sección para obtener más información.

Silenciar y activar el audio.

Puede silenciar y activar el audio en cualquier momento durante una reunión de Amazon Chime.

Silenciar o activar el audio en el cliente de escritorio y la aplicación web

• Seleccione el icono de silenciar el micrófono en la parte inferior de la ventana de la reunión.

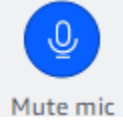

Para activar el audio, vuelva a seleccionar el icono.

Silenciar y activar el audio de otros asistentes

Si inicia sesión en su cuenta de Amazon Chime antes de unirse a la reunión, puede silenciar y activar el audio a otros asistentes, incluidos aquellos que se unan desde dispositivos móviles o sistemas de conferencias en la sala.

Silenciar o reactivar el audio de los asistentes a la reunión

• En la lista de reuniones, abra el menú de puntos suspensivos (...) situado junto al nombre del asistente y seleccione Silenciar o Reactivar audio.

Silenciar y reactivar el audio con los sistemas de la sala

Si se une a una reunión desde un sistema de conferencias en la sala, el botón de silencio del dispositivo anula cualquier solicitud de reactivación del silencio de Amazon Chime.

Cómo silenciar y activar el audio

• Si el dispositivo tiene un botón de silencio, presiónelo.

—o—

En el teclado del dispositivo, presiona. **\*7**

Impedir que los asistentes reactiven el audio

Debe ser el host, delegado y moderador de la reunión para completar estos pasos. Además, primero debe iniciar sesión en la aplicación Amazon Chime.

Evitar que los asistentes activen el audio

- 1. En la barra de control izquierda, abra el menú Más opciones  $(\ddot{\cup})$ .
- 2. Seleccione Impedir que los asistentes reactiven el audio.

### <span id="page-69-0"></span>Ejecutar los solucionadores de problemas del dispositivo

Durante una reunión, si tiene problemas con el micrófono, los altavoces o la conexión Bluetooth, puede iniciar los solucionadores de problemas de Microsoft Windows para esos elementos. Puede utilizar los solucionadores de problemas sin salir de la reunión.

**a** Note

Estos pasos solo se aplican a los dispositivos Windows.

Iniciar un solucionador de problemas

1. Seleccione el icono menú de Audio, situado junto al icono del micrófono

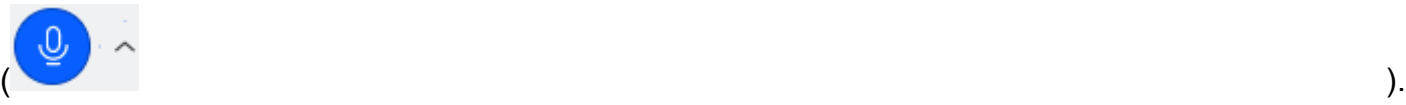

- 2. En Asistencia del dispositivo, seleccione el solucionador de problemas que desee.
- 3. Siga los pasos de la herramienta de problemas.

### **a** Note

Si el solucionador de problemas no resuelve el problema, póngase en contacto con el administrador del sistema.

## <span id="page-70-0"></span>Uso de otras funciones de audio

Puede usar el menú de audio para iniciar y detener varias funciones de la reunión. Elemento de menú de siguientes pasos.

- 1. Seleccione el menú de Audio, con el cursor (^) situado junto al icono del micrófono.
- 2. Elija la función o las funciones que quiera activar o desactivar. Aparece una marca de verificación junto a las funciones que activas. Características disponibles
	- Voice Focus (cancelación de ruido): reduce los ruidos de fondo no deseados. Para obtener más información acerca de su uso, consulte [Uso de Amazon Voice Focus.](#page-70-1)
	- Ajuste automático de los niveles de audio: ajuste automáticamente los niveles de audio para mantener la voz a un volumen agradable y audible.
	- Detección automática de problemas con el micrófono: detecta cualquier problema con el micrófono y le avisa si el micrófono no capta el audio.
	- Detección de silencio: muestra una notificación cuando intenta hablar cuando el micrófono está en silencio.
	- P ush-to-talk (barra espaciadora): permite mantener presionada la barra espaciadora para desactivar el micrófono. Suelte la barra espaciadora para silenciar el micrófono.
	- Cambiar a acceso telefónico: inicia un cuadro de diálogo que le permite elegir un número de teléfono y llamar a una reunión. Como práctica recomendada, debe llamar a las reuniones que se celebren en salas de conferencias o cuando no disponga de una conexión de red estable. Para más información, consulte [Cambiar de VoIP a acceso telefónico.](#page-72-1)
	- Desactivar el micrófono y los altavoces: apaga el micrófono y detiene la reproducción del audio de la reunión a través de los altavoces.

## <span id="page-70-1"></span>Uso de Amazon Voice Focus

Amazon Voice Focus reduce los niveles de sonido de los ruidos que pueden interferir en una reunión, como los siguientes:

- Ruidos ambientales: viento, ventiladores, agua corriente
- Ruidos de fondo: cortadoras de césped, perros que ladran
- Ruidos de primer plano: escribir, papeles arrastrándose

#### **a** Note

Amazon Voice Focus no elimina ese tipo de ruidos. Más bien, los hace menos audibles. Para garantizar la privacidad durante una reunión, utilice el botón de silencio para silenciarse o silenciar a los demás.

De forma predeterminada, Amazon Chime usa Amazon Voice Focus para los clientes móviles y de escritorio. Cuando está activado, aparece una marca de verificación junto a la opción de Voice Focus (cancelación de ruido) en el menú Audio. Amazon Voice Focus procesa su voz; sin embargo, nunca lo graba ni usa lo que dice para entrenarse.

Puedes desactivar Amazon Voice Focus en cualquier momento de una reunión. Por ejemplo, puede desactivarlo si:

- Está en una sala de conferencias y quiere que los asistentes remotos escuchen la conversación entre las demás personas de la sala.
- Desea que los demás asistentes escuchen su ruido ambiental, como la música que se reproduce antes del inicio de una presentación.

Desactivar Amazon Voice Focus en el cliente de escritorio

- 1. En la ventana de la reunión, seleccione Más.
- 2. Seleccione Voice Focus (cancelación de ruido) para quitar la marca de verificación.

Repita estos pasos para volver a activar Amazon Voice Focus.

#### **a** Note

Amazon Voice Focus requiere un dispositivo que cumpla los siguientes requisitos:

• Windows 8.1 y versiones posteriores en ordenadores con al menos procesadores Intel de cuarta generación o un procesador AMD equivalente
- Máquinas macOS de 2007 y versiones posteriores
- Android versión 4.5 y posteriores
- Versión 10.0 y posteriores.

## Cambiar de VoIP a acceso telefónico

Al asistir a reuniones de Amazon Chime, puede cambiar de VoIP a acceso telefónico en cualquier momento. Por lo general, cambia cuando entra desde una sala de conferencias o cuando tiene una conexión de red deficiente.

Cambiar a acceso telefónico con el cliente de escritorio de Amazon Chime

Si desea cambiar a una conexión de acceso telefónico para una reunión, puede hacerlo en el cliente de escritorio Amazon Chime.

Cambiar a acceso telefónico mediante el cliente de escritorio

- 1. Seleccione el menú Audio, luego Cambiar audio y, a continuación, seleccione Cambiar a acceso telefónico.
- 2. Utilice el número de acceso telefónico o seleccione un número internacional.
- 3. Escriba el ID de la reunión y pulse la tecla # cuando se lo pidan.

El cliente de escritorio de Amazon Chime también le pide que cambie a acceso telefónico si su conexión a Internet es deficiente. Cuando se le solicite, marque el número mostrado para volver a unirse a la reunión.

# Uso del vídeo durante una reunión

Si conecta un servidor web a su ordenador u otro dispositivo, puede encender la cámara en cualquier momento durante una reunión de Amazon Chime. El vídeo aparece como un mosaico, una ventana pequeña.

También puede usar cámaras conectadas a sistemas de conferencias telefónicas si son compatibles con Amazon Chime.

Amazon Chime muestra hasta 25 mosaicos de vídeo de los asistentes durante una reunión. Aparecen por orden de llegada cuando los asistentes encienden sus cámaras. Puede realizar acciones en los mosaicos de vídeo, como desacoplarlos, silenciarlos o pausar su transmisión de vídeo.

### **a** Note

Amazon Chime no admite fondos virtuales.

### Temas

- [Encender o apagar la cámara](#page-73-0)
- [Cambiar las fuentes de vídeo durante una reunión](#page-74-0)
- [Desenfocar el fondo del vídeo](#page-74-1)
- [Uso del mosaico de vídeo](#page-76-0)
- [Desacoplar los mosaicos de vídeo \(solo para clientes de escritorio\)](#page-76-1)
- [Ocultar los mosaicos de vídeo de los asistentes durante una reunión](#page-77-0)
- [Ocultar el mosaico de vídeo durante una reunión](#page-78-0)
- [Cambiar la ubicación de la fila de vídeo](#page-78-1)
- [Clasificación de los altavoces activos en función de su visualización](#page-81-0)
- [Cómo dejar de reflejar su propia vista](#page-81-1)
- [Desrecortar el mosaico del vídeo](#page-82-0)

## <span id="page-73-0"></span>Encender o apagar la cámara

Cuando se une a una reunión, puede elegir entre hacerlo con audio, o audio y vídeo. Si se une a una reunión sin activar el vídeo, puede encender la cámara en cualquier momento de la reunión.

### Activar la cámara web

- En la barra de control de llamadas situada en la parte inferior de la ventana de la reunión, seleccione el icono de Vídeo.
- Para apagar la cámara, vuelva a seleccionar el icono de Vídeo.

## <span id="page-74-0"></span>Cambiar las fuentes de vídeo durante una reunión

En el cliente de escritorio y la aplicación web Amazon Chime, puede cambiar las fuentes de vídeo durante una reunión. Para cambiar, debe tener más de una fuente de vídeo conectada a su dispositivo. La fuente que elija pasará a ser la nueva configuración predeterminada.

Cambiar las fuentes de vídeo durante una reunión

- 1. Si el vídeo está activado, seleccione el icono de Vídeo en la barra de control de llamadas para desactivarlo.
- 2. Abra el menú Vídeo (^) y elija una de las fuentes de vídeo disponibles.

## <span id="page-74-1"></span>Desenfocar el fondo del vídeo

Si desea reducir las distracciones visuales en el mosaico de vídeo durante una reunión, puede activar el desenfoque del fondo. Puede activar o desactivar esta función antes de unirse a una reunión, así como ajustar la intensidad del efecto de desenfoque. Para activar o desactivar este ajuste, o ajustar la intensidad del desenfoque durante la reunión, utilice el menú Vídeo.

### **a** Note

- El desenfoque de fondo no admite fondos virtuales.
- Actualmente, el desenfoque de fondo solo se ejecuta en los clientes de escritorio de Windows 10 y Mojave 10.14 de macOS o versiones posteriores. La función utiliza la unidad de procesamiento de gráficos (GPU) del ordenador para obtener el mejor rendimiento. Es posible que las GPU antiguas no tengan la potencia necesaria para ejecutarla. Si intenta utilizar el desenfoque de fondo en un ordenador con un sistema operativo no compatible o una GPU antigua, Amazon Chime mostrará un mensaje para avisarle. No se puede activar el desenfoque de fondo en dispositivos no compatibles. Si tiene un ordenador antiguo y el vídeo empieza a retrasarse, compruebe que el controlador de vídeo esté actualizado. Si actualizar el controlador de vídeo no ayuda, desactive el desenfoque del fondo.

### Desenfocar el fondo

1. En la barra de control de llamadas situada en la parte inferior de la ventana de la reunión, seleccione el menú (^) de Vídeo.

2. Seleccione Desenfocar el fondo de mi vídeo para activar el desenfoque del fondo. Seleccione Desenfocar el fondo de mi vídeo de nuevo para desactivar la función.

Cambiar la intensidad del desenfoque

- 1. En la barra de control de llamadas situada en la parte inferior de la ventana de la reunión, seleccione el menú (^) de Vídeo.
- 2. Coloque el cursor sobre la intensidad del desenfoque y, a continuación, seleccione una de las opciones del menú.

### Desenfoque del fondo y privacidad

El desenfoque del fondo de un vídeo utiliza un modelo previamente entrenado para distinguirlo del fondo. Como está prediseñada, la función nunca utiliza el reconocimiento facial. Nunca recopila ni almacena datos biométricos y nunca utiliza imágenes almacenadas en una base de datos. Gracias a este modelo previamente entrenado, es posible que el fondo borroso no siempre distinga entre usted y los elementos que se encuentran detrás de usted.

Siga estas prácticas recomendadas cuando utilice el desenfoque de fondo durante una reunión:

- Lleve ropa que contraste con el fondo.
- Si el vídeo tiene un aspecto granulado, active o aumente la cantidad de luz a su alrededor. La mayoría de las cámaras web, incluidas las integradas en los portátiles, no funcionan bien con poca luz.
- Siéntese directamente frente a la cámara, con una distancia de aproximadamente 1 metro entre usted y el objetivo. Mire directamente a la cámara cuando hable.
- El modelo previamente entrenado no reconoce los sombreros ni otros sombreros. Es posible que se vean borrosas durante una reunión.

#### Suministro de comentarios

Si tiene algún comentario sobre esta función, deje un comentario en el formulario en línea que aparece al salir de una reunión o póngase en contacto con su AWSAdministrador de TIC para que presente un ticket con AWS Support.

## <span id="page-76-0"></span>Uso del mosaico de vídeo

El mosaico de vídeo muestra la vista que otros asistentes tienen de usted cuando utiliza la cámara durante una reunión de Amazon Chime. El mosaico aparece cuando enciende la cámara. Los asistentes a la reunión pueden silenciar el vídeo u ocultar su mosaico, y usted puede hacer lo mismo con los mosaicos de los demás asistentes. A menos que se indique lo contrario, los pasos de esta sección se aplican tanto al cliente de escritorio como a la aplicación web. Para obtener información sobre el uso de mosaicos de vídeo en la aplicación móvil Amazon Chime, consulte [Uso del vídeo](#page-171-0) en la <guía de la aplicación móvil Amazon Chime>.

#### **a** Note

Amazon Chime prioriza el audio sobre el vídeo si la conexión de red se ralentiza. El sistema detiene cualquier mosaico de vídeo o pantalla compartida si se produce una ralentización. Cuando esto ocurre, Amazon Chime muestra el siguiente mensaje: El vídeo se ha detenido para dar prioridad a la conexión de audio. Una vez la conexión de red mejore, Amazon Chime reanudará la reproducción de todos los mosaicos de vídeo y pantalla compartida.

Activar o desactivar el mosaico de vídeo

• En la barra de control de llamadas situada en la parte inferior de la ventana de la reunión, seleccione el icono de Vídeo.

### <span id="page-76-1"></span>Desacoplar los mosaicos de vídeo (solo para clientes de escritorio)

Si ejecuta el cliente de escritorio, puede desacoplar los mosaicos de vídeo del resto de la ventana de la reunión durante una reunión. Por ejemplo, si tiene dos monitores, puede arrastrar los mosaicos de vídeo a una pantalla para que sea más fácil ver las pantallas compartidas y los mensajes de chat en la ventana de la reunión.

Al desacoplarlos, se mueven todos los mosaicos de vídeo y aparecen en una cuadrícula independiente.

### **a** Note

Al menos un asistente a la reunión debe tener la cámara encendida para poder desacoplar los mosaicos de vídeo.

Para desacoplar los mosaicos de vídeo

- 1. En la barra de herramientas de la izquierda, abra el menú de Diseño multimedia  $( \Box$
- 2. Seleccione Desacoplar el vídeo de la ventana de la reunión.
- 3. Según sea necesario, arrastre los mosaicos a la ubicación deseada.

Acoplar los mosaicos de vídeo

- 1. En la barra de herramientas de la izquierda, abra el menú de Diseño multimedia  $(\Box$
- 2. Seleccione Adjuntar el vídeo a la ventana de la reunión.

## <span id="page-77-0"></span>Ocultar los mosaicos de vídeo de los asistentes durante una reunión

Si necesita más espacio para compartir la pantalla o si considera que los mosaicos de vídeo de los asistentes le distraen, puede ocultarlos durante la reunión.

### **a** Note

El mosaico de vídeo permanece visible después de ocultar los demás vídeos. Para obtener información sobre cómo ocultar el mosaico de vídeo, consulte [Ocultar el mosaico de vídeo](#page-78-0)  [durante una reunión](#page-78-0) más adelante en esta guía.

### Ocultar todos los vídeos

- 1. En la barra de herramientas de la izquierda, abra el menú de Diseño multimedia  $(\Box$
- 2. Seleccione Ocultar todos los vídeos disponibles.

<span id="page-78-0"></span>Para mostrar los mosaicos de vídeo, repita estos pasos.

## Ocultar el mosaico de vídeo durante una reunión

Si no quiere ver el vídeo o quieres dejar más espacio para una pantalla compartida, puede ocultar el mosaico. Si oculta su mosaico, los demás asistentes seguirán viendo su vídeo. Si no quiere que otros vean su vídeo, apague la cámara.

Ocultar el mosaico de vídeo

- 1. En la barra de herramientas de la izquierda, abra el menú de Diseño multimedia  $(\Box$
- 2. Seleccione Ocultar mi propio vídeo.

<span id="page-78-1"></span>Para mostrar el mosaico de vídeo, repita estos pasos.

### Cambiar la ubicación de la fila de vídeo

De forma predeterminada, los mosaicos de vídeo de los asistentes aparecen en una fila en la parte superior de la ventana de reuniones. Puede mover esa fila a la parte inferior de la ventana antes y durante una reunión. Normalmente, mueve la fila para que el contenido destacado sea más fácil de ver.

Cambiar la ubicación antes de una reunión

- 1. Abra Configuración. Para más información, consulte [Configuración global del programa](#page-193-0)  [Amazon Chime.](#page-193-0)
- 2. Elija Reuniones.
- 3. En Ubicación de la fila de vídeos, seleccione por encima del contenido destacado o por debajo del contenido destacado.

Cambiar la ubicación antes de una reunión

- 1. En la barra de control izquierda, seleccione el icono de diseño multimedia  $( \Box$
- 2. Coloque el puntero sobre la ubicación de la fila de Vídeo y, en el menú que aparece, seleccione por encima del contenido destacado o por debajo del contenido destacado.

### **a** Note

También puede usar la página de configuración para cambiar la ubicación. Para más información, consulte

La pestaña Audio y vídeo proporciona los siguientes ajustes.

Configuración de vídeo

Desenfoque del fondo

Inicia o detiene el desenfoque del fondo durante las reuniones. También establece una intensidad de desenfoque predeterminada. Durante las reuniones, puede activar y desactivar el desenfoque del fondo y cambiar la intensidad del desenfoque.

Refleja de mi propia visión

Inicia o detiene la duplicación. Cuando está activado, verá una imagen reflejada de usted mismo. Por ejemplo, con la función de duplicación activada, su mano izquierda aparece en el lado izquierdo de la pantalla.

Muéstrame mi vista sin recortar

Cuando usted selecciona, mantiene el mosaico del vídeo en formato 16:9.

Oculta el vídeo desacoplado al compartir mi pantalla

Si está seleccionada, oculte los mosaicos de vídeo desacoplados mientras comparte la pantalla.

Configuración de audio

Unirse en silencio

Cuando se selecciona, silencia automáticamente el micrófono cada vez que se

une a una reunión.

Voice Focus (cancelación de ruido)

Cuando se selecciona, inicia o detiene el enfoque por voz, lo que ayuda a reducir el ruido de fondo durante las reuniones.

Ajusta automáticamente los niveles de audio

Cuando se selecciona, evita que el audio se vuelva demasiado alto o suave.

Cuando está desactivado, es necesario ajustar los niveles manualmente.

Detecta automáticamente los problemas con el micrófono

Detecta automáticamente los problemas con el micrófono y muestra un mensaje con información sobre los pasos para solucionarlos.

Detección del silencio

Si está seleccionada, muestra una alerta cuando habla por un micrófono silenciado.

Presione para hablar

Cuando está seleccionada, permite silenciar y volver a silenciar el micrófono pulsando la barra espaciadora del teclado.

Corrija automáticamente la configuración de audio del sistema.

Cuando se selecciona, ajusta automáticamente el audio del sistema a los ajustes anteriores.

Interacciones entre auriculares y dispositivos de control de llamadas

Silenciar y volver a silenciar el micrófono

Cuando se selecciona, le permite usar los controles de los auriculares para silenciar y volver a silenciar el micrófono.

Responde y abandona las reuniones y llamadas.

Si está seleccionada, le permite usar los controles de los auriculares para responder llamadas y unirte a las reuniones.

Vista previa del dispositivo

Omita el diálogo de vista previa del dispositivo al unirse a reuniones y llamadas

Cuando está seleccionada, oculta el cuadro de diálogo de vista previa del dispositivo y lo lleva directamente a una reunión o llamada. Utilice este ajuste .

cuando tenga entradas de audio y vídeo estables. Por ejemplo, cuando siempre

se une a las reuniones en una sala de conferencias o en su portátil.

### <span id="page-81-0"></span>Clasificación de los altavoces activos en función de su visualización

En una reunión con muchos mosaicos de vídeo, es posible que no siempre vea el icono de la persona que está hablando. Para solucionar este problema, puede ordenar automáticamente el mosaico del orador activo para que quede visible.

Ordenar los mosaicos de los altavoces

- 1. En la barra de control izquierda, seleccione el icono de diseño multimedia  $(\Box$
- 2. Seleccione Ordenar el altavoz activo en la vista.

Aparece una marca de verificación junto a la opción, que permanece seleccionada hasta que la cambie.

### <span id="page-81-1"></span>Cómo dejar de reflejar su propia vista

Por defecto, su ficha de vídeo muestra una imagen reflejada de usted durante las reuniones. Por ejemplo, la mano izquierda aparece en el lado derecho del mosaico de vídeo y cualquier texto aparece al revés. Al hacer una presentación durante una reunión, al duplicar la vista de uno mismo, podrá ver lo que ven los demás asistentes. Por ejemplo, si utiliza una pizarra blanca durante la reunión, no es necesario que la vea al revés.

Para eliminar el reflejo de la vista

1. Abre el menú Vídeo, situado debajo de la ventana de pantalla compartida.

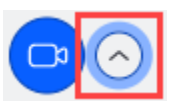

2. Seleccione el comando Reflejar mi propia visión para borrar la marca de verificación.

Repite estos pasos para reflejar tu propia visión.

## <span id="page-82-0"></span>Desrecortar el mosaico del vídeo

De forma predeterminada, Amazon Chime recorta todos los mosaicos de vídeo durante una reunión. Amazon Chime lo hace para incluir más mosaicos en la ventana de la reunión. Puede deshacer ese recorte cada vez que muestre el mosaico de su vídeo. Al desrecortar, se cambia la relación de aspecto del mosaico a 16:9. Solo tú ves el cambio.

Desrecortar el mosaico de vídeo

- 1. En la barra de control de llamadas, abra el menú Vídeo (^).
- 2. Seleccione Mostrarme mi vista personal sin recortar.

Repita estos pasos para recortar el mosaico de vídeo.

# Compartir la pantalla durante una reunión de Amazon Chime

Puede compartir la pantalla si utiliza el cliente de escritorio o la aplicación web para unirse a una reunión, o si dispone de un sistema de vídeo en sala compatible. Si utiliza el cliente de escritorio, también puede evitar que aparezcan notificaciones mientras comparte su pantalla. Recuerde lo siguiente:

- Si la conexión de red se ralentiza, Amazon Chime prioriza el audio sobre el vídeo. El sistema detiene todos los vídeos excepto el icono de vídeo y la pantalla compartida, y aparece el siguiente mensaje de error: El vídeo se ha detenido para dar prioridad a la conexión de audio. El sistema restaura el vídeo una vez resuelto el problema de la red.
- La aplicación web Amazon Chime permite compartir la pantalla en Google Chrome y Mozilla Firefox para equipos de escritorio Windows, macOS y Linux. No necesita un complemento o una extensión. Si instaló la extensión de pantalla compartida Amazon Chime para las versiones 34 a 71 de Google Chrome y ahora ejecuta una versión más reciente de Google Chrome, Amazon Chime omite la extensión y utiliza las capacidades nativas del navegador.

#### **a** Note

Si desea que otras personas vean el puntero del ratón mientras realiza la presentación, debe compartir toda la pantalla en lugar de una ventana individual.

Los pasos descritos en las siguientes secciones explican cómo compartir la pantalla y cómo usar las distintas herramientas para compartir la pantalla.

#### Temas

- [Compartir la pantalla](#page-83-0)
- [Uso de la barra de control de pantalla compartida](#page-84-0)
- [Detener las notificaciones mientras se comparte](#page-84-1)
- [Reproducir vídeos mientras compartes la pantalla](#page-85-0)
- [Ocultar la vista de pantalla compartida](#page-85-1)

# <span id="page-83-0"></span>Compartir la pantalla

Al compartir una pantalla, puede compartir cualquier ventana de programa abierta o puede compartir la pantalla completa. Los pasos siguientes explican cómo hacer ambas cosas.

### **a** Note

Si desea que otras personas vean el puntero del ratón mientras realiza la presentación, debe compartir toda la pantalla en lugar de una ventana individual.

Compartir la pantalla durante una reunión

1. En la barra de control de llamadas situada en la parte inferior de la ventana de la reunión, seleccione Pantalla de inicio.

Aparece el cuadro de diálogo Elegir qué compartir y muestra imágenes en miniatura de las aplicaciones que está ejecutando actualmente.

- 2. Realice una de las acciones siguientes:
	- Para compartir la ventana de una aplicación, elija la imagen en miniatura que desee.
	- Para compartir la pantalla, seleccione Pantalla completa y, a continuación, seleccione Pantalla completa de nuevo.
- 3. Elija Compartir.

Los usuarios de escritorio ven el mensaje emergente Pantalla compartida, y los usuarios móviles ven una alerta para omitir o ver la pantalla compartida. Los asistentes de la reunión que vean su pantalla compartida pueden usar los punteros para acercar y alejar la imagen.

### <span id="page-84-0"></span>Uso de la barra de control de pantalla compartida

Cuando el host de una reunión o un asistente comparten su pantalla, aparece la barra de control de pantalla compartida:

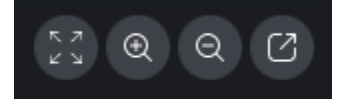

Desplazarse de izquierda a derecha:

- Ocultar todos los vídeos: oculte todos los mosaicos de vídeo de los asistentes, incluido el suyo.
- Acercar: amplíe la pantalla compartida.
- Alejar: reduzca el zoom de la pantalla compartida.
- Desacople la pantalla para compartirla en una ventana nueva: mueva la pantalla compartida a una ventana independiente. Los demás asistentes seguirán viendo la ventana desacoplada. Para volver a acoplar, cierre la ventana desacoplada. La pantalla compartida aparece en su ubicación original.

### <span id="page-84-1"></span>Detener las notificaciones mientras se comparte

Para evitar que las notificaciones aparezcan mientras comparte la pantalla, actualice la configuración de Amazon Chime. Esto solo se aplica al cliente de escritorio.

#### Detener las notificaciones

- 1. En el cliente de escritorio, abra el menú de puntos suspensivos horizontal situado junto a tu nombre y seleccione Configuración.
- 2. Seleccione Reuniones y, en Notificaciones, seleccione Suprimir todas las notificaciones al compartir la pantalla.

## <span id="page-85-0"></span>Reproducir vídeos mientras compartes la pantalla

Al reproducir un vídeo mientras compartes la pantalla, los demás asistentes a la reunión pueden ver el vídeo, pero no oír el audio. ¿Por qué? Por diseño, Amazon Chime solo captura y distribuye el audio de los micrófonos.

Para incluir audio en un vídeo, puede utilizar las siguientes herramientas para redirigir el audio como entrada de micrófono a Amazon Chime.

- OBS y una cámara virtual:<https://streamlabs.com/streamlabs-obs>.
- Cable VB:<https://vb-audio.com/Cable/index.htm>.
- Un cable adaptador HDMI a USB. La señal se envía desde HDMI y la devuelve a través de USB.
- [Bucle invertido: https://rogueamoeba.com/loopback/.](https://rogueamoeba.com/loopback/)

## <span id="page-85-1"></span>Ocultar la vista de pantalla compartida

Si selecciona la ventana de reunión de Amazon Chime mientras comparte la pantalla, usted y los demás verán un número infinito de ventanas de reunión. Por ejemplo:

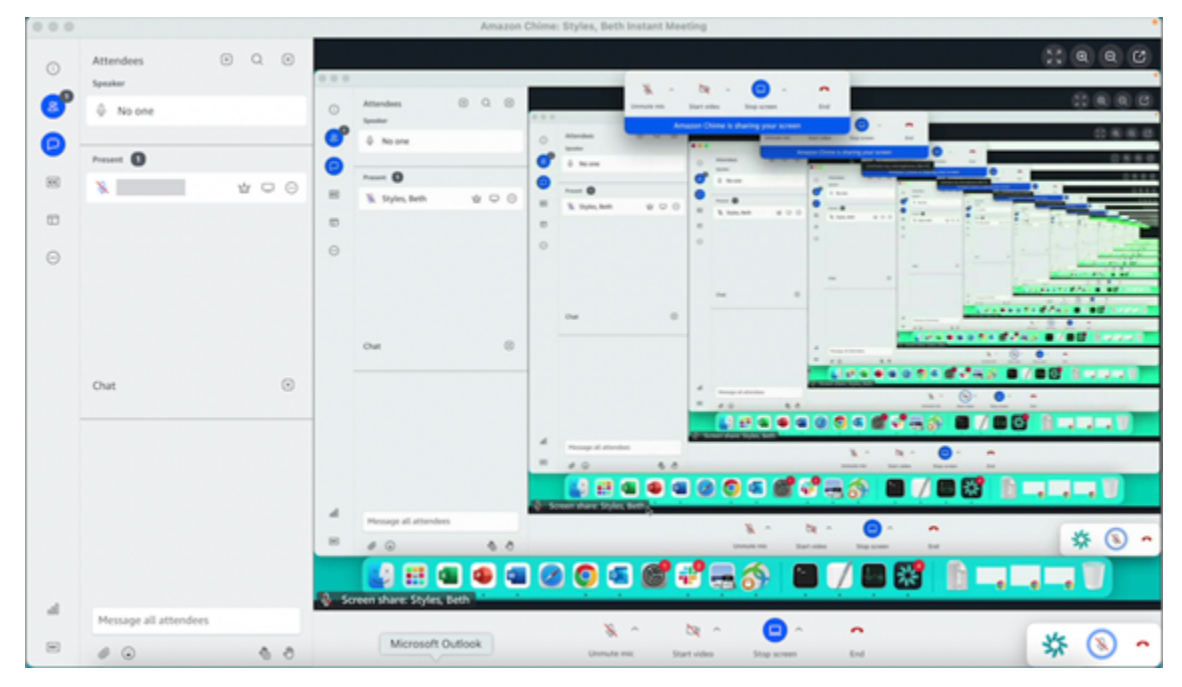

Al ocultar la vista de pantalla compartida, impide que eso ocurra.

### Ocultar la vista

- 1. En la barra de control izquierda, seleccione el icono de Diseño multimedia  $( \Box$
- 2. Seleccione Ocultar mi propia vista de pantalla compartida.

Aparece una marca de verificación junto a la opción, que permanece seleccionada hasta que la cambie.

# <span id="page-87-1"></span>Programar reuniones con Amazon Chime

Los usuarios de Amazon Chime Pro pueden programar reuniones de Amazon Chime desde una aplicación de calendario como Outlook o Google Calendar. También pueden usar la llamada automática para llamar automáticamente a los asistentes a la reunión.

### **a** Note

Cuando los usuarios de Amazon Chime Pro programan una reunión o alguien programa una reunión en su nombre, se convierten en el host de la reunión. Organizar una reunión le permite realizar varias acciones, como habilitar el modo evento. Para obtener más información sobre la organización, consulte [Organizar reuniones](#page-111-0) y la entrada de blog [¿Quién](https://answers.chime.aws/questions/1374/who-is-the-host-of-a-meeting-and-what-can-they-do.html)  [es el host de una reunión y qué puede hacer?](https://answers.chime.aws/questions/1374/who-is-the-host-of-a-meeting-and-what-can-they-do.html)

### Temas

- [Límites de tamaño de las reuniones](#page-87-0)
- [Configurar las opciones de reunión](#page-88-0)
- [Programación de reuniones con una aplicación de calendario](#page-90-0)
- [Programación de reuniones con Google Calendar](#page-91-0)
- [Programación de reuniones con el complemento para Outlook](#page-93-0)
- [Cancelación de una reunión](#page-96-0)
- [Prácticas recomendadas para la programación de reuniones](#page-98-0)
- [Crear delegados](#page-100-0)
- [Programar una reunión moderada](#page-103-0)
- [Reprogramar una reunión cuando el host se va](#page-106-0)

# <span id="page-87-0"></span>Límites de tamaño de las reuniones

Un máximo de 250 asistentes pueden unirse a las reuniones de Amazon Chime programadas por los usuarios con permisos de Amazon Chime Pro. Si desea utilizar la llamada automática, debe incluirla **meet@chime.aws** en la invitación a la reunión.

Sin embargo, las invitaciones a las reuniones pueden incluir un máximo de 300 asistentes. Amazon Chime admite esa cifra porque algunos asistentes rechazan la reunión, otros no se unen a la reunión y otros la abandonan.

Las llamadas automáticas no cuentan como asistentes. Las listas de distribución cuentan como asistentes individuales a menos que las amplíes. Además, debe ampliar las listas de distribución si desea utilizar la llamada automática.

Si invitas a más de 300 usuarios individuales:

- Amazon Chime desactiva las llamadas automáticas y notifica al organizador de la reunión.
- Los asistentes deben unirse a la reunión manualmente a la hora programada.
- Los asistentes no ven el nombre de la reunión ni la hora de finalización programada.
- El panel de asistentes y sus subsecciones, como los invitados y los excluidos, pueden mostrar un máximo combinado de 300 elementos. Si el panel alcanza el límite de 300 participantes o si 250 asistentes se conectan a la reunión, los nuevos asistentes recibirán un aviso de «reunión completa» y no podrán unirse a la reunión.

Para obtener más información sobre cómo organizar reuniones de gran tamaño, consulte Cómo [realizar reuniones de gran tamaño con Amazon Chime,](https://answers.chime.aws/articles/1062/conducting-large-meetings-using-amazon-chime.html) en el Centro de ayuda de Amazon Chime. Para obtener más información sobre el uso de la llamada automática[Uso de la llamada automática,](#page-98-1) consulte más adelante en esta sección. Para obtener más información sobre los distintos permisos de Amazon Chime, consulta la página de precios de [Amazon Chime.](https://aws.amazon.com/chime/pricing)

# <span id="page-88-0"></span>Configurar las opciones de reunión

Al programar una reunión de Amazon Chime, puede configurar o cambiar las siguientes opciones:

- ID de reunión: puede elegir varios tipos de ID de reunión. Su elección puede evitar que back-toback las reuniones se superpongan, bloquear a los asistentes no deseados o establecer un código de moderador.
- Usuarios externos: puede permitir o bloquear a los asistentes ajenos a la empresa y controlar si pueden utilizar sistemas de videoconferencia o teléfonos para conectarse a una reunión.

#### Temas

• [Selección del ID de la reunión](#page-89-0)

• [Permitir la asistencia de asistentes externos](#page-90-1)

### <span id="page-89-0"></span>Selección del ID de la reunión

Cuando programa una reunión de Amazon Chime, comienza por elegir un ID de reunión. El tipo correcto de ID puede bloquear a los usuarios no deseados, evitar que back-to-back las reuniones se superpongan y mucho más.

- Generar un nuevo ID: esta opción genera un ID de reunión único que puede usar para organizar reuniones individuales o periódicas. Recomendamos estas back-to-back reuniones externas, confidenciales, superpuestas y otras. Puede usar tantos identificadores únicos como necesite. Además, un identificador único proporciona instrucciones para unirse a una reunión o serie de reuniones. Esto ayuda a evitar que back-to-back las reuniones se fusionen si una se lleva a cabo horas extras.
- Genere un nuevo ID y pida al moderador que comience: esta opción genera un ID de reunión nuevo y único para una reunión moderada y le pide que asigne un código de moderador de 4 a 8 dígitos al ID. Las reuniones moderadas comienzan únicamente cuando el moderador se une e introduce la clave de acceso. Los moderadores también tienen controles de host. Los delegados y hosts de la reunión que inician sesión en su cliente de Amazon Chime cuando se unen a la reunión se reconocen como moderadores de reunión por defecto. Cuando los delegados y hosts se unen a través del teléfono o de un sistema de sala de conferencias, pueden unirse como moderadores especificando el ID de 13 dígitos de la reunión. Para más información, consulte [Programar una](#page-103-0)  [reunión moderada](#page-103-0).
- Mi ID de reunión personal: esta opción genera las instrucciones de la reunión con el ID de reunión que se le asignó cuando se registró en Amazon Chime. Lo recomendamos para reuniones internas, y puede utilizarlo para reuniones individuales o recurrentes. Si ha configurado un enlace de reunión personalizado, se incluye en las instrucciones de reunión que envió a los asistentes de la reunión. Para más información, consulte [5. \(Opcional\) Establezca un enlace de reunión](#page-24-0) [personalizado.](#page-24-0) Este tipo de reunión comienza en cuanto alguien se une. Como este tipo de reunión es más abierta, no utilices identificadores de reunión personales para reuniones confidenciales o back-to-back reuniones. Para limitar el acceso a la reunión, seleccione uno de los otros tipos de reuniones.

## <span id="page-90-1"></span>Permitir la asistencia de asistentes externos

Después de que seleccione un ID de reunión, puede elegir si desea permitir que otros asistentes externos se unan a sus reuniones. Seleccione una o varias de las siguientes opciones de acceso de asistentes:

• Asistentes ajenos a mi empresa que han iniciado sesión: permite que los asistentes externos se unan a la reunión, pero solo si inician sesión en Amazon Chime. Estos asistentes se saltan la sala de espera y se unen a la reunión directamente.

Si desactiva esta casilla, los asistentes externos que inicien sesión irán a la sala de espera.

- Cualquier persona con la ID de la reunión: permite que cualquier persona se una a la reunión si tiene la ID de la reunión. Esta opción permite que se unan asistentes sin cuentas de Amazon Chime registradas.
- Sistemas de vídeo en la sala: permite que cualquier sistema de vídeo de la sala se una a la reunión si el asistente tiene el identificador de la reunión.

Al desactivar esta opción, los sistemas de la sala no podrán acceder a la reunión.

• Acceso telefónico: permite que cualquier persona que tenga el identificador de la reunión pueda llamar a la reunión.

#### **a** Note

Los asistentes de su empresa siempre pueden unirse a sus reuniones. Los asistentes invitados deben iniciar sesión en Amazon Chime con la dirección de correo electrónico de la invitación a la reunión. Además, debe agregar **meet@chime.aws** como asistente a la reunión. Para más información, consulte [Uso de la llamada automática.](#page-98-1)

# <span id="page-90-0"></span>Programación de reuniones con una aplicación de calendario

Puede programar reuniones con su aplicación de calendario.

Programar reuniones con una aplicación de calendario

1. En el cliente de escritorio, elija el icono Reuniones de la barra de navegación de la parte superior de la pantalla y, a continuación, elija Programar una reunión.

#### -O BIEN-

En la aplicación web, en Enlaces rápidos, seleccione Programar una reunión.

- 2. Elija las opciones de la reunión y haga clic en Next (Siguiente).
- 3. En Select your calendar app (Seleccione una aplicación de calendario), haga clic en Other (Otras).
- 4. En la aplicación de calendario, cree una nueva reunión.
- 5. En la aplicación de Amazon Chime, elija Copiar direcciones y pegue las direcciones de correo electrónico que desee en la invitación del calendario.
- 6. Seleccione Copy invitation (Copiar invitación) y copie el texto en la invitación del calendario.
- 7. (Opcional) Si ha creado una reunión moderada con clave de acceso, elija Copiar información del moderador y envíe la información a los asistentes que serán los moderadores de la reunión. La invitación a la reunión no contiene información sobre el moderador. Debe enviarla por separado. Para más información, consulte [Programar una reunión moderada.](#page-103-0)
- 8. En la aplicación del calendario, actualice la invitación de la reunión agregando otros asistentes, según sea necesario.
- 9. Envíe la invitación de la reunión desde la aplicación de calendario.
- 10. En la aplicación Amazon Chime, seleccione Listo.

Para actualizar una reunión, actualícela en su aplicación de calendario de la forma habitual, pero asegúrese de enviar la invitación a todos los asistentes. De este modo, se garantiza que la invitación también se actualiza en Amazon Chime.

# <span id="page-91-0"></span>Programación de reuniones con Google Calendar

Si utiliza Google Calendar, también puede programar reuniones de Amazon Chime.

Programar una reunión con Google Calendar

1. En el cliente de escritorio, elija el icono Reuniones de la barra de navegación de la parte superior de la pantalla y, a continuación, elija Programar una reunión.

-O BIEN-

En la aplicación web, en Enlaces rápidos, seleccione Programar una reunión.

- 2. Elija las opciones de la reunión y haga clic en Next (Siguiente).
- 3. En Select your calendar app (Seleccione una aplicación de calendario), haga clic en Google Calendar (Calendario de Google).
- 4. Revise el campo Vista previa de las instrucciones de la reunión, que se rellena de manera automática, y después, seleccione Programar con Google.
- 5. La invitación a una reunión aparece en una nueva pestaña del navegador predeterminado. La invitación incluye meet@chime.aws en la lista de invitados. Esto permite realizar llamadas automáticas y el inicio automático de la reunión para los asistentes registrados a la hora programada.

Haga lo siguiente:

- En la parte superior del formulario, sustituya Añadir título por el nombre de la reunión.
- Utilice los controles situados debajo del título para elegir una fecha, una hora de inicio y una hora de finalización.
- En la pestaña Detalles del evento, agregue una ubicación y establezca las opciones de notificación.
- (Opcional) Edite el texto de la invitación según sea necesario.
- (Opcional) En la pestaña Buscar una hora, use el calendario para buscar una fecha y una hora.
- En Invitados, elija Agregar invitados y seleccione los asistentes a la reunión.
- 6. Seleccione Guardar.
- 7. Cuando se le pregunte si desea enviar la invitación, seleccione Enviar.
- 8. (Opcional) Si ha creado una reunión moderada con clave de acceso, elija Copiar información del moderador y envíe la información del moderador a uno o varios asistentes que serán los moderadores de la reunión. Las invitaciones a reuniones de Amazon Chime no incluyen información sobre el moderador. Debe enviarla por separado.

Para crear una reunión moderada como delegado, solicite al host de la reunión que realice el procedimiento anterior para crear un ID de reunión y una clave de acceso del moderador. A continuación, el host de la reunión debe copiar y pegar la siguiente información de la aplicación de Amazon Chime y enviársela:

- En Copy addresses (Copiar direcciones), las direcciones de correo electrónico de los asistentes.
- En Copiar invitación de asistente, las instrucciones de reunión que se van a incluir en la invitación.

• En Copy moderator info (Copiar información del moderador), la clave de acceso y las instrucciones de reunión del moderador que se van a enviar únicamente a los moderadores de la reunión.

Cree una nueva reunión en el calendario del host y utilice la información anterior para completar los campos Add guests (Añadir invitados) y Add description (Añadir descripción). Envíe la clave de acceso del moderador a los moderadores de la reunión por separado. Para más información acerca de las reuniones moderadas, consulte [Programar una reunión moderada.](#page-103-0)

Añadir a Amazon Chime a una reunión existente de Google Calendar

- 1. En la aplicación de Amazon Chime, seleccione Reuniones, y, a continuación, Programar una reunión.
- 2. Elija las opciones de la reunión y haga clic en Siguiente.
- 3. En Select your calendar app (Seleccione una aplicación de calendario), haga clic en Other (Otras).
- 4. Seleccione Copiar direcciones, después vaya a su calendario de Google y abra la reunión que quiera actualizar.
- 5. En Añadir invitados, pegue las direcciones de correo electrónico de los asistentes y haga clic en Añadir.
- 6. Vuelva a Amazon Chime y seleccione Copiar invitación.
- 7. Rergerse a Google Calendar, pegue los detalles de la invitación en el campo Descripción y seleccione Guardar, y después, Enviar.
- 8. (Opcional) Si ha creado una reunión moderada con clave de acceso, elija Copy moderator info (Copiar información del moderador) y envíe la información del moderador a uno o varios asistentes que serán los moderadores de la reunión. La información del moderador no se incluye en la invitación a la reunión de Amazon Chime y se debe enviar a los moderadores por separado.

# <span id="page-93-0"></span>Programación de reuniones con el complemento para Outlook

Amazon Chime proporciona dos complementos para Outlook: el complemento de Amazon Chime para Outlook en Windows y el complemento de Amazon Chime para Outlook. Estos complementos ofrecen las mismas características de programación, pero admiten diferentes tipos de usuarios.

- Complemento Amazon Chime para Outlook: recomendado para los suscriptores de Microsoft Office 365 y para los delegados de Amazon Chime que utilizan macOS.
- Complemento Amazon Chime para Outlook en Windows: si ejecuta Windows y Outlook 2010, debe usar este complemento. También se recomienda para los delegados de Amazon Chime que utilizan Windows.

Para obtener información sobre qué complemento es el adecuado para usted y su organización, consulte [Selección del complemento de Outlook correcto.](https://answers.chime.aws/articles/663/choosing-the-right-outlook-add-in.html)

Para obtener más información acerca de la instalación de estos complementos, consulte [Guía de](https://answers.chime.aws/articles/673/amazon-chime-add-in-for-outlook-installation-guide-1.html)  [instalación del complemento de Amazon Chime para Outlook para usuarios finales](https://answers.chime.aws/articles/673/amazon-chime-add-in-for-outlook-installation-guide-1.html).

Ambos complementos proporcionan métodos similares para programar reuniones desde Outlook, pero los complementos tienen algunas diferencias:

- Complemento Amazon Chime para Outlook: se abre en un panel lateral de Outlook y muestra las opciones en un formulario.
- Complemento Amazon Chime para Outlook en Windows: abre una nueva ventana y le pide que elija el tipo de ID de reunión antes de completar el evento.

Los siguientes pasos explican cómo usar ambos complementos.

Programar una nueva reunión con el complemento para Outlook

- 1. En el calendario de Outlook, en la pestaña Inicio, seleccione Nueva reunión.
- 2. En la reunión en blanco que aparece, seleccione Programar una reunión de Chime.

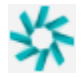

- 3. Seleccione el Tipo de ID de la reunión. Para obtener más información acerca de estos tipos de regla, consulte [Selección del ID de la reunión.](#page-89-0)
- 4. (Opcional) En Seleccione a otras personas a las que se les permita unirse a mi reunión, elija una o ambas opciones.
- 5. (Opcional) En Permitir que cualquier persona con el ID de la reunión se una mediante ella, elija una o ambas opciones.

Si eliges el acceso telefónico, puedes conservar los números de teléfono predeterminados o abrir la lista y elegir otros números, incluidos los números de teléfono internacionales.

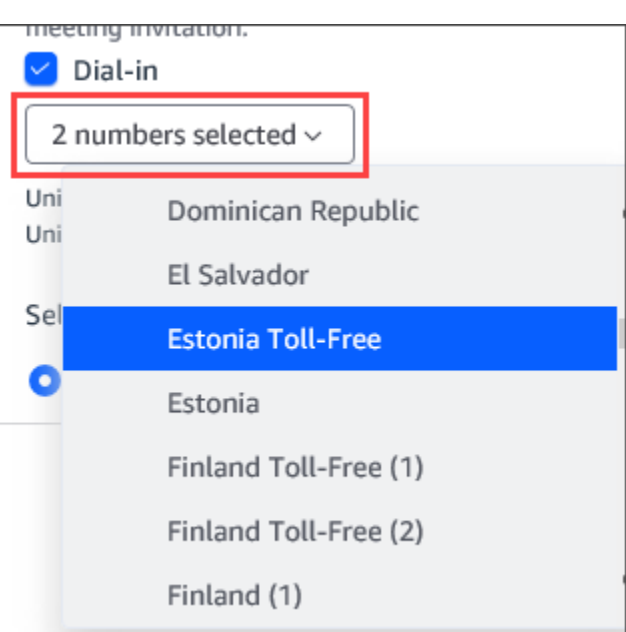

- 6. Seleccione Añadir a la invitación.
- 7. (Opcional) Realice una de las operaciones siguientes:
	- Edita las instrucciones de la reunión.
	- (Opcional) Si es un delegado, asegúrese de que el correo electrónico del usuario de Amazon Chime para el que está realizando la programación coincide con el calendario seleccionado en Outlook. Por ejemplo, si programa una reunión en nombre de Martha Rivera, asegúrese de seleccionar su calendario.
	- Si crea una reunión moderada con un código de acceso, debe enviar el código de moderador a los asistentes, quienes actuarán como moderadores. La información del moderador no se incluye en la invitación a la reunión de Amazon Chime. Debe enviarla a los moderadores por separado. Para más información, consulte [Programar una reunión moderada.](#page-103-0)

Añadir Amazon Chime a una reunión existente mediante el complemento para Outlook

- 1. Abra una reunión en su calendario de Outlook.
- 2. En la ventana de la reunión, seleccione Programar una reunión de Chime.
- 3. (Opcional) Si es un delegado, asegúrese de que el correo electrónico del usuario de Amazon Chime para el que está realizando la programación coincide con el calendario seleccionado en Outlook. Por ejemplo, si programa una reunión en nombre de Martha Rivera, asegúrese de seleccionar su calendario.
- 4. Seleccione el Tipo de ID de la reunión. Para obtener más información acerca de estos tipos de regla, consulte [Selección del ID de la reunión.](#page-89-0)
- 5. (Opcional) Incluya los números de teléfono internacionales seleccionándolos en el menú desplegable de Invitation additions (Añadir invitaciones) en el panel lateral de Outlook.
- 6. La invitación se rellena automáticamente con meet@chime.aws, las instrucciones, el enlace de la reunión, la información de acceso telefónico y el ID de la reunión.
- 7. Edite las instrucciones que se han rellenado automáticamente si es necesario, elija Guardar, y, a continuación, Enviar la actualización a todos.

Programar una reunión a través de la aplicación de Outlook en Windows

1. En su calendario de Outlook, seleccione Programar reunión de Amazon Chime y, a continuación, Programar reunión.

**a** Note

La primera vez que lo utilices, el complemento te pedirá que inicies sesión en Amazon Chime. Introduce las credenciales que utilizas para iniciar sesión en sus otros clientes de Amazon Chime y, a continuación, seleccione Iniciar sesión o Registrarse.

- 2. (Opcional) Si es un delegado, aparece un cuadro de diálogo en el que se le pide que seleccione una cuenta. Seleccione una de la lista y, a continuación, pulse Aceptar.
- 3. Configure las opciones de reunión y, a continuación, seleccione Programar.
- 4. Aparece una invitación de Outlook con las instrucciones de la reunión, además de la dirección meet@chime.aws. Esto permite realizar llamadas automáticas y el inicio automático de la reunión para los asistentes registrados a la hora programada.
- 5. Especifique, la fecha, la hora, los asistentes adicionales y la periodicidad (si la reunión se repite).
- 6. Envíe la invitación.

# <span id="page-96-0"></span>Cancelación de una reunión

Si programa las reuniones para usted o las programa como delegado de otra persona, puede cancelarlas. Puedes cancelar reuniones individuales y periódicas, incluidas las reuniones a las que se siga llamando automáticamente después de cancelarlas.

Contenido

- [Cancelación de reuniones individuales](#page-97-0)
- [Cancelación de reuniones periódicas](#page-97-1)
- [Retirarse de una reunión periódica que no le pertenece](#page-98-2)

### <span id="page-97-0"></span>Cancelación de reuniones individuales

Si utiliza una aplicación de calendario para crear una reunión individual, utilizará esa misma aplicación para cancelar la reunión. Si la aplicación de calendario se lo pide, envíe la cancelación a todos los asistentes.

Suponemos que sabe cómo usar su aplicación de calendario para realizar esa tarea.

### <span id="page-97-1"></span>Cancelación de reuniones periódicas

Si utilizas una aplicación de calendario para crear una reunión periódica, utilizarás esa aplicación para cancelarla. Asegúrese de enviar la cancelación a meet@chime.aws. Si la aplicación de calendario te pide que lo hagas, envía la cancelación a todos los asistentes.

#### **G** Note

La aplicación de calendario debe enviar un archivo iCalendar (.ics) a meet@chime.aws para cancelar la reunión. Sin embargo, algunas aplicaciones de calendario no envían archivos ICS. Como resultado, Amazon Chime puede llamar automáticamente a los asistentes aunque la reunión no aparezca en sus calendarios. Cuando eso suceda, debe cancelar las reuniones durante un período de tiempo específico. Puede cancelar las reuniones desde 30 minutos antes de que comiencen hasta que lleguen a la hora de finalización programada o hasta que alguien finalice la reunión. Debe esperar a que se cumpla ese plazo.

#### Cancelar una reunión periódica durante el período

- 1. En la aplicación web o en el escritorio del cliente, elija Inicio.
- 2. Se muestra una lista de Reuniones en curso y Próximas reuniones (reuniones que empiezan en los próximos 30 minutos).
- 3. Seleccione una reunión que organice y elija Eliminar serie de reuniones.
- 4. Cuando se le solicite, confirme la eliminación.

5. Amazon Chime finaliza la reunión para todos los asistentes, si ya se ha iniciado. El host y los asistentes invitados no recibirán llamadas automáticas para esa reunión.

### <span id="page-98-2"></span>Retirarse de una reunión periódica que no le pertenece

Eres el propietario de una reunión cuando la creas y organizas, o cuando un delegado crea la reunión por ti. Para retirarte de una reunión periódica de la que no sea propietario, siga los pasos que se indican en [Eliminar de una reunión periódica.](https://docs.aws.amazon.com/chime/latest/ug/remove-recurring.html)

# <span id="page-98-0"></span>Prácticas recomendadas para la programación de reuniones

Independientemente de la aplicación que utilice para programar su reunión de Amazon Chime, estos consejos pueden ayudarle a programar reuniones.

### Creación de un enlace personalizado

Cuando se crea una cuenta en Amazon Chime, se recibe un ID personal para reuniones de 10 dígitos. Para permitir que los asistentes se unan a sus reuniones con mayor facilidad, puede crear un enlace personalizado. Para más información, consulte [5. \(Opcional\) Establezca un enlace de](#page-24-0)  [reunión personalizado](#page-24-0).

### Ayudar a los usuarios móviles a unirse a las reuniones

Cuando invite a usuarios móviles a una reunión, copie y pegue el One-click Mobile Dial-in (Acceso telefónico móvil con un clic) en el campo Location (Ubicación) de la invitación a la reunión. Cuando aparezca el recordatorio del calendario para la reunión en sus dispositivos móviles, pueden elegir la cadena para marcar de forma automática.

## <span id="page-98-1"></span>Uso de la llamada automática

Cuando comienza una reunión, Amazon Chime puede llamar automáticamente a cada asistente en todos los dispositivos registrados para la llamada automática. Esto significa que ni usted ni sus asistentes tienen que estar pendientes del calendario para unirse a la reunión.

Para usar la llamada automática, agregue **meet@chime.aws** a la lista de invitados cuando programe una reunión.

Puede eliminar meet@chime.aws de la lista de invitados para evitar que los dispositivos de todos los invitados suenen al mismo tiempo. Por ejemplo, cuando todos están en la misma oficina. También

puede eliminar meet@chime.aws si los asistentes prefieren abrir la invitación y elegir el enlace de la reunión.

### **a** Note

- La llamada automática no funciona si la invitación a la reunión contiene una lista de distribución, como myteam@amazon.com. Asegúrese de usar las direcciones de correo electrónico de los asistentes individuales.
- El sistema silencia las llamadas automáticas de los usuarios que configuran su estado de Amazon Chime en No molestar.

### ¡Invita rápidamente a un gran número de asistentes

Puede invitar hasta 300 personas a una reunión de Amazon Chime. Para añadir un gran número de personas rápidamente, invite a meet@chime.aws y a una lista de distribución, si existe. A continuación, amplía la lista de distribución. Eso agrega a cada asistente por separado y habilita las llamadas automáticas.

Invitación a una lista de distribución

- 1. Siga cualquiera de los pasos que se indican anteriormente en esta sección para crear una reunión de Amazon Chime. Como práctica recomendada, utilice un identificador de reunión único o un identificador con un código de moderador. Al hacerlo, se genera un PIN que los asistentes pueden usar para unirse a la reunión.
- 2. Agregue la lista de distribución a la invitación.
- 3. Amplíe la lista de distribución.
- 4. Agregue o elimine asistentes según sea necesario.
- 5. Establezca la fecha, la hora y cualquier periodicidad.
- 6. Edite las instrucciones de la reunión según sea necesario.
- 7. Envía la invitación.

## Invitar a una lista de distribución sin realizar llamadas automáticas

Si necesita programar una reunión con un equipo grande, puede invitar a la lista de distribución del equipo. Sin embargo, al hacerlo, se evita que Amazon Chime realice llamadas automáticas cuando comience la reunión.

Invitación a una lista de distribución

- 1. Siga cualquiera de los pasos que se indican anteriormente en esta sección para crear una reunión de Amazon Chime. Como práctica recomendada, utilice un identificador de reunión único o un identificador con un código de moderador. Al hacerlo, se genera un PIN que los asistentes pueden usar para unirse a la reunión.
- 2. Agregue la lista de distribución a la invitación.
- 3. Elimine meet@chime.aws, pero deje el PIN que añade el sistema.
- 4. Establezca la fecha, la hora y cualquier periodicidad.
- 5. Edite las instrucciones de la reunión según sea necesario.
- 6. Envía la invitación.

Los asistentes pueden abrir el enlace de la reunión en las instrucciones, elegir Reuniones, Unirse a una reunión e introducir el PIN manualmente.

### Modificar los detalles de la reunión

Cuando cambie los detalles de una reunión o añada **meet@chime.aws** a una reunión existente, recuerde elegir Enviar actualizaciones a todos.

# <span id="page-100-0"></span>Crear delegados

Si tiene permisos de Amazon Chime Pro, puede asignar el estado de delegado a otros usuarios Pro. Este estado les permite programar reuniones en su nombre y utilizar las acciones de host de la reunión. Para obtener más información sobre las acciones del host disponibles para los delegados, consulte [Organizar reuniones.](#page-111-0)

#### Temas

- [Crear delegados](#page-101-0)
- [Configuración de permisos de delegado en Microsoft Outlook](#page-101-1)
- [Eliminación de delegados](#page-101-2)
- [Programar reuniones como delegado con una aplicación de calendario](#page-102-0)
- [Programar reuniones como delegado con el complemento de Outlook](#page-103-1)

## <span id="page-101-0"></span>Crear delegados

Utiliza el cliente de escritorio Amazon Chime o las aplicaciones web para crear delegados.

### Para crear delegados

- 1. En el menú de puntos suspensivos situado junto a su nombre, seleccione Configuración.
- 2. Elija Delegar.
- 3. Elija Add delegates (Añadir delegados).
- 4. Busque y seleccione el nombre del contacto y, a continuación, elija Añadir.

# <span id="page-101-1"></span>Configuración de permisos de delegado en Microsoft Outlook

Si usa Amazon Chime con Microsoft Outlook, es posible que algunos delegados no puedan programar reuniones a menos que tengan permisos de propietario en su bandeja de entrada. Si su delegado no puede programar reuniones, siga estos pasos:

Para configurar los permisos de los delegados

- 1. En Outlook, abra el menú contextual (clic derecho) para Inbox y elija Propiedades.
- 2. En el cuadro de diálogo Propiedades de la bandeja de entrada, seleccione la pestaña Permisos y, a continuación, elija Agregar.
- 3. En el cuadro de diálogo Agregar usuarios, busque y seleccione el nombre de su delegado y, a continuación, pulse Aceptar.
- 4. En el cuadro de diálogo Propiedades de la bandeja de entrada, en Permisos, abra la lista de permisos, elija Propietario y, a continuación, seleccione Aplicar.

# <span id="page-101-2"></span>Eliminación de delegados

Utiliza el cliente de escritorio Amazon Chime o las aplicaciones web para eliminar a los delegados.

#### Para eliminar delegados

- 1. En el menú de Amazon Chime, junto a su nombre, elija Settings (Configuración).
- 2. En Settings (Configuración), elija Meetings (Reuniones).
- 3. Elija un delegado existente en la lista y elija Eliminar.

### <span id="page-102-0"></span>Programar reuniones como delegado con una aplicación de calendario

Si programa reuniones para otro usuario y este utiliza una aplicación de calendario que no sea Microsoft Outlook, pida al host de la reunión que siga estos pasos.

Antes de que el host comience este procedimiento, pídele que se asegure de que eres su delegado en Amazon Chime. Para más información, consulte [Crear delegados](#page-101-0).

Para delegar una reunión mediante una aplicación de calendario

- 1. Desde el cliente de escritorio o la aplicación web de Amazon Chime, elija Reuniones, Programar una reunión.
- 2. Seleccione Generate a new ID (Generar un nuevo ID).
- 3. Elija Siguiente.
- 4. En Select your calendar app (Seleccione una aplicación de calendario), elijan Other (Otras).
- 5. Haga lo siguiente:
	- Elija Copy addresses (Copiar direcciones) y pegue las direcciones en el cuerpo de un nuevo mensaje de correo electrónico.
	- Elija Copy attendee invitation (Copiar invitación de asistente) y pegue esta información en el mismo mensaje de correo electrónico.
	- En el cliente Amazon Chime, seleccione Ya terminé.
- 6. Repita los pasos del 1 al 5 para generar tres conjuntos de ID de reunión.
- 7. Envíe un correo electrónico con la información de la reunión a su delegado.

Después de recibir esta información del host de la reunión, programe la reunión siguiendo los pasos que se indican a continuación.

Programar reuniones como delegado con una aplicación de calendario 94

Para programar la reunión como delegado

- 1. En el calendario del host de la reunión, abra o cree la cita de reunión.
- 2. Copie y pegue uno de los tres conjuntos de direcciones de correo electrónico en el campo To (Para). Por ejemplo, meet@chime.aws y pin+*meeting-id*@chime.aws.
- 3. Copie y pegue las instrucciones de la reunión correspondientes en el cuerpo de la cita. Asegúrese de que las instrucciones incluyan el enlace a la reunión, como https://chime.aws/ *meeting-id*.
- 4. Añada a la cita al resto de los asistentes a la reunión y termine de programarla.

Al programar back-to-back reuniones, utilice un conjunto diferente de detalles de la reunión para programarlas. De este modo, se evita que las reuniones se superpongan.

#### **a** Note

Como delegado, no utilice su ID personal de reunión de Amazon Chime. Esto puede provocar un error en la programación de la reunión o que se asigne a los asistentes a la reunión diferentes puentes.

### <span id="page-103-1"></span>Programar reuniones como delegado con el complemento de Outlook

Cuando programe una reunión con el complemento de Outlook, se le preguntará para quién está programando la reunión. Para más información, consulte [Programación de reuniones con el](#page-93-0)  [complemento para Outlook](#page-93-0).

# <span id="page-103-0"></span>Programar una reunión moderada

Los hosts y delegados con premisos avanzados pueden programar reuniones moderadas que solo se inician cuando un moderador se une. Hasta que se una un moderador, los asistentes a la reunión moderada no pueden interactuar entre sí. El audio, el vídeo, la pantalla compartida, el chat de la reunión y la lista visual siguen sin estar disponibles. Una vez iniciadas las reuniones moderadas, esas funciones estarán disponibles hasta que finalice la reunión, incluso si los moderadores abandonan la reunión.

De forma predeterminada, los hosts y los delegados de las reuniones tienen permiso de moderador y una reunión puede tener más de un moderador. Si un host o un delegado comparte la clave de

acceso de un moderador con otros asistentes, estos también pueden unirse a la reunión como moderadores. Pueden bloquear, grabar y finalizar reuniones y silenciar al resto de asistentes. Para más información, consulte [Acciones del moderador con la aplicación Amazon Chime](#page-105-0) y [Acciones del](#page-106-1)  [moderador con un sistema de telefonía o vídeo dentro de la sala.](#page-106-1)

#### Temas

- [Unirse a una reunión como moderador](#page-104-0)
- [Programar una reunión moderada](#page-104-1)
- [Acciones del moderador con la aplicación Amazon Chime](#page-105-0)
- [Acciones del moderador con un sistema de telefonía o vídeo dentro de la sala](#page-106-1)

### <span id="page-104-0"></span>Unirse a una reunión como moderador

Para unirse a una reunión, los moderadores introducen el código de acceso del moderador. Los moderadores pueden introducir el código de acceso por teléfono, mediante sistemas de vídeo para salas compatibles o mediante el cliente de escritorio, la aplicación web o la aplicación móvil Amazon Chime. Cuando los hosts o los delegados de una reunión se unen a sus reuniones moderadas e inician sesión en la aplicación de , se conectar de forma automática a la reunión como moderadores sin necesidad de introducir la clave de acceso del moderador.

**a** Note

Alexa for Business no permite unirse a una reunión como moderador.

### <span id="page-104-1"></span>Programar una reunión moderada

Programar reuniones moderadas desde la aplicación de Amazon Chime.

Para programar una reunión moderada

- 1. En la aplicación de Amazon Chime, seleccione Reuniones, Programar una reunión.
- 2. En Meeting sheduling assistant (Asistente de programación de reuniones), seleccione Generate a new ID and require moderator to start (Generar un nuevo ID y pedir al moderador que comience).
- 3. Escriba una clave de acceso del moderador de 4 a 8 dígitos.
- 4. Termine de seleccionar el resto de sus opciones de la reunión.
- 5. Elija Copy moderator info (Copiar la información del moderador) para copiar y pegar la información del moderador para su reunión moderada.
- 6. Envíe la información del moderador a los asistentes que actuarán como moderadores de la reunión. Para proteger el código de acceso del moderador, la invitación a la reunión de Amazon Chime no contiene información del moderador. Debe enviar esa información a los moderadores por separado.

**a** Note

No puede añadir ni cambiar los códigos de acceso de los moderadores de una reunión existente. Si olvida la clave de acceso del moderador, vuelve a programar la reunión con un nuevo ID de reunión y una clave de acceso.

Si va a volver a programar una reunión moderada utilizando uno de los complemento de Outlook de Amazon Chime, seleccione Generar un nuevo ID y solicitar al moderador que comience e introduzca una clave de acceso del moderador al volver a programar la reunión. Envíe la clave de acceso del moderador a uno o más asistentes que actuarán como moderadores de la reunión.

Los asistentes de la reunión que tienen la clave de acceso del moderador pueden convertirse en moderadores al introducir la clave de acceso después de unirse a la reunión. Para introducir la clave de acceso del moderador durante una reunión en proceso, seleccione Más en la aplicación de Amazon Chime y, a continuación, seleccione Introducir la clave de acceso del moderador.

## <span id="page-105-0"></span>Acciones del moderador con la aplicación Amazon Chime

Al iniciar sesión para unirse a una reunión moderada utilizando la aplicación de Amazon Chime, los moderadores pueden llevar a cabo las mismas acciones que los hosts y los delegados de las reuniones. Para obtener una lista de las acciones disponibles, consulte [Organizar reuniones](#page-111-0).

Si un moderador se une a una reunión moderada sin iniciar sesión, pueden utilizar el siguiente subconjunto de acciones de host:

- Silenciar al resto de asistentes.
- Iniciar y detener la grabación de una reunión.
- Bloquear y desbloquear la reunión.
- Finalizar la reunión para todos los Asistentes.

# <span id="page-106-1"></span>Acciones del moderador con un sistema de telefonía o vídeo dentro de la sala

Al unirse a una reunión moderada por teléfono o un sistema de vídeo en sala, los moderadores pueden llevar a cabo las siguientes acciones de reunión adicionales del teclado:

- Silenciar al resto de asistentes \*97
- Iniciar y detener la grabación de una reunión \*2

### **a** Note

Si utiliza un teléfono o un sistema de conferencias en la sala para iniciar la grabación, el host recibirá la grabación de forma predeterminada.

- Bloquear y desbloquear la reunión: \*4
- Fin de la reunión para todos ##
- Consulte el menú (solo para el sistema de vídeo de la sala) \*0

Cualquier asistente a la reunión, incluidos los moderadores, pueden pulsar \*7 para silenciar y habilitar su audio.

# <span id="page-106-0"></span>Reprogramar una reunión cuando el host se va

Cuando los hosts de las reuniones abandonan sus organizaciones, un administrador o un sistema como Active Directory suspende sus cuentas y las reuniones quedan inactivas.

Cuando eso sucede, la llamada automática deja de funcionar. Sin embargo, es posible que las reuniones periódicas e individuales programadas por ese host sigan apareciendo en su calendario.

No puedes crear otro ID de puente de reuniones para esas reuniones inactivas ni usar el ID de reunión del antiguo host. Debe reprogramar la reunión.

Para programar una reunión:

- 1. Si el antiguo host le nombró delegado de la reunión, use la aplicación de calendario para cancelar la reunión. Si no eres delegado, ve al paso 2.
- 2. Cree y programe una nueva reunión e invite a los asistentes de la reunión anterior. Puede organizar la reunión o pedirle a otra persona que lo haga.

Para obtener más información acerca de la cancelación de reuniones, consulte [Cancelación de](#page-96-0) [una reunión](#page-96-0). Para más información, consulte Programar una reunión moderada en la [Programar](#page-87-1) [reuniones con Amazon Chime.](#page-87-1)
# Eliminarse a sí mismo de una reunión periódica

En las siguientes secciones, se explica cómo darse de baja de una reunión periódica. Empiece por eliminar la reunión de su calendario. Si la reunión sigue llamándole, utilice el cliente de escritorio o la aplicación web para detener esas llamadas.

Temas

- [Eliminar reuniones del calendario](#page-108-0)
- [Detener las llamadas de las reuniones eliminadas](#page-108-1)

## <span id="page-108-0"></span>Eliminar reuniones del calendario

Para programar reuniones periódicas, los organizadores utilizan una aplicación de calendario, como Google Calendar o el complemento Microsoft Outlook para Amazon Chime. Para salir de una reunión periódica, debe eliminarla de su calendario. Por ejemplo, si utiliza el complemento de Outlook, siga estos pasos:

Para eliminar una reunión periódica

- 1. En su calendario, elija una instancia de la reunión periódica.
- 2. En la pestaña Serie de reuniones, elija Eliminar.
- 3. En el menú que aparece, en Serie, elija una de las opciones de notificación:
	- Edite la respuesta antes de enviarla
	- Envíe la respuesta ahora
	- No envíe una respuesta

<span id="page-108-1"></span>Si la reunión lo sigue convocando, ejecute los pasos de la siguiente sección.

## Detener las llamadas de las reuniones eliminadas

Si recibe llamadas automáticas de una serie de reuniones que eliminó, utilice el cliente de escritorio o la aplicación web Amazon Chime para detener las llamadas.

#### **a** Note

- Solo puede seguir estos pasos a una hora específica, desde 30 minutos antes de que empiece la reunión hasta que finalice la reunión. Por ejemplo, si una reunión se celebra semanalmente, debe esperar hasta 30 minutos antes de que empiece la reunión para completar los pasos que se indican a continuación.
- No siga estos pasos para retirarse de una sola reunión de una serie. Además, no siga estos pasos si organiza o es el host de una reunión. En su lugar, consulte [Cancelar](https://docs.aws.amazon.com/en_us/chime/latest/ug/cancel-meeting.html) [reuniones.](https://docs.aws.amazon.com/en_us/chime/latest/ug/cancel-meeting.html)

Para eliminarse a sí mismo de una reunión periódica

- 1. En Amazon Chime, seleccione Inicio.
- 2. Aparece una lista de las reuniones en curso y las próximas reuniones.
- 3. Seleccione una reunión y, a continuación, elija Remove me from series (Eliminarme de la serie).

#### **a** Note

Si no ve este comando, haga lo siguiente:

- Espere 30 minutos antes de que empiece la reunión. El comando permanece disponible hasta que finalice la reunión.
- Durante ese tiempo, actualice la ventana de inicio. Para ello, vaya a otra parte de Amazon Chime, como el chat, y vuelva a la ventana de inicio.
- 4. Cuando se le solicite, confirme la eliminación.

Amazon Chime deja de llamarlo automáticamente para las reuniones restantes de la serie y su nombre deja de aparecer en la lista de reuniones.

#### **a** Note

Si solicita que se eliminen, pero sigue en la invitación del calendario, es posible que reciba llamadas automáticas si alguien actualiza el evento. Para asegurarse de que ha sido

eliminado, póngase en contacto con el organizador de la reunión y pídale que le elimine de la serie de reuniones.

# <span id="page-111-0"></span>Organizar reuniones

Si tiene una cuenta de Amazon Chime Pro, puede programar reuniones en Amazon Chime. Cuando programa una reunión, se convierte automáticamente en el host. Los hosts pueden utilizar un conjunto de herramientas de gestión de reuniones que no están disponibles para los Asistentes.

Al programar una reunión, también puede designar moderadores y delegados, y ellos también pueden usar las herramientas de administración. Las herramientas disponibles para los hosts, moderadores y delegados varían en función de si se une a la reunión como usuario autenticado, lo que significa que utiliza sus credenciales de Amazon Chime para unirse a la reunión. Los hosts, moderadores y delegados autenticados pueden realizar las siguientes acciones:

- Añada asistentes.
- Admita a los Asistentes desde la Sala de Espera.
- Eliminación de los Asistentes. (Solo el host puede retirarse a sí mismo, a los moderadores y a los delegados de una reunión).
- Bloquear y desbloquear reuniones.
- Grabe las reuniones.
- Inicie y detenga el Modo Evento.
- Active o desactive notificaciones de reuniones.
- Silenciar a todos los Asistentes.
- Desactive la capacidad de los Asistentes de volver a silenciarse.
- Finalizar la reunión para todos los Asistentes.

Los hosts, moderadores y delegados no autenticados pueden realizar las siguientes acciones:

- Bloquear y desbloquear reuniones.
- Grabe las reuniones.
- Silenciar a todos los Asistentes.
- Finalizar la reunión para todos los Asistentes.

Para más información acerca de las reuniones moderadas, consulte [Programar una reunión](#page-103-0)  [moderada](#page-103-0).

#### Temas

- [Cómo cambian las reuniones al activar el Modo Evento](#page-112-0)
- [Adición de asistentes](#page-113-0)
- [Uso de la Sala de Espera](#page-113-1)
- [Eliminación de asistentes](#page-118-0)
- [Bloquear una reunión](#page-119-0)
- [Grabación de reuniones](#page-119-1)
- [Uso del Modo Evento](#page-121-0)
- [Utilización de las notificaciones de eventos de reuniones](#page-123-0)
- [Silenciar a todos los Asistentes](#page-124-0)
- [Gestión del silencio de los Asistentes](#page-124-1)
- [Finalizar la reunión para todos los Asistentes.](#page-124-2)
- [Uso de la configuración de reuniones de gran tamaño](#page-125-0)

# <span id="page-112-0"></span>Cómo cambian las reuniones al activar el Modo Evento

Al activar el Modo Evento, la reunión cambia de las siguientes maneras:

- Los hosts, los delegados o los moderadores reciben automáticamente los permisos de presentador cuando se unen a la reunión.
- El sistema silencia a los Asistentes que ya estén presentes en la reunión.
- El sistema silencia a los Asistentes que se unen a la reunión después de activar el Modo Evento, a menos que se unan desde un sistema de videoconferencia en la sala. Los Asistentes que se unan desde un sistema de conferencias pueden usar su dispositivo de videoconferencia para silenciarse. Los demás Asistentes también pueden silenciarlos en el cliente Amazon Chime.
- Sólo los presentadores pueden compartir sus pantallas, encender su vídeo o silenciar a otros presentadores.
- Las notificaciones no aparecen para los siguientes cambios en la lista:
	- Asistentes que se unan a la reunión.
	- Asistentes que abandonan la reunión.
	- Asistentes que abandonan la reunión
- Los Asistentes que intentan realizar una tarea restringida reciben un mensaje de que el host ha desactivado la acción elegida.
- Si los Asistentes se unen desde un sistema de conferencias en la sala con el Modo Evento activado, Amazon Chime bloquea el intercambio de contenido y el vídeo. Los demás Asistentes solo pueden ver los vídeos de los presentadores o de los sistemas de conferencia en sala que se unan antes de que usted active el Modo Evento.

Para permitir que las nuevas salas de conferencias se unan con vídeo o presente, desactive el Modo Evento antes de que se una la nueva sala. Si una sala se une a la reunión antes de que usted desactive el Modo Evento y desea compartir contenido multimedia o vídeo, deberá salir y volver a unirse a la reunión después de que usted desactive el Modo Evento.

#### **a** Note

Si los Asistentes se unen desde un sistema de conferencias en la sala antes de activar el Modo Evento, pueden usar el sistema de conferencias para compartir contenido multimedia y vídeo.

## <span id="page-113-0"></span>Adición de asistentes

Los hosts, los delegados y los moderadores pueden añadir asistentes a una reunión después de que empiece. Por ejemplo, puede agregar a un asistente que no haya sido invitado a la reunión, pero que tenga los conocimientos que usted u otros Asistentes necesitan.

Para añadir asistentes

1. En la barra de control izquierda, abra el menú Más opciones

 $\left( \begin{matrix} \cdots \end{matrix} \right)$ 

y, a continuación, seleccione Añadir asistentes.

2. En el cuadro de diálogo Añadir asistentes, seleccione los Asistentes que desee añadir y, a continuación, seleccione Añadir.

# <span id="page-113-1"></span>Uso de la Sala de Espera

Cuando los usuarios anónimos intentan unirse a una reunión de Amazon Chime, van automáticamente a la sala de espera y la sección Sala de espera aparece en el panel de asistentes. Se convierte en usuario anónimo cuando:

- No tiene una cuenta de Amazon Chime.
- Tienes una cuenta de Amazon Chime, pero no utilizas las credenciales de tu cuenta para iniciar sesión.

Los usuarios externos que estén registrados y hayan iniciado sesión, pero que no formen parte del grupo Amazon Chime de los organizadores de la reunión, también van a la sala de espera. Sin embargo, el organizador de la reunión puede optar por permitir que los usuarios externos se salten la sala de espera. Para obtener más información sobre cómo hacerlo[Permitir la asistencia de asistentes](#page-90-0) [externos](#page-90-0), consulte esta guía.

Los usuarios autenticados siempre se unen a las reuniones de Amazon Chime sin tener que ir a la sala de espera. Se convierte en usuario autenticado cuando:

- Utiliza sus credenciales de Amazon Chime para iniciar sesión en la reunión y pertenece al mismo grupo de Amazon Chime que el organizador.
- El organizador incluye meet@chime.aws la invitación a la reunión y lo añade a la lista de asistentes.
- El organizador lo convierte en delegado o moderador.
- Tú eres el organizador.

Para obtener más información sobre los delegados y los moderadores, consulte [Crear delegados](#page-100-0) y[Programar una reunión moderada,](#page-103-0) en esta guía.

#### Temas

- [Guía visual de inicio rápido](#page-115-0)
- [Admitir o denegar usuarios anónimos](#page-116-0)
- [Apagar o encender la Sala de Espera](#page-117-0)
- [Salir de la sala de espera](#page-118-1)

## <span id="page-115-0"></span>Guía visual de inicio rápido

Cuando usuarios anónimos intentan unirse a una reunión, la sección Sala de espera aparece en el panel de asistentes. La siguiente imagen muestra la sección. Los números de la imagen corresponden al texto numerado que aparece a continuación.

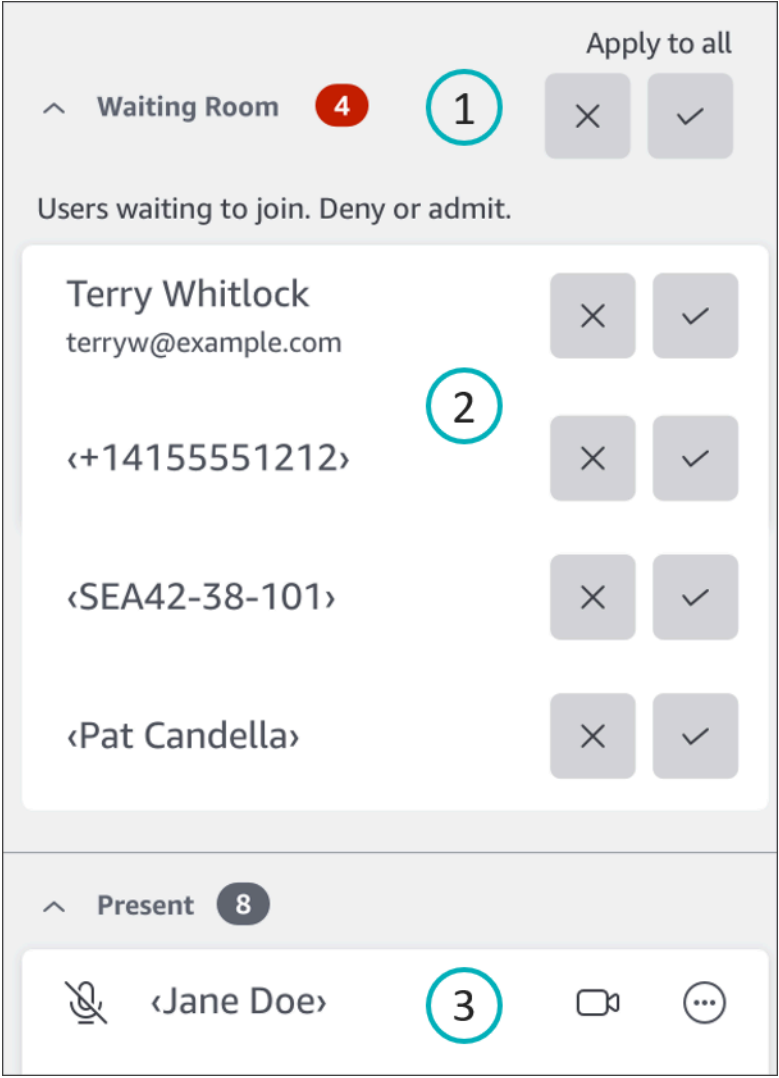

En la imagen:

- 1. El óvalo rojo muestra el número de usuarios en la sala de espera. En Aplicar a todos, selecciona la X para rechazar a todos los usuarios o selecciona la marca de verificación para admitir a todos los usuarios.
- 2. Para denegar o admitir usuarios individuales, selecciona la X o marca de verificación situada junto al nombre, número de teléfono o ID de la sala de conferencias de ese usuario.

3. Los usuarios a los que admita asistir a la reunión aparecen en la sección Presente. Los corchetes (< >) indican usuarios anónimos.

### <span id="page-116-0"></span>Admitir o denegar usuarios anónimos

Los hosts de las reuniones, los moderadores, los delegados y los asistentes autorizados pueden admitir a usuarios anónimos o impedir que asistan.

Usted es un asistente autorizado cuando:

• Utilice sus credenciales de Amazon Chime para iniciar sesión en la reunión.

 $-y$ —

Pertenece a la misma cuenta de Amazon Chime que el organizador de la reunión.

En los siguientes conjuntos de pasos, se explica cómo realizar ambas tareas.

Admitir a un asistente de la Sala de Espera

• En la sección Sala de Espera del panel de Asistentes, seleccione la marca de verificación situada junto al asistente al que desee admitir.

 $-$ o $-$ 

Para admitir a todos los participantes en la Sala de Espera, seleccione la casilla de verificación situada debajo de Aplicar a todos.

Para denegar la presencia de un asistente en la Sala de Espera

• En la sección Sala de Espera del panel de Asistentes, seleccione la X situada junto al asistente al que desee denegar la entrada.

—o—

Para denegar la entrada a todos los que se encuentren en la Sala de Espera, seleccione la X en Aplicar a todos.

### <span id="page-117-0"></span>Apagar o encender la Sala de Espera

En los pasos de esta sección se explica cómo activar y desactivar la sala de espera durante una reunión. También puede desactivar la sala de espera para los asistentes externos. Para obtener más información sobre cómo hacerlo[Configurar las opciones de reunión,](#page-88-0) consulte esta guía.

#### **A** Important

- Debe ser el anfitrión, delegado o moderador de la reunión para activar o desactivar la sala de espera.
- Al desactivar la sala de espera, todos los asistentes anónimos actuales y futuros pueden unirse a la reunión directamente.
- Si posteriormente se activa la sala de espera, los nuevos usuarios anónimos o restringidos deberán esperar a ser admitidos

Los hosts, los moderadores y los delegados también pueden bloquear las reuniones para evitar que se unan asistentes no autorizados. Al bloquear una reunión, solo los asistentes actuales e invitados pueden unirse. Para más información, consulte la sección [Bloquear una](#page-119-0)  [reunión](#page-119-0) de esta guía.

#### **a** Note

Debe haber al menos una persona en la sala de espera para poder desactivarla.

#### Desactivar la Sala de Espera

- 1. En la barra de control izquierda, abra el menú Más (... ).
- 2. Selecciona Desactivar la sala de espera.

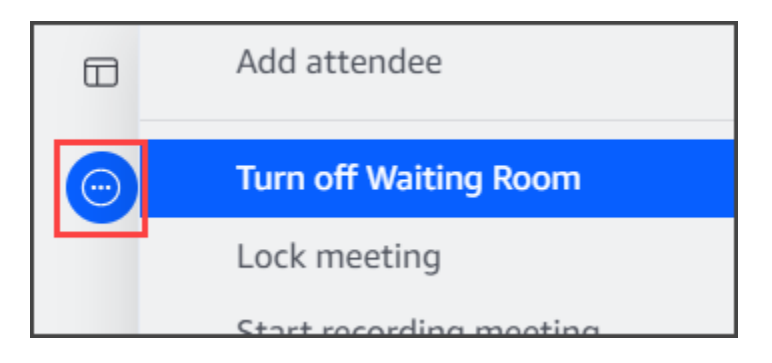

<span id="page-118-1"></span>Para activar la sala de espera, repita los pasos indicados anteriormente.

### Salir de la sala de espera

Si se encuentra en la sala de espera, puede salir en cualquier momento.

Para salir de la sala de espera

- 1. Seleccione Salir de la reunión.
- 2. En el cuadro de diálogo ¿Está seguro de que desea salir de esta reunión?, seleccione Abandonar la reunión.

#### **a** Note

El cuadro de diálogo no aparece al salir de una reunión moderada.

# <span id="page-118-0"></span>Eliminación de asistentes

Los hosts, moderadores y delegados pueden eliminar a otros Asistentes de una reunión, a menos que los demás Asistentes también sean anfitriones, moderadores o delegados. Si elimina a un asistente que ha invitado a la reunión, Amazon Chime también lo elimina de la invitación a la reunión y elimina la reunión de su pantalla de inicio de Amazon Chime.

Para eliminar a un asistente

- 1. En la lista de reuniones, elija los puntos suspensivos horizontales situados junto al nombre del Asistente.
- 2. En el menú de opciones para los Asistentes, seleccione Eliminar de la reunión.

# <span id="page-119-0"></span>Bloquear una reunión

Los hosts, los moderadores y los delegados pueden bloquear las reuniones. Al bloquear una reunión, los Asistentes eliminados no pueden volver a unirse a la reunión. Además, los usuarios no invitados y no autenticados no pueden unirse a una reunión bloqueada.

Para bloquear una reunión

- 1. En la barra de control izquierda, seleccione el menú Más opciones  $(\ddot{\cup})$ .
- 2. Seleccione Bloquear reunión

Al bloquear la reunión, se aplicarán las siguientes reglas:

- Si un asistente no tiene una cuenta de Amazon Chime o no fue invitado a la reunión, recibirá un mensaje que indica que la reunión está bloqueada si intenta unirse.
- Si un asistente invitado inicia sesión en su cuenta de Amazon Chime, puede unirse a la reunión bloqueada. También pueden interrumpir la reunión y volver a conectarse después de bloquear la reunión.
- Los Asistentes pueden unirse a una reunión bloqueada desde un sistema de conferencias en la sala o con las opciones de acceso telefónico o cambiar a acceso telefónico. Sin embargo, deben introducir el ID de la reunión de 13 dígitos desde el cliente móvil o de escritorio Amazon Chime, o desde la aplicación web Amazon Chime.

## <span id="page-119-1"></span>Grabación de reuniones

El host, el moderador o el delegado de una reunión pueden grabar las reuniones. Cuando graba una reunión, Amazon Chime graba el audio y, si comparte contenido multimedia durante la reunión, el contenido de cualquier mosaico multimedia. El host, moderador o delegado que activa la grabación recibe la grabación en un mensaje de chat una vez finalizada la reunión.

- **a** Note
	- Amazon Chime solo graba vídeo cuando alguien comparte su pantalla. Las partes de una reunión sin pantalla compartida permanecen en blanco durante la reproducción. Las grabaciones de las reuniones no incluyen los mosaicos de vídeo de los Asistentes.

• Los archivos de grabación aparecen en la ventana de chat normal de Amazon Chime, no en la ventana de la reunión. Los archivos de grabación aparecen en el panel de navegación, en Mensajes recientes. Esta imagen muestra un mensaje de grabación típico.

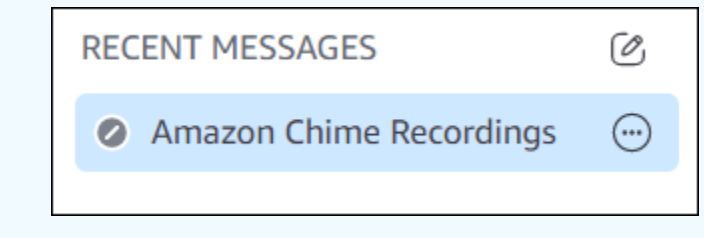

Para iniciar o detener la grabación de una reunión

- 1. Para iniciar la grabación, realice una de las siguientes acciones:
	- En la barra de control izquierda, seleccione el icono Grabar reunión  $($  | REC  $)$  .
	- En la barra de control izquierda, seleccione el menú Más opciones  $\left( \begin{matrix} \cdots \end{matrix} \right)$

y, a continuación, seleccione Grabar reunión.

- Si se unió a la reunión desde un teléfono o un sistema de conferencias en la sala, pulse \*2.
- 2. Para detener la grabación, lleve a cabo alguna de las siguientes operaciones:
	- En la barra de control izquierda, seleccione el icono Grabar reunión, situado en la parte inferior de la barra.
	- Abre el menú Más opciones

 $\left( \begin{matrix} \cdots \end{matrix} \right)$ 

y seleccione Grabar reunión.

• Desde un teléfono o un sistema de vídeo en sala, pulse \*2.

Cuando los Asistentes a una reunión se unen a una reunión que usted graba, Amazon Chime les notifica que ha empezado a grabar. Cuando dejas de grabar, los Asistentes reciben una actualización en la que se indica que has dejado de grabar. La grabación se detiene automáticamente cuando finaliza la reunión.

El anfitrión, moderador o delegado de la reunión que inició la grabación recibe la grabación en un mensaje de chat normal de Amazon Chime, no en la ventana de la reunión. Sin embargo, si un moderador o delegado inicia la reunión desde su teléfono o un sistema de conferencias, solo el

anfitrión recibirá la grabación. El host también recibe la grabación si el moderador o delegado que inició la grabación no ha iniciado sesión en Amazon Chime.

Amazon Chime envía archivos .m4a para las grabaciones que solo incluyen audio. Si un presentador utiliza la pantalla compartida durante una reunión grabada, Amazon Chime envía un archivo MP4. Las partes de la reunión que no incluyen la pantalla compartida aparecen en blanco durante la reproducción de vídeo.

#### **a** Note

Los archivos de las reuniones grabadas pueden ser grandes. Para compartirlos con los asistentes, te recomendamos que los subas a un servicio de intercambio de archivos como Amazon. WorkDocs Una vez cargado, puede compartir el enlace del archivo con los Asistentes.

# <span id="page-121-0"></span>Uso del Modo Evento

El Modo Evento se utiliza para minimizar el ruido de fondo, controlar quién presenta la pantalla y quién inicia el vídeo. Solo los hosts de las reuniones, los moderadores y los delegados pueden activar el Modo Evento una vez iniciada la reunión. El Modo Evento cambia una reunión de varias maneras:

- Los hosts, moderadores y delegados deben iniciar sesión con sus credenciales de Amazon Chime para poder iniciar el Modo Evento.
- Solo los hosts, moderadores y delegados pueden estar presentes durante una reunión.
- El Modo Evento no silencia automáticamente los sistemas de conferencias de la sala. Los Asistentes deben usar el botón de silencio del equipo de la sala. Los hosts, delegados, moderadores u otros presentadores pueden usar la lista de reuniones para silenciar y volver a silenciar la sala de conferencias, pero el silenciamiento del hardware de la sala anula el silenciamiento de la lista de Amazon Chime.
- Si un sistema de conferencias en la sala se une a una reunión con el Modo Evento ya activado, los Asistentes de la sala no podrán reproducir el vídeo ni compartir contenido.
- Para permitir que un sistema en sala inicie el vídeo y comparta contenido, los hosts de la reunión pueden esperar a que las salas se unan antes de activar el Modo Evento. Según sea necesario, los hosts, los delegados, los moderadores y los presentadores pueden desactivar el Modo Evento y, a continuación, hacer que la sala se una.

#### Temas

- [Iniciar y detener el Modo Eventos](#page-122-0)
- [Adición y eliminación de presentadores](#page-122-1)

### <span id="page-122-0"></span>Iniciar y detener el Modo Eventos

Para gestionar el Modo Evento, haga lo siguiente:

Para iniciar el Modo Evento

1. Abre el menú Más opciones

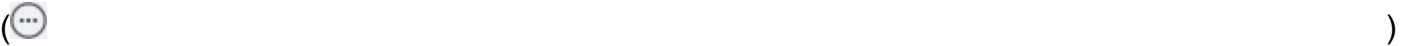

y, a continuación, seleccione Iniciar el Modo Evento.

2. En el cuadro de diálogo Iniciar Modo Evento, revise la información sobre el Modo Evento y, a continuación, seleccione Iniciar Modo Evento.

#### Para detener el Modo Evento

• Abra el menú Más opciones

 $\left( \begin{smallmatrix} \cdots \end{smallmatrix} \right)$ 

y, a continuación, seleccione el modo Detener el evento.

## <span id="page-122-1"></span>Adición y eliminación de presentadores

De forma predeterminada, en el Modo Evento, solo los hosts, moderadores y delegados pueden actuar como presentadores. Sin embargo, los hosts, moderadores y delegados que inicien sesión en su cuenta de Amazon Chime pueden otorgar el estatus de presentadores a otros Asistentes.

Para ascender a un asistente a presentador

1. En la barra de control izquierda, abra el menú Más opciones

 $(\dddot{\qquad})$ .

A continuación, seleccione Añadir presentadores del Modo Evento.

2. En el cuadro de diálogo que aparece, seleccione uno o más Asistentes y elija Agregar.

Los Asistentes seleccionados reciben una notificación y el icono del Modo Evento

 $(\tilde{\ominus})$ 

aparece junto a sus nombres en la lista.

Para degradar a un asistente de presentador

- 1. En la lista de reuniones, abra el menú de puntos suspensivos horizontal situado junto al asistente al que desee degradar.
- 2. Elija Eliminar de los presentadores.

Los hosts, moderadores o delegados de reuniones que inicien sesión en la aplicación Amazon Chime también pueden realizar las siguientes acciones en el Modo Evento:

- Para eliminar a un asistente de la lista de presentadores, elija su nombre en la lista y, a continuación, elija Eliminar de los presentadores.
- Para desactivar el Modo Evento, abra el menú Más opciones

 $(\cup$ 

y, a continuación, seleccione Desactivar el Modo Evento. Una vez desactivado el Modo Evento, los Asistentes pueden silenciarse y volver a silenciarse, compartir sus pantallas y activar o desactivar el vídeo.

## <span id="page-123-0"></span>Utilización de las notificaciones de eventos de reuniones

De forma predeterminada, Amazon Chime muestra las notificaciones de una variedad de eventos de reuniones. Por ejemplo, los Asistentes ven notificaciones cuando otros se unen a una reunión o se van de ella. Los hosts, moderadores y delegados de las reuniones pueden desactivar todas las notificaciones. Le recomendamos que desactive las notificaciones de las reuniones cuando organice una reunión en la que pueda entrar o salir un gran número de asistentes.

Para desactivar notificaciones para todos los Asistentes, haga lo siguiente:

- 1. En la barra de control izquierda, abra el menú Más opciones  $(\ddot{\cup})$ .
- 2. Seleccione Notificar para todos los eventos de la reunión para quitar la marca de verificación.

## <span id="page-124-0"></span>Silenciar a todos los Asistentes

Los hosts, moderadores y delegados de las reuniones pueden silenciar a todos los Asistentes. De este modo, los hosts, los moderadores y los delegados tienen más control sobre quién puede hablar durante una reunión. Le recomendamos que desactive las notificaciones de las reuniones mientras esta función esté activada cuando organice una reunión grande.

Para silenciar a todos los Asistentes

- 1. En la barra de control izquierda, abra el menú Más opciones  $(\ddot{\mathbb{C}})$  ).
- 2. Seleccione Silenciar a todos las demás.

<span id="page-124-1"></span>Para volver a silenciar a todos los Asistentes, repita los pasos anteriores.

## Gestión del silencio de los Asistentes

Los hosts, moderadores y delegados de las reuniones pueden impedir que los Asistentes se silencien. Al controlar quién puede desactivar el sonido del micrófono, tiene más control sobre quién puede hablar durante una reunión. Le recomendamos que active esta función cuando organice una reunión de gran tamaño.

Para desactivar el modo de silenciar a los Asistentes

- 1. En la barra de control izquierda, abra el menú Más opciones  $(\ddot{\cup})$ .
- 2. Seleccione Desactivar el silencio de los Asistentes.

Para activar la reactivación del silencio de los Asistentes, repita los pasos anteriores y seleccione Activar la reactivación del silencio de los Asistentes.

## <span id="page-124-2"></span>Finalizar la reunión para todos los Asistentes.

Los hosts, moderadores y delegados de la reunión pueden finalizar una reunión para todos los Asistentes.

Finalizar la reunión para todos los Asistentes.

• En la barra de control de llamadas situada debajo de la ventana de la reunión, seleccione Finalizar. En el cuadro de diálogo Finalizar esta reunión, seleccione Finalizar la reunión para todos.

# <span id="page-125-0"></span>Uso de la configuración de reuniones de gran tamaño

Cuando organiza una reunión con más de 25 invitados, Amazon Chime hace lo siguiente cuando empieza la reunión:

- Silencia a los Asistentes cuando se unen a la reunión, a menos que se unan desde un sistema de conferencia en sala.
- Desactiva las notificaciones cuando los Asistentes se unen a la reunión, la abandonan o la rechazan.
- Desactiva los tonos de entrada y salida.
- Muestra un mensaje en el chat de la reunión sobre estos cambios.

Los hosts, los moderadores y los delegados pueden desactivar la configuración de una experiencia de reunión de gran tamaño. Para ello, usa la aplicación web o de escritorio. El procedimiento varía según el cliente que utilice.

Para desactivar la configuración de reuniones de gran tamaño en el cliente de escritorio

- 1. Abra el menú Archivo, elija Configuración.
- 2. Elija Reuniones.
- 3. En Reunión grande, desactive la casilla de verificación Silenciar nuevos Asistentes, desactivar los tonos de incorporación y salida y suprimir las notificaciones de la lista.
- 4. Cierre el panel Configuración para volver a la pantalla Inicio.

Para desactivar la configuración de reuniones de gran tamaño en la aplicación web

- 1. Elija el icono de su perfil. El icono de perfil de la aplicación web es el círculo gris que contiene sus iniciales.
- 2. Elija Configuración.
- 3. Elija Reuniones.
- 4. En Reunión grande, desactive la casilla de verificación Silenciar nuevos Asistentes, desactivar los tonos de incorporación y salida y suprimir las notificaciones de la lista.
- 5. Cierre el panel Configuración para volver a la pantalla Inicio.

Para activar la configuración de reuniones de gran tamaño, repita los pasos con el cliente que elija y seleccione Silenciar a los nuevos Asistentes, desactivar los tonos de entrada y salida y suprimir las notificaciones de la lista.

# <span id="page-127-1"></span>Inicio de reuniones y llamadas instantáneas

Si necesita una reunión rápida, puede:

- Inicie una reunión instantánea. Cuando inicia una reunión instantánea, invita a uno o más contactos antes de que empiece la reunión. También puede invitar a otras personas a unirse después de que empiece la reunión.
- Llame a un contacto. Puede llamar a los contactos desde el panel de chat o desde su lista de Contactos. La llamada empieza cuando el contacto responde. De nuevo, puede invitar a otras personas a unirse a la llamada.
- Llame a una sala de chat. Puede llamar a uno o más de los miembros de una sala de chat. También puede llamar a todos los miembros de la sala de chat.
- Use su historial de llamadas para volver a llamar a un contacto o a una sala de chat.

Las reuniones y las llamadas instantáneas se llevan a cabo en la ventana Reuniones. Al iniciar una reunión o una llamada instantánea, usted se convierte en el host y puede utilizar controles de reunión adicionales. Para más información al respecto, consulte [Organizar reuniones.](#page-111-0)

#### Temas

- [Iniciar reuniones instantáneas](#page-127-0)
- [Llamar a un contacto](#page-128-0)
- [Usar su historial de llamadas para llamar a otras personas](#page-128-1)

## <span id="page-127-0"></span>Iniciar reuniones instantáneas

Las reuniones instantáneas le permiten invitar a uno o más contactos antes de que empiece la reunión. Puede invitar a otras personas a unirse después de que empiece la reunión. Los invitados pueden negarse a unirse.

Iniciar una reunión instantánea

- 1. En el cliente de escritorio o en la aplicación web, elija Reuniones e Iniciar una reunión instantánea.
- 2. Elija Mi ID de reunión personal o Generar un nuevo ID. Para más información sobre los ID únicos, consulte [Selección del ID de la reunión.](#page-89-0)
- 3. Elija Iniciar.
- 4. En el panel de vista previa, elija Unirse o Unirse con vídeo.
- 5. En el cuadro de diálogo Añadir asistentes, seleccione uno o varios contactos y elija Añadir.

<span id="page-128-0"></span>La ventana de la reunión aparece al seleccionar Añadir. Puede aceptar o rechazar la invitación.

### Llamar a un contacto

En los pasos de esta sección, se explica cómo llamar a un contacto. En los pasos, se presupone que tiene uno o más contactos en Amazon Chime.

Para llamar a un contacto:

- 1. Haga una de las siguientes acciones:
	- Siga los pasos de [Chatear con otro usuario.](#page-132-0)
	- Siga los pasos de [Conversaciones con un grupo](#page-133-0).
- 2. Elija el icono de teléfono de la esquina superior derecha de la pantalla.

La llamada empieza con todos los usuarios de chat de forma inmediata. Los usuarios pueden rechazar la llamada y abandonarla en cualquier momento.

## <span id="page-128-1"></span>Usar su historial de llamadas para llamar a otras personas

Iniciar una llamada desde su historial

- 1. Haga una de las siguientes acciones:
	- Desde el cliente web o el escritorio de Amazon Chime, en Reuniones y llamadas, elija Historial.
	- En la app móvil Amazon Chime, seleccione Llamadas.
- 2. Seleccione el contacto al que quiere llamar y, en el menú que aparece, seleccione Llamar.

# Colaboración mediante el chat de Amazon Chime

Amazon Chime le ofrece dos formas de chatear: el chat normal de Amazon Chime y el chat durante la reunión. En los temas de esta sección, se explica cómo utilizar un chat normal de Amazon Chime. Para obtener información sobre el uso del chat en reuniones, consulte [Utilizar el chat durante la](#page-57-0)  [reunión](#page-57-0).

Utilice el chat normal para colaborar con las personas de su lista de Contactos. Cuando elige un contacto para chatear, el nombre de esa persona aparece en la barra lateral. Puede hacer lo siguiente:

- Chatee directamente con un contacto.
- Agregue emojis a sus mensajes y use Markdown para formatear el texto del mensaje.
- Comparta archivos adjuntos de hasta 50 MB.
- Cree chats grupales añadiendo varios contactos a un mensaje.
- Cree salas de chat y envíe mensajes a todos los presentes en la sala.
- Cree una lista de conversaciones y salas de chat favoritas.
- Busque contactos, conversaciones y salas de chat.
- Lea las conversaciones en todos los dispositivos compatibles.
- Llame a un contacto, a algunas o a todas las personas de un chat de grupo o a todas las personas de una sala de chat.

#### **A** Important

Por diseño, Amazon Chime no le permite eliminar los mensajes de chat después de enviarlos. Amazon Chime lo hace para cumplir con las políticas de retención de datos. Si necesita eliminar un mensaje, debe ponerse en contacto con el administrador del sistema o con el departamento de TI. Sin embargo, las políticas de retención de datos también pueden impedir que los administradores eliminen los mensajes.

Temas

- [Descripción de la ventana de chat](#page-130-0)
- [Chatear con otro usuario](#page-132-0)
- [Conversaciones con un grupo](#page-133-0)
- [Buscar chats anteriores](#page-136-0)
- [Uso del historial de llamadas para chatear](#page-137-0)
- [Ajustar el tamaño del texto del chat](#page-138-0)
- [Eliminar los mensajes enviados](#page-138-1)
- [Uso de notificaciones](#page-139-0)
- [Uso de salas de chat](#page-140-0)
- [Administración de una sala de chat](#page-146-0)
- [Uso de funciones de chat adicionales](#page-150-0)
- [Uso de mensajes de estado](#page-153-0)

## <span id="page-130-0"></span>Descripción de la ventana de chat

Si es nuevo en Amazon Chime, esta sección le presenta las funciones de chat de Amazon Chime. Amplíe cada sección para obtener más información.

#### Estados de disponibilidad

En la ventana de chat, los siguientes estados indican si un usuario está disponible para chatear.

- Automático
- Disponible
- Ocupado
- No molestar
- Private

Si crea un mensaje de estado personalizado, también puede utilizar estos estados.

- Regresaré enseguida
- Viajando
- En llamada
- Enfermo
- De vacaciones

Para más información acerca de la configuración del estado y el uso de estados personalizados, consulte [Uso de mensajes de estado.](#page-153-0)

### La barra lateral

Las ventanas de inicio y chat muestran la barra lateral de la izquierda. La barra lateral organiza las llamadas, las salas de chat y los contactos en las siguientes secciones.

#### Reuniones y llamadas

Esta sección muestra las reuniones y las llamadas en curso hasta que finalicen. Abra el menú de puntos suspensivos (...) a la derecha para unirse a una reunión, iniciar una reunión instantánea, programar una reunión y ver la información del puente de reuniones.

Seleccione Historial de llamadas para ver una lista de las llamadas anteriores entrantes, perdidas y salientes.

#### Salas de chat

Haga una lista de sus salas de chat. Seleccione una sala de chat para abrirla y enviar mensajes. Use el menú de puntos suspensivos (...) situado a la derecha para ocultar una sala de la barra lateral, salir de la sala de chat y cambiar la configuración de las notificaciones.

#### Mensajes recientes

Muestra los contactos con los que ha chateado durante los últimos siete días naturales. La sección puede incluir 25 contactos. Elija un contacto para enviar un mensaje y ver los mensajes anteriores.

#### Todos los mensajes

Muestre los mensajes anteriores de todos los contactos con los que ha chateado durante el período de retención de datos establecido por su empresa.

#### <span id="page-131-0"></span>La lista de mensajes

Los mensajes que intercambia con un contacto o un grupo aparecen a la derecha de la barra lateral. El nombre del contacto aparece sobre los mensajes. En un chat grupal, los nombres de todos los miembros del grupo aparecen encima de los mensajes. Cuando usa una sala de chat, el nombre de la sala aparece encima de los mensajes. Esta imagen muestra un chat grupal:

### Mary Major . Bob Smith

Aparece un conjunto de iconos a la derecha de los nombres. Úselos para llamar al contacto o al grupo, cambiar la configuración de las notificaciones y abrir el menú de acciones, respectivamente.

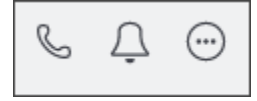

Los controles y menús de los mensajes

Aparece otro conjunto de controles a la derecha de cada mensaje. Le muestran cuándo se envió el mensaje, además de otro menú de acciones. El menú se utiliza para citar un mensaje, copiar un mensaje o copiar el identificador de un mensaje. En los chats grupales, también puede ver el número de miembros del grupo que han leído el mensaje. Ese número cambia a medida que más miembros del grupo abren el hilo de chat.

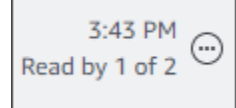

## <span id="page-132-0"></span>Chatear con otro usuario

Puedes mantener una conversación de one-on-one chat con cualquiera de tus contactos de Amazon Chime.

#### **A** Important

Tenga cuidado con los mensajes que envía. Por diseño, Amazon Chime no le permite eliminar los mensajes de chat después de enviarlos. Amazon Chime lo hace para cumplir con las políticas de retención de datos. Si necesita eliminar un mensaje, debe ponerse en contacto con el administrador del sistema o con el departamento de TI. Sin embargo, las políticas de retención de datos también pueden impedir que el administrador elimine los mensajes. Para obtener más información[Eliminar los mensajes enviados,](#page-138-1) consulte más adelante en esta sección.

Para chatear directamente con otro usuario

- 1. En el cliente de escritorio o la aplicación web, realice una de las acciones siguientes:
	- En la barra lateral, seleccione el contacto.
- Si la barra lateral no muestra el contacto, vaya a la barra de navegación, seleccione Contactos y desplácese hasta el contacto y selecciónelo.
- 2. Escriba su mensaje.
- 3. (Opcional) para añadir saltos de línea a un mensaje, haga clic en Ctrl+Enter o Shift+Enter.
- 4. (Opcional) Seleccione Adjuntar un archivo

 $\sim$  ) and the same state of  $\sim$  100  $\mu$  s and the same state of  $\sim$  100  $\mu$ 

para adjuntar un archivo al mensaje. Puede adjuntar archivos de 50 MB como máximo.

5. (Opcional) Seleccione Elija un emoji

```
(\searrow)
```
para añadir un emoji.

#### **a** Note

También puedee añadir códigos de emojis a un mensaje, como :-) o :(. Los emojis aparecen después de enviar el mensaje.

6. Seleccione enviar

 $\qquad \qquad \qquad \qquad \text{or} \qquad \qquad \text{or} \qquad \qquad \text{or} \qquad \text{or} \qquad \text$ 

o haga clic en Entrar.

### <span id="page-133-0"></span>Conversaciones con un grupo

Puede iniciar una conversación de grupo con hasta 50 usuarios en Amazon Chime. Mientras está en una conversación de grupo, puede hacer lo siguiente:

- Iniciar una reunión instantánea con algunos o todos los contactos del grupo.
- Crear conversaciones de grupo adicionales solo con los contactos que seleccione.

En las siguientes secciones, se explica cómo iniciar y usar conversaciones de grupo. Los pasos se aplican al cliente de escritorio y a la aplicación web.

#### Temas

- [Inicio de una conversación de grupo](#page-134-0)
- [Llamar a todos los miembros en una sala de chat](#page-135-0)
- [Cómo agregar y eliminar miembros del grupo](#page-135-1)
- [Salir de una conversación de grupo](#page-136-1)

### <span id="page-134-0"></span>Inicio de una conversación de grupo

Al iniciar una conversación de grupo, las personas a las que invite pueden rechazarla. En la parte superior de la ventana de chat aparece una lista de las personas que se unen al chat. A la derecha de la lista aparece un conjunto de controles, incluido un cuadro de Búsqueda.

Para iniciar una conversación de grupo

1. En la barra lateral, junto a Mensajes recientes, seleccione el icono Enviar un mensaje a un contacto

 $()$   $@$  .

- 2. En el campo Para, añada hasta 50 usuarios. Los dos primeros nombres que introduzcas aparecen en la barra lateral, junto con este icono: 았
- 3. Escriba su mensaje.
- 4. (Opcional) Seleccione Adjuntar un archivo

 $\left( \omega \right)$ 

para adjuntar un archivo al mensaje. Puede adjuntar archivos de 50 MB como máximo.

5. (Opcional) Seleccione Elija un emoji

 $(\cup)$ 

para añadir un emoji.

#### **a** Note

También puede introducir códigos de emojis en un mensaje, como :-) o :(. Los emojis aparecen después de enviar el mensaje.

6. Seleccione enviar

 $(\triangleright$ 

o haga clic en Entrar.

Las conversación de grupo aparecen en las barras laterales del cliente de escritorio y de la aplicación web. Si utiliza la app móvil Amazon Chime, los mensajes de la conversación de grupo aparecen como notificaciones automáticas si habilita ese servicio. Para más información sobre las notificaciones automáticas en la app móvil, consulte [Configuración adicional de Amazon Chime.](#page-182-0)

### <span id="page-135-0"></span>Llamar a todos los miembros en una sala de chat

Los siguientes pasos se aplican al cliente de escritorio y a la aplicación web.

#### Iniciar una reunión instantánea

• En la barra lateral, abre el menú de puntos suspensivos (...) junto a la conversación de grupo.

-O BIEN-

Elija el icono de teléfono en la esquina superior derecha de la venta de chat  $(\simeq)$ 

### <span id="page-135-1"></span>Cómo agregar y eliminar miembros del grupo

Una vez creado una conversación de grupo, podrá agregar o eliminar usuarios. Cuando lo haces, Amazon Chime crea una nueva conversación de grupo que incluye solo a los nuevos usuarios.

Para editar los usuarios de la conversación de grupo

1. En la barra lateral de cualquiera de los clientes, elija la conversación de grupo que desea editar.

Los nombres de todos los participantes en el chat aparecen en la parte superior de la ventana de chat.

- 2. Seleccione la configuración del chat (...), a la derecha de la lista de nombres y, a continuación, seleccione Editar miembros.
- 3. En el campo Para, ingrese los nombres nuevos. Para eliminar nombres, solo tiene que seleccionarlos.

A medida que añade o elimina miembros, Amazon Chime carga todas las conversaciones anteriores con el grupo de usuarios seleccionado. Si no hay conversaciones previas con el grupo seleccionado, Amazon Chime crea un nuevo chat de grupo en blanco.

### <span id="page-136-1"></span>Salir de una conversación de grupo

Para salir de una conversación de grupo, póngase en contacto con la persona que creó el chat y pide que lo eliminen de la conversación.

### <span id="page-136-0"></span>Buscar chats anteriores

Cuando los contactos ya no aparezcan en la barra lateral, puede usar los siguientes métodos para restaurarlos y ver los mensajes que ha intercambiado.

Use su lista de Contactos

Cuando un contacto desaparezca de la barra lateral, abra su lista de Contactos y seleccione el contacto.

Para añadir un contacto (cliente de escritorio)

- 1. En la barra de navegación, elija Contactos.
- 2. En el cuadro de diálogo Contactos, seleccione el contacto.

Para añadir un contacto (aplicación web)

- 1. En Acciones rápidas, seleccione Ver mis contactos.
- 2. En el cuadro de diálogo Contactos, seleccione el contacto.

Uso del comando Todos los mensajes

Es posible que su lista de Contactos no muestre algunos de sus contactos anteriores. Por ejemplo, es posible que un contacto haya dejado su empresa. Si necesita ver los mensajes que ha intercambiado, utilice el comando Todos los mensajes. Estos pasos se aplican a ambos clientes.

#### Para usar el comand

- 1. En la barra lateral, seleccione Todos los mensajes.
- 2. Desplácese por los mensajes y seleccione el contacto.

#### **a** Note

La cantidad de contactos y mensajes anteriores varía en función de la política de retención de datos de su empresa. Para más información sobre la política de su empresa, póngase en contacto con su responsable o administrador de TI.

## <span id="page-137-0"></span>Uso del historial de llamadas para chatear

Amazon Chime guarda una lista de las llamadas (reuniones instantáneas) que realiza, las llamadas que no contesta y las llamadas que recibe. En las listas de cada llamada se incluye el contacto que envió o recibió la llamada. Puedes enviar mensajes a esos contactos directamente desde su historial de llamadas.

Para enviar un mensaje a un contacto desde su historial de llamadas

- 1. Desde el cliente web o el escritorio, en Reuniones y llamadas, elija Historial de llamadas.
- 2. En la ventana del historial de llamadas, seleccione Entrantes, Perdidas o Salientes.
- 3. En la lista de llamadas, abra el menú de puntos suspensivos (...) y seleccione Mensaje.
- 4. Escriba su mensaje.
- 5. (Opcional) Seleccione Adjuntar un archivo

para adjuntar un archivo al mensaje. Puede adjuntar archivos de 50 MB como máximo.

6. (Opcional) Seleccione Elija un emoji

 $(\cup)$ 

para añadir un emoji.

#### **a** Note

También puede introducir códigos de emojis en un mensaje, como :-) o :(. Los emojis aparecen después de enviar el mensaje.

7. Seleccione enviar

 $(\triangleright$ 

o haga clic en Entrar.

 $\left( \omega \right)$ 

# <span id="page-138-0"></span>Ajustar el tamaño del texto del chat

#### Para seleccionar el tamaño de fuente del chat

1. En el cliente de escritorio o en la aplicación web, elija su nombre

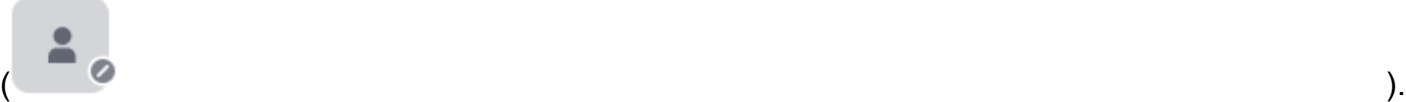

- 2. Elija Configuración y, a continuación, Accesibilidad.
- 3. En Tamaño del tipo de chat, seleccione un tamaño.
- 4. Cierre el panel Configuración para volver a la pantalla Inicio.

## <span id="page-138-1"></span>Eliminar los mensajes enviados

Por diseño, Amazon Chime evita que elimines los mensajes de chat después de enviarlos. Esto se aplica a los mensajes enviados en conversaciones, grupos y salas de chat. Amazon Chime lo hace para cumplir con las políticas de retención de datos.

Si necesita eliminar un mensaje de chat, debe copiar el ID del mensaje y el ID de la conversación o sala de chat y enviar esos valores al administrador del sistema Amazon Chime.

En los siguientes pasos se explica cómo buscar y copiar los ID necesarios para eliminar un mensaje.

Para copiar los ID de los mensajes

- 1. En una conversación, grupo o sala de chat, abre el menú de puntos suspensivos situado junto al mensaje que quieres eliminar.
- 2. Selecciona Copiar el ID del mensaje.

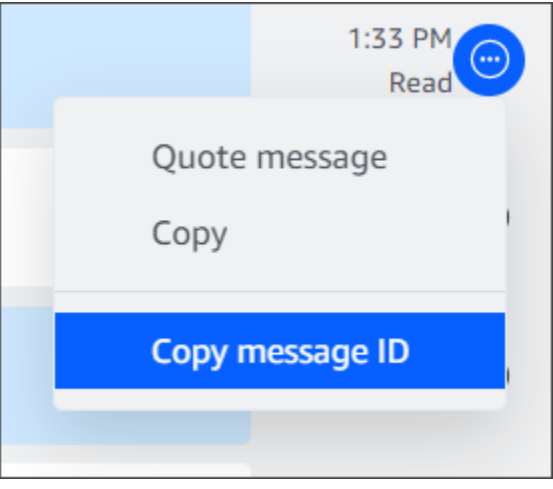

Amazon Chime copia el ID del mensaje y el ID de la conversación o la sala de chat, según la ubicación del mensaje. El administrador necesita ambos valores.

3. Envía los ID a tu administrador de Amazon Chime y solicita que se elimine el mensaje.

## <span id="page-139-0"></span>Uso de notificaciones

De forma predeterminada, Amazon Chime muestra una notificación cada vez que recibe un mensaje de chat. Puede realizar varias acciones en relación con las notificaciones. Por ejemplo, puede usar la configuración del sistema operativo para desactivar las notificaciones. También puede arrastrar la notificación a otra parte de la pantalla o usar la configuración de Amazon Chime para desactivar solo el sonido de las notificaciones.

#### **a** Note

Para obtener información sobre cómo desactivar las notificaciones de chat durante las reuniones, consulte [Oculta las notificaciones del chat mientras comparte la pantalla](#page-60-0) en esta guía.

#### Temas

- [Desactivación de notificaciones](#page-140-1)
- [Mover la ventana de notificaciones](#page-140-2)
- [Desactivación del sonido de notificación](#page-140-3)

### <span id="page-140-1"></span>Desactivación de notificaciones

Para desactivar las notificaciones de chat, debe cambiar la configuración de notificaciones de su sistema operativo. Suponemos que sabe cómo cambiar esa configuración. Para más información, consulte la parte de ayuda para su sistema operativo.

### <span id="page-140-2"></span>Mover la ventana de notificaciones

Puede mover la notificación en cualquier momento. Solo tiene que arrastrar y soltar.

### <span id="page-140-3"></span>Desactivación del sonido de notificación

Utilice la configuración de Amazon Chime para desactivar el sonido de las notificaciones.

#### Para desactivar el sonido

1. En el cliente de escritorio o en la aplicación web, elija su nombre y, en el menú que aparece, seleccione Configuración.

La página de Configuración general aparece de forma predeterminada.

- 2. En Aplicación, desactive la casilla de verificación Reproducir sonido para las notificaciones.
- 3. Cierre la ventana de configuración.

## <span id="page-140-0"></span>Uso de salas de chat

En los temas de esta sección se explica cómo crear y usar salas de chat. Puede crear una sala de chat siempre que necesite colaborar con un grupo de personas, normalmente para problemas o proyectos en curso. Puede invitar a cualquier número de usuarios a sus salas de chat y los usuarios pueden unirse a cualquier número de salas de chat.

#### **a** Note

Para cumplir con las políticas de retención de datos, Amazon Chime no permite eliminar salas de chat. En su lugar, oculta las salas de chat para eliminarlas de la barra lateral. Para obtener más información[Ocultar una sala de chat de la barra lateral,](#page-145-0) consulte esta sección.

A menos que se indique lo contrario, los pasos de las siguientes secciones se aplican al cliente de escritorio y a la aplicación web.

#### Temas

- [Creación de una sala de chat](#page-141-0)
- [Unirse a una sala de chat](#page-142-0)
- [Compartir las direcciones URL de las salas de chat \(solo en aplicaciones web\)](#page-142-1)
- [Envío de mensajes en salas de chat](#page-131-0)
- [Llamar a los miembros de una sala de chat](#page-143-0)
- [Vista de los detalles de la sala de chat.](#page-144-0)
- [Cambiar la configuración de notificaciones de una sala de chat](#page-144-1)
- [Ocultar una sala de chat de la barra lateral](#page-145-0)
- [Eliminar salas de chat](#page-145-1)
- [Dejar una sala de chat](#page-145-2)
- [Envío de notificaciones @](#page-146-1)

### <span id="page-141-0"></span>Creación de una sala de chat

En los pasos de esta sección, se explica cómo utilizar el cliente de escritorio y la aplicación web Amazon Chime para crear salas de conversaciones.

Puede crear tantas salas de chat como necesite. Al crear una sala de chat, se convierte automáticamente en el administrador. Para obtener información acerca de la administración de una sala de chat, consulte [Administración de una sala de chat,](#page-146-0) más adelante en este tema.

Para crear una sala de chat (cliente de escritorio)

- 1. En el cliente de escritorio, en la barra de navegación, seleccione Salas.
- 2. En el cuadro de diálogo Ver todas las salas de chat, seleccione Crear una sala de chat.
- 3. En el cuadro de diálogo Crear una sala de chat, ingrese un nombre para el chat y, luego, elija Crear.
- 4. En el cuadro de diálogo Añadir miembros a nombre de la nueva sala de chat, seleccione uno o más contactos y, a continuación, seleccione Añadir.

Para crear una sala de chat(aplicación web)

1. En la aplicación web, en Acciones rápidas, seleccione Crear una nueva sala de chat.

- 2. En el cuadro de diálogo Crear una sala de chat, ingrese un nombre para el chat y, luego, elija Crear.
- 3. En el cuadro de diálogo Añadir miembros a nombre de la nueva sala de chat, seleccione uno o más contactos y, a continuación, seleccione Añadir.

La nueva sala de chat aparece en la barra lateral, debajo de SALAS DE CHAT.

Los invitados reciben una notificación de Amazon Chime sobre la sala. Los usuarios móviles reciben notificaciones automáticas. Los invitados pueden negarse a unirse a una sala de chat y pueden abandonarla en cualquier momento.

### <span id="page-142-0"></span>Unirse a una sala de chat

Para unirse a una sala de chat, acepte la invitación de dicha sala. Si rechaza la invitación por error, póngase en contacto con el administrador de la sala de chat.

Para encontrar un administrador de sala de chat

1. En la barra lateral, seleccione la sala de chat.

Se abre la sala y un panel a la derecha muestra los miembros de la sala de chat. El icono de una corona indica al administrador de la sala.

2. Ponte en contacto con el administrador y pide que te agreguen a la sala de chat.

Si utiliza la aplicación web, puede compartir la URL de la sala de chat con otros usuarios. Para obtener más información, consulte [Compartir las direcciones URL de las salas de chat \(solo en](#page-142-1)  [aplicaciones web\)](#page-142-1).

## <span id="page-142-1"></span>Compartir las direcciones URL de las salas de chat (solo en aplicaciones web)

Los usuarios de aplicaciones web pueden invitar a otras personas a una sala de chat compartiendo la URL de la sala.

Para compartir la URL de una sala

- 1. En la aplicación web, abra la sala de chat.
- 2. En la barra de direcciones del navegador, copie la URL completa.

3. Pegue la URL en un mensaje de chat, correo electrónico u otro canal de comunicación y envíela a los destinatarios que desee.

### Envío de mensajes en salas de chat

Cuando envía mensajes a una sala de chat, todos los presentes en la sala los ven. Si quiere comunicarse de forma privada, envíe mensajes solo a ese contacto.

Para enviar mensajes en una sala de chat

1. En la barra lateral, seleccione la sala de chat.

La sala se abre y muestra todos los mensajes. Un panel a la derecha muestra los miembros que están presentes en la sala de chat y los miembros que no están presentes. El icono de una corona indica al administrador de la sala.

- 2. Escriba su mensaje.
- 3. (Opcional) Adjunte archivos o añada emojis al mensaje.
- 4. Seleccione Enviar.

### <span id="page-143-0"></span>Llamar a los miembros de una sala de chat

Puede llamar a uno o más miembros de una sala de chat. También puede llamar a toda la sala de chat.

Todas las llamadas tienen lugar en la ventana de reuniones. Al iniciar una llamada, se convierte automáticamente en el host de la reunión y puede utilizar controles de reunión adicionales. Para más información, consulte [Inicio de reuniones y llamadas instantáneas](#page-127-1) y [Organizar reuniones.](#page-111-0)

Para llamar a una sala de chat

- 1. En la barra lateral, seleccione la sala de chat.
- 2. Seleccione el icono Seleccionar personas a las que llamar, a la derecha del nombre de la sala de chat

 $(\simeq)$ 

3. En el cuadro de diálogo Seleccione las personas a las que llamar, elija una o más personas.

-O BIEN-
Para llamar a toda la sala, seleccione Añadir a todos los miembros de la sala.

4. Elija Iniciar.

Si agrega a alguien a una llamada por error, puede eliminarlo antes de iniciar la llamada.

Para eliminar a alguien de una llamada

• En el cuadro de diálogo Seleccione las personas a las que llamar, elija la persona a la que desee eliminar.

Vista de los detalles de la sala de chat.

Los detalles de una sala de chat proporcionan información sobre la sala, como quién la creó y durante cuánto tiempo se conservan los mensajes.

## Para ver los datos

- 1. Abra la sala de chat.
- 2. Abra el menú de configuración de la sala (...), a la izquierda del cuadro de Búsqueda.
- 3. Seleccione Detalles de la sala.

## Cambiar la configuración de notificaciones de una sala de chat

De forma predeterminada, Amazon Chime le notifica cuando llegan mensajes a una sala de chat. Puede cambiar la configuración de notificaciones en cualquier momento.

Para cambiar la configuración de SMS

- 1. En la barra lateral, abre el menú de acciones (...) junto a la sala de chat.
- 2. Seleccione la configuración de notificaciones.
- 3. En el cuadro de diálogo Notificaciones de habitación para el nombre de la sala, seleccione una de las opciones y, a continuación, seleccione Guardar.

## <span id="page-145-0"></span>Ocultar una sala de chat de la barra lateral

Las salas de chat suelen quedar inactivas, normalmente cuando finaliza un proyecto. Puede administrar su lista de salas de chat ocultándolas en la barra lateral.

Para ocultar una sala de chat

- 1. En la barra lateral, abra la sala de chat.
- 2. Seleccione el menú de puntos suspensivos situado a la derecha del nombre de la sala de chat y, a continuación, seleccione Ocultar de la barra lateral.

Para restaurar una sala de chat oculta

- 1. En la barra lateral, abra el menú de puntos suspensivos situado junto a SALAS DE CHAT.
- 2. Seleccione Ver todas mis salas de chat.
- 3. Seleccione la sala de chat.

## <span id="page-145-1"></span>Eliminar salas de chat

Para eliminar una sala de chat, póngase en contacto con el administrador de Amazon Chime. Los administradores solo pueden eliminar salas de chat en cuentas empresariales.

Para administrar la lista de salas de chat en la barra lateral, consulta el tema anterior,. [Ocultar una](#page-145-0)  [sala de chat de la barra lateral](#page-145-0)

## Dejar una sala de chat

Puede salir de una sala de chat en cualquier momento, pero lo deben volver a invitar a regresar. Los siguientes pasos se aplican al cliente de escritorio y a la aplicación web.

Para salir de una sala de chat

- 1. En la barra lateral, abra la sala de chat.
- 2. Elija el menú de puntos suspensivos (...) a la derecha del nombre de la sala de chat.
- 3. Seleccione Salir de la sala de chat.

## **G** Note

No puedes salir de una sala de chat si es el único administrador. Deben promocionar a otro miembro como administrador antes de marcharse. Para más información, consulte

# Envío de notificaciones @

Como las salas de chat son conversaciones continuas, puede enviar una notificación sonora para llamar la atención sobre nuevos mensajes. El cliente de escritorio y la aplicación web envían un sonido. El cliente móvil envía una notificación automáticas.

Escriba **@** o elija At-mention y seleccione el nombre de un miembro, toda la sala de chat o los miembros que están presentes. Los miembros elegidos verán los mensajes nuevos en negrita con su nombre resaltado. Si están en línea, pero la sala de chat está cerrada, la sala de chat se abrirá automáticamente en sus pantallas.

## **a** Note

Las notificaciones @all y @present no pueden utilizarse en salas de chat con más de 50 usuarios. Los usuarios de Windows que utilicen **@** para mencionar una sala de chat no verán el estado de presencia del usuario en la lista de usuarios At-mention en salas de chat con más de 50 usuarios.

# Administración de una sala de chat

Cuando crea una sala de chat, se conviertes automáticamente en el administrador de la sala. Los administradores de la sala de chat pueden realizar una serie de tareas, como añadir miembros.

Para más información sobre cómo crear una sala de chat, consulte [Creación de una sala de chat](#page-141-0).

En las siguientes secciones, se enumeran y describen las tareas que pueden realizar los administradores. Amplíelos para obtener más información.

### Temas

- [Añadir miembros a una sala de chat](#page-147-0)
- [Ascender a los miembros a administradores](#page-147-1)
- [Agregar webhooks a salas de chat](#page-148-0)
- [Cómo agregar bots de chat a salas de chat](#page-149-0)
- [Editar una sala de chat](#page-149-1)
- [Eliminar una sala de chat](#page-145-1)

## <span id="page-147-0"></span>Añadir miembros a una sala de chat

Puede añadir a cualquier persona de su lista de Contactos de Amazon Chime a una sala de chat. De forma predeterminada, todos los miembros pueden enviar mensajes y leer todos los mensajes enviados.

Para añadir miembros a la sala

- 1. En la barra lateral, abra la sala de chat.
- 2. Seleccione el menú de puntos suspensivos situado a la derecha del nombre de la sala de chat y, a continuación, seleccione Añadir miembros.
- 3. En el cuadro de diálogo Añadir miembros al nombre de la sala, seleccione los contactos que desee añadir.
- 4. Elija Añadir.

Amazon Chime notifica a los contactos que añada. Ellos pueden aceptar o rechazar la invitación.

## <span id="page-147-1"></span>Ascender a los miembros a administradores

De forma predeterminada, los miembros de la sala de chat solo pueden enviar y leer mensajes. Según sea necesario, puede ascender a los miembros a administradores y ellos pueden realizar las tareas enumeradas en esta sección. Además, si quiere salir de una sala de chat y es el único administrador, debes ascender a alguien a administrador antes de poder marcharse.

Para ascender a los miembros de la sala

- 1. En la barra lateral, abra la sala de chat.
- 2. Seleccione el menú de puntos suspensivos situado a la derecha del nombre de la sala de chat y, a continuación, seleccione Administrar miembros.
- 3. Busque al miembro que desea ascender, abra la lista en la columna Rol y seleccione Administrador.

4. Seleccione Listo.

## <span id="page-148-0"></span>Agregar webhooks a salas de chat

Los webhooks pueden enviar mensajes mediante programación a salas de chat. Por ejemplo, un webhook puede notificar a un equipo de atención al cliente la creación de una nueva incidencia de alta prioridad y añadir un enlace a la incidencia en la sala de chat. Los webhooks requieren un desarrollo personalizado o herramientas de terceros que pueden ayudar a integrar sistemas externos con Amazon Chime.

Los webhooks solo funcionan con salas de chat. No los puede compartir. Los administradores de salas de chat de Amazon Chime pueden añadir hasta 10 webhooks a una sala de chat.

### **a** Note

Los miembros de una sala de chat no pueden interactuar con los webhooks ni contestar a los mensajes.

Para añadir un webhook a una sala de chat

- 1. En la barra lateral, abra la sala de chat.
- 2. Seleccione el menú de puntos suspensivos situado a la derecha del nombre de la sala de chat y, a continuación, seleccione Administrar webhooks y bots.
- 3. En el cuadro de diálogo Gestionar los webhooks y bots entrantes en el nombre de la sala de chat, seleccione Añadir webhook.
- 4. En el cuadro de diálogo Crear un webhook para el nombre de sala de conversaciones, escriba un nombre para el bot.
- 5. Seleccione Crear.
- 6. Seleccione el enlace Copiar URL para copiar la URL del webhook.
- 7. Envíe la URL del webhook al desarrollador del webhook.

El desarrollador del webhook utiliza la URL de webhook en su aplicación para permitirle enviar mensajes a la sala de chat de Amazon Chime. El webhook aparece en la lista de la sala de chat con un icono de webhook junto a su nombre. Los mensajes de la sala de chat enviados por el webhook aparecen en la sala de chat con el nombre del webhook seguido de (Webhook).

## <span id="page-149-0"></span>Cómo agregar bots de chat a salas de chat

Los bots de chat proporcionan interfaces de conversación para una sala de chat. Por ejemplo, un bot de chat puede responder a las preguntas más frecuentes y, a continuación, dirigir a los usuarios a obtener más información sobre sus problemas. Los bots de chat también pueden permitir conversaciones de voz con los miembros de una sala de chat.

### **A** Important

Para utilizar los bots de chat, debe disponer de una cuenta de Amazon Chime Enterprise. Además, el administrador de su cuenta de Amazon Chime debe crear los bots antes de que pueda añadirlos a las salas. Una vez que el administrador haya creado el bot, obtenga la dirección de correo electrónico del bot.

Para agregar un bot de chat a una sala de chat

- 1. Obtenga la dirección de correo electrónico del bot de chat del administrador del sistema Amazon Chime.
- 2. En la barra lateral, abra la sala de chat.
- 3. Seleccione el menú de puntos suspensivos situado a la derecha del nombre de la sala de chat y, a continuación, seleccione Administrar webhooks y bots.
- 4. En el cuadro de diálogo Gestionar los webhooks y bots entrantes en el nombre de la sala de chat, seleccione Añadir bot.
- 5. Introduzca la dirección de correo electrónico proporcionada por su administrador.
- 6. Elija Añadir.

## <span id="page-149-1"></span>Editar una sala de chat

Cuando edita una sala de chat, puede cambiar el nombre de la sala y controlar quién puede invitar a nuevos miembros.

Para editar una sala de chat

- 1. En la barra lateral, abra la sala de chat.
- 2. Seleccione el menú de puntos suspensivos situado a la derecha del nombre de la sala de chat y, a continuación, seleccione Editarsala de chat .
- 3. En el recuadro que dice Nombre, escriba un nombre para el usuario nuevo.
- 4. En ¿Quién puede invitar a nuevos miembros a esta sala? , seleccione Solo el administrador o Todos los miembros.
- 5. Seleccione Guardar.

## Eliminar una sala de chat

Los administradores de las salas de chat pueden eliminar las salas de chat en cualquier momento. Al eliminar una sala de chat, también se eliminan todos los mensajes y otros datos, como los archivos adjuntos. Las eliminaciones son permanentes. Esta acción no se puede deshacer.

Para eliminar una sala de chat

- 1. En la barra lateral, abra la sala de chat.
- 2. Seleccione el menú de puntos suspensivos situado a la derecha del nombre de la sala de chat y, a continuación, seleccione Eliminar sala de chat.
- 3. Elija Eliminar.

# Uso de funciones de chat adicionales

En las secciones siguientes, se enumeran las funciones adicionales del chat de Amazon Chime y se explica cómo usarlas.

### Temas

- [Características y acciones](#page-150-0)
- [Envío de mensajes de Markdown](#page-152-0)
- [Envío de bloques de código en mensajes](#page-152-1)

## <span id="page-150-0"></span>Características y acciones

La siguiente lista describe las funciones adicionales que puede usar y las acciones que puede realizar al usar el chat de Amazon Chime.

#### Buscar a medida que escribe

Busca sus contactos, conversaciones y salas de chat y empieza a mostrar resultados a medida que escribe en la barra de búsqueda. Pulse Enter (Intro) para buscar todo el contenido.

Vistas previas de URL de contenido externo

Muestra una vista previa del contenido, como títulos, descripciones y miniaturas, cuando se pegan direcciones URL a sitios externos.

### Acciones de mensajes

Las acciones de mensajes se muestran en el menú situado junto a un mensaje. Elija Copiar para copiar el mensaje en el portapapeles. Utilice Citar este mensaje para insertar el mensaje seleccionado en el campo de redacción de mensajes como una cita. Si desea informar al administrador de la eliminación de un mensaje, elija Copiar ID de mensaje para copiar la información de identificación del mensaje en el portapapeles y envíesela al administrador.

Compatibilidad con texto enriquecido para bloques de marcado y código

Utilice la [sintaxis de marcado](http://commonmark.org/help) para dar formato al texto con fuentes de negrita, listas, niveles de encabezado y otras opciones. Amazon Chime también admite el envío de bloques de código. Para más información, consulte [Envío de mensajes de Markdown](#page-152-0) y [Envío de bloques de código](#page-152-1) [en mensajes](#page-152-1).

Compatibilidad con emojis y .gif

Para insertar un emoji en un chat normal de Amazon Chime, no en el chat de una reunión, seleccione Elija un emoji junto al campo de entrada del chat. También puede elegir Adjuntar un archivo para cargar un archivo .gif guardado en el campo de entrada del chat y reprodúzcalo insertado o utilice markdown para mostrar archivos .gif desde la web.

También puede enviar emojis en los mensajes de chat durante las reuniones, pero el método que utilice depende del equipo y de la forma en que ejecute Chime. Si ejecuta el cliente de escritorio Amazon Chime en un PC o Mac, utiliza códigos emoji, palabras o números rodeados de dos puntos. Si ejecuta Amazon Chime en un navegador o en equipos iOS y Android, utiliza un selector de emojis. Para más información sobre el uso de Markdown, consulte [Envío de mensajes](#page-152-0)  [de Markdown](#page-152-0). Para más información acerca del uso de códigos emoji en los chats de reuniones, consulte [Añadir emojis a los mensajes de chat de la reunión](#page-59-0).

#### Arrastrar y colocar archivos

Arrastre y coloque archivos en el panel del chat o copie y pegue imágenes directamente desde el portapapeles.

## <span id="page-152-0"></span>Envío de mensajes de Markdown

Para enviar un mensaje de chat de Amazon Chime utilizando la [sintaxis de markdown,](http://commonmark.org/help) escriba /md seguido de un espacio al principio del mensaje. Redacte tu mensaje usando la sintaxis de marcado. Pulse Intro para enviar.

En el ejemplo siguiente, se muestra el formato que tendría un mensaje de chat de Amazon Chime con la sintaxis de Markdown.

```
/md **Hello world!**
```
El mensaje tiene este aspecto cuando se envía.

**Hello world!**

La sintaxis de markdown del siguiente ejemplo muestra cómo dar formato a un enlace a un archivo.gif. Esto link muestra el archivo.gif en el mensaje de chat de Amazon Chime.

```
/md ![](https://example.com/filename.gif)
```
## <span id="page-152-1"></span>Envío de bloques de código en mensajes

Para enviar un bloque de código en un mensaje de chat de Amazon Chime, escriba /code seguido de un espacio al principio del mensaje. Copie y pegue el bloque de código en el mensaje. Pulse Intro para enviar.

En el ejemplo siguiente, se muestra cómo se envía un bloque de código en un mensaje de chat de Amazon Chime.

```
/code CreateBotRequest createBotRequest = new CreateBotRequest() 
    .withAccountId("chimeAccountId") 
    .withDisplayName("exampleBot") 
    .withDomain("example.com"); 
    chime.createBot(createBotRequest);
```
En el ejemplo siguiente se muestra cómo aparece el mensaje enviado en Amazon Chime.

```
CreateBotRequest createBotRequest = new CreateBotRequest() 
    .withAccountId("chimeAccountId") 
    .withDisplayName("exampleBot")
```

```
 .withDomain("example.com"); 
chime.createBot(createBotRequest);
```
# Uso de mensajes de estado

Amazon Chime proporciona varios mensajes de estado preestablecidos, como Disponible y Ocupado. También puede elegir entre un conjunto de mensajes de estado comunes, comoRegreso en un momento y Enfermo. Por último, puedes introducir un mensaje personalizado de 40 caracteres, por ejemplo **Meeting a huge deadline**, y añadir un emoji u otro gráfico al mensaje.

En los siguientes conjuntos de pasos, se explica cómo utilizar los mensajes de estado.

Para usar un estado preestablecido

- 1. En el cliente de escritorio o en las aplicaciones web, elija su nombre.
- 2. En el menú que aparece, seleccione Automático.
- 3. En el menú que aparece, seleccione un estado: Automático, Disponible, Ocupado, No molestar o Privado.

La elección permanecerá en vigor hasta que la modifique.

Para usar otros mensajes de estado

• Repita el paso 1 del procedimiento anterior y, a continuación, realice una de las siguientes acciones.

Cree un mensaje de estado personalizado

- 1. Seleccione Añadir un mensaje de estado personalizado.
- 2. En el cuadro de diálogo del mensaje de estado, en Introduzca un emoji y, a continuación, introduzca un mensaje de estado.
- 3. (Opcional) Elija el emoji sonriente que aparece junto al mensaje y, a continuación, elija un emoji.
- 4. Cuando haya terminado, elija Save (Guardar).

Usar un mensaje preestablecido

1. En Opciones de selección rápida, seleccione un mensaje.

- 2. (Opcional) Seleccione No molestar o Solo interno.
- 3. (Opcional) Seleccione Añadir un mensaje y, a continuación, introduzca un mensaje que los demás vean mientras la opción No molestar esté activada.
- 4. (Opcional) Seleccione Solo interno para ocultar su estado a cualquier persona ajena a su organización.
- 5. Cuando haya terminado, elija Save (Guardar).

# Cómo marcar números de teléfono con Amazon Chime

Si el administrador de Amazon Chime habilita las Opciones de llamadas para su cuenta, puede usar el cliente de escritorio y la aplicación web Amazon Chime para marcar números de teléfono. También puede enviar mensajes de texto y números de teléfono, añadir números de teléfono a sus contactos y acceder al correo de voz. Para más información, contacte con el administrador o gerente de Amazon Chime.

También puede usar el historial de llamadas para llamar o enviar mensajes a números de teléfono o personas de su lista de Contactos de los últimos 30 días.

#### **a** Note

Amazon Chime no es un sustituto de su teléfono. Solo puedes hacer llamadas de emergencia en EE. UU.

#### Temas

- [Llamar a números de teléfono](#page-155-0)
- [Envío de un mensaje SMS a un número de teléfono](#page-156-0)
- [Agregar un número de teléfono a los contactos](#page-157-0)
- [Acceso al correo de voz](#page-158-0)
- [Realizar llamadas de emergencia con Amazon Chime](#page-158-1)

## <span id="page-155-0"></span>Llamar a números de teléfono

Los siguientes pasos explican cómo marcar un número de teléfono en Amazon Chime.

### **a** Note

Es posible que su empresa lo limite a los números de teléfono de la libreta de direcciones corporativa.

Para llamar a un número de teléfono

1. En la barra lateral, junto a Mensajes recientes, seleccione el icono Enviar un mensaje a un contacto

 $\left( \begin{matrix} \boxed{\mathcal{C}} \end{matrix} \right)$ .

2. En la línea Para del mensaje que aparece, busque y seleccione un número de teléfono.

-O BIEN-

Escriba el código del país y el número de teléfono sin guiones. Por ejemplo, **+12065550100**.

3. Elija Dial (Llamar).

Cuando la persona a la que llama responde, se abre una reunión instantánea en Amazon Chime. Como usted inició la reunión, se convierte automáticamente en el host. Si tiene una cuenta Amazon Chime Pro o permisos Pro, puede invitar a otras personas a la llamada y usar los controles de reunión del host. Para más información, consulte [Organizar reuniones.](#page-111-0)

Para llamar a un número de teléfono de su historial

- 1. Haga una de las siguientes acciones:
	- En el cliente de escritorio o la aplicación web de Amazon Chime, en Reuniones y llamadas, seleccione Historial de llamadas.
	- En la app móvil Amazon Chime, seleccione Llamadas.
- 2. Seleccione el número de teléfono o el contacto para abrir el menú de acciones.
- 3. Elija Call (Llamar).

# <span id="page-156-0"></span>Envío de un mensaje SMS a un número de teléfono

Si el administrador de Amazon Chime ha habilitado los mensajes SMS en su cuenta, puede enviar un mensaje SMS a un número de teléfono de sus contactos.

Para enviar un mensaje

- 1. En el cliente Amazon Chime, seleccione Message.
- 2. Haga una de las siguientes acciones:
- Para un contacto nuevo, escriba el código del país y el número de teléfono sin guiones. Por ejemplo, **+12065550100**. Elija Create a new contact (Crear un nuevo contacto).
- Para un contacto existente, busque el contacto y selecciónelo.
- 3. Escriba su mensaje. Pulse Enter (Intro) para enviarlo.

Se envía un mensaje SMS al número de teléfono y se abre una conversación de chat con el destinatario en Amazon Chime. Para llamar al destinatario del chat, haga clic en el icono del teléfono en la conversación de chat.

### **a** Note

No se admiten los mensajes de texto enviados y recibidos desde códigos cortos.

Para enviar un mensaje SMS a un número de teléfono de su historial

- 1. Haga una de las siguientes acciones:
	- En el cliente de escritorio o la aplicación web de Amazon Chime, en Reuniones y llamadas, seleccione Historial de llamadas.
	- En la app móvil Amazon Chime, seleccione Llamadas.
- 2. Seleccione el número de teléfono o el contacto para abrir el menú de acciones.
- 3. Elija Mensaje.

# <span id="page-157-0"></span>Agregar un número de teléfono a los contactos

Puede añadir números de teléfono a su lista de Contactos en Contactos. Para editar el nombre del contacto después de crearlo, busque y seleccione el contacto en su lista Contactos y elija Edit contact name (Editar nombre de contacto).

Para añadir un número de teléfono a sus contactos

- 1. En el cliente Amazon Chime, seleccione Contactos.
- 2. Escriba el código del país y el número de teléfono que desea añadir sin guiones. Por ejemplo, **+12065550100**.
- 3. Elija Create a new contact (Crear un nuevo contacto).

Para añadir un número de teléfono de su historial a sus contactos

- 1. Haga una de las siguientes acciones:
	- En el cliente de escritorio o la aplicación web de Amazon Chime, en Reuniones y llamadas, seleccione Historial de llamadas.
	- En la app móvil Amazon Chime, seleccione Llamadas.
- 2. Seleccione el número de teléfono o el contacto para abrir el menú de acciones.
- 3. Elija Add to my contacts (Añadir a mis contactos).

# <span id="page-158-0"></span>Acceso al correo de voz

Si su administrador habilita las llamadas entrantes, las llamadas no contestadas y rechazadas de números de teléfono de la red telefónica pública conmutada (RTPC) se redirigen a su buzón de voz.

### **a** Note

El correo de voz solo se admite actualmente para las llamadas recibidas desde números de teléfono RTC. Las llamadas entrantes de usuarios de Amazon Chime no se direccionan al correo de voz.

Para acceder al correo de voz en Amazon Chime

• En el cliente de Amazon Chime, en Mensajes recientes, seleccione Buzón de voz de Amazon Chime.

Cada correo de voz está accesible como un archivo MP3 vinculado.

Si recibe un correo de voz de un número de teléfono RTC de su lista Contactos, puede obtener acceso al archivo de correo de voz en Recent Messages (Mensajes recientes) de ese contacto.

# <span id="page-158-1"></span>Realizar llamadas de emergencia con Amazon Chime

Si tiene un número de teléfono de Amazon Chime Business Calling y tienes habilitadas las llamadas salientes, puede realizar llamadas de emergencia en los Estados Unidos.

Las llamadas salientes le permiten iniciar una llamada desde el cliente de escritorio y la aplicación web.

- Windows, macOS y la aplicación web:
	- En la pestaña Inicio, seleccione Marcar un número de teléfono de la lista de acciones rápidas.
	- Seleccione Reuniones y, a continuación, seleccione Marcar un número de teléfono.
	- En el panel de navegación, seleccione el icono de acciones de reuniones y llamadas, situado a la derecha de REUNIONES Y LLAMADAS y, después, seleccione Marcar un número de teléfono.
	- Seleccione Historial de llamadas en REUNIONES Y LLAMADAS, seleccione un número saliente anterior de la lista de llamadas entrantes, perdidas o salientes, seleccione el icono de acciones del registro de llamadas y, a continuación, seleccione Llamar.
- Android e iOS:
	- Seleccione Llamadasy, a continuación, seleccione el icono del teclado
	- Seleccione Llamadas, luego Historial de llamadas y seleccione un número saliente anterior

Todos los usuarios con un número de llamadas comerciales y las llamadas salientes habilitados ven el siguiente cartel después de elegir Marcar un número de teléfono: Amazon Chime no reemplaza a su teléfono y no se puede usar para llamadas de emergencia fuera de los Estados Unidos.

Para usar Amazon Chime Business Calling, el dispositivo debe estar conectado a una red. De lo contrario, las llamadas realizadas con Dial no se completarán.

# Cómo usar la app móvil de Amazon Chime

En los temas de esta sección, se explica cómo instalar y utilizar la app móvil Amazon Chime. Puede instalar la app móvil Amazon Chime en dispositivos Android desde Google Play y en dispositivos iOS desde App Store. Sus dispositivos deben ejecutar una versión compatible de esos sistemas operativos. Para obtener más información acerca de los sistemas operativos compatibles, consulte [1.](#page-10-0)  [Consulte los requisitos del sistema.](#page-10-0)

## Temas

- [Guía de inicio rápido](#page-160-0)
- [Iniciar sesión en la app móvil](#page-162-0)
- [Uso de la vista Reuniones](#page-163-0)
- [Uso de la vista Llamadas](#page-175-0)
- [Usar la vista de Mensajes](#page-176-0)
- [Usar la vista Sala.](#page-178-0)
- [Usar la vista de Contactos](#page-178-1)
- [Cambiar el estado](#page-180-0)
- [Cómo obtener asistencia adicional](#page-180-1)
- [Cambiar la configuración de la app móvil](#page-181-0)

# <span id="page-160-0"></span>Guía de inicio rápido

El siguiente tutorial explica cómo navegar en la app móvil Amazon Chime.

## Barra de navegación

Use la barra de navegación de la parte inferior de la ventana de la app móvil Amazon Chime para moverse por la aplicación.

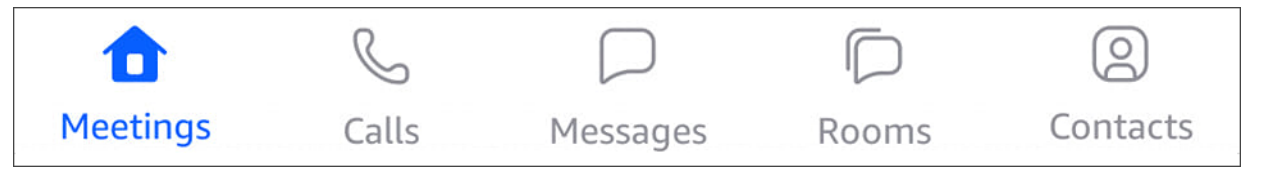

Puede participar en reuniones, ver su historial de llamadas, enviar mensajes instantáneos y administrar sus salas de chat y contactos.

Al seleccionar un elemento de la barra de navegación, se abre la vista correspondiente. Cada vista contiene páginas. Por ejemplo, si selecciona la vista Llamadas, aparece la página del historial de llamadas. La app muestra la vista Reuniones de forma predeterminada.

## **a** Note

En algunas páginas de la app, la barra de navegación no estará visible. Por ejemplo, la barra de navegación desaparece cuando envía un mensaje a alguien. Para ver la barra de navegación, elija el botón Atrás del dispositivo.

## Control de Responder

Cuando una reunión o una persona lo llama a través de Amazon Chime, aparece el control de Responder.

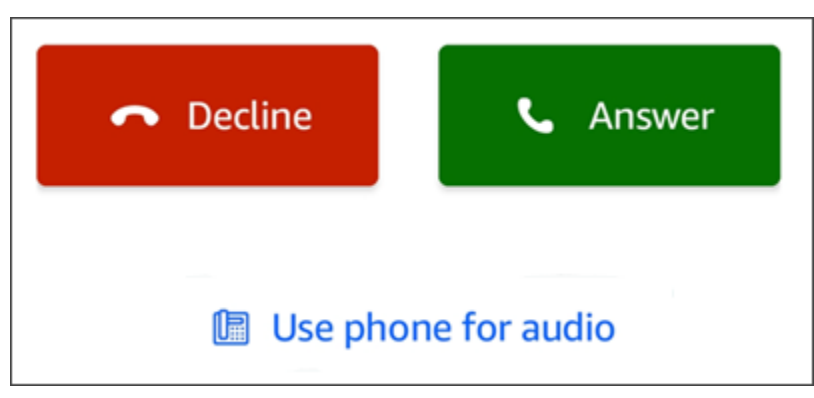

El control aparece en cualquier vista de la app. En los dispositivos iOS, el control también puede aparecer en la pantalla de bloqueo. Para usar el control de Responder desde la pantalla de bloqueo en dispositivos iOS, consulte [Configuración de reuniones y llamadas](#page-181-1).

## Menús de acciones

Puede realizar varias acciones en sus contactos, sus mensajes y sus salas de chat. Para ver las acciones que puede realizar en un elemento determinado, toque el elemento para abrir su menú de acciones. Por ejemplo, aparece un menú de acción Mensaje de cuando tocas cualquier mensaje de chat:

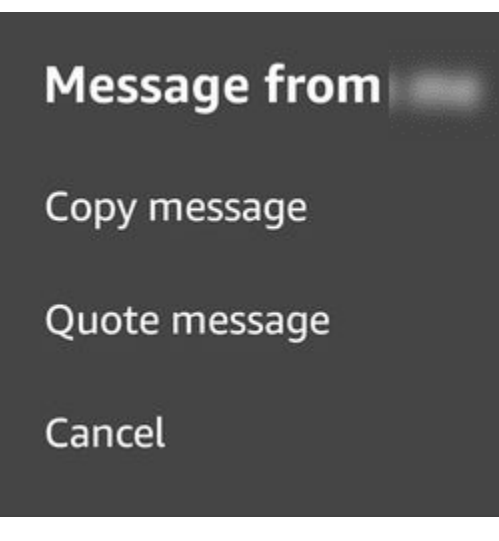

Los comandos del menú varían según el elemento que toque. Al pulsar para abrir el menú de acción Mensaje de, puede copiar o citar un mensaje, o bien cancelar para cerrar el menú.

Menús de puntos suspensivos

Al unirse a una reunión, aparece un icono de puntos suspensivos de la esquina superior derecha de la ventana de la app.

 $\ddot{\bullet}$ 

Cuando chatea con alguien o entra en una sala de chat, aparece un icono de puntos suspensivos horizontales de la esquina superior derecha.

 $000$ 

Al elegir uno de los dos tipos de puntos suspensivos, se abre un menú de opciones para reuniones y chats. Para más información sobre estas opciones, consulte [Acciones adicionales de](#page-173-0) [la reunión.](#page-173-0)

## <span id="page-162-0"></span>Iniciar sesión en la app móvil

En los pasos de esta sección, se explica cómo iniciar sesión en la app móvil Amazon Chime. Para completar estos pasos, debe tener una cuenta de usuario de Amazon Chime y debe usar las credenciales de la cuenta.

## **a** Note

Puede participar en las reuniones de Amazon Chime sin una cuenta de usuario registrada o mediante un método alternativo para unirse a una reunión. Por ejemplo, puede usar el número de teléfono de una invitación a una reunión para llamar a una reunión. Sin embargo, al hacerlo, solo se unirá a la reunión. Tiene formas limitadas de participar en la reunión y el resto de las funciones de Amazon Chime, como las salas de chat, siguen sin estar disponibles. Para obtener más información sobre cómo unirse a reuniones sin una cuenta, consulte [Cómo unirse a reuniones sin una cuenta de usuario de Amazon Chime](#page-44-0) más adelante en esta guía.

Iniciar sesión con una cuenta

- 1. Inicie la app móvil Amazon Chime.
- 2. Introduzca la dirección de correo electrónico que utiliza para iniciar sesión en su cuenta de Amazon Chime.
- 3. Seleccione Iniciar sesión o Registrarse.
- 4. Proporcione su nombre de usuario y su contraseña cuando se le pida.

# <span id="page-163-0"></span>Uso de la vista Reuniones

En las siguientes secciones, se explica cómo utilizar la vista Reuniones de la app móvil Amazon Chime.

## Temas

- [Unirse a reuniones programadas](#page-164-0)
- [Iniciar reuniones instantáneas](#page-167-0)
- [Programación de reuniones](#page-168-0)
- [Uso de la app móvil Amazon Chime durante una reunión](#page-168-1)

## <span id="page-164-0"></span>Unirse a reuniones programadas

En Amazon Chime, tiene una reunión programada cuando alguien organiza la reunión en un calendario e invita al menos a un asistente. Si el administrador habilita las llamadas automáticas, le llegará el aviso a la reunión justo antes de que empiece.

Para unirse a una reunión programada desde la app móvil Amazon Chime, primero debe instalar la aplicación desde Google Play o App Store. Una vez inicie sesión en la aplicación, Amazon Chime le notificará cuándo empieza una reunión, incluso si no tiene la app abierta. Puede participar en las reuniones mientras está conectado a una red o llamando desde su teléfono.

Como práctica recomendada, instale la aplicación de calendario en su teléfono. Esto le permite buscar invitaciones a reuniones y programar reuniones. Para obtener información sobre cómo programar reuniones, consulte [Programación de reuniones](#page-168-0).

### **a** Note

Si es el host o el delegado de una reunión moderada, la reunión solo empieza cuando usted se une a ella. Para obtener más información, consulte [Programar una reunión moderada.](#page-103-0)

### Temas

- [Unirse a una reunión](#page-164-1)
- [Convocar a una reunión](#page-165-0)
- [Cómo programar una reunión para que se le notifique](#page-166-0)
- [Hacer saber a los demás que llega tarde](#page-166-1)
- [Enviar mensajes a todos los asistentes a la reunión](#page-167-1)

## <span id="page-164-1"></span>Unirse a una reunión

Mientras está conectada a una red móvil o WiFi, la app móvil Amazon Chime utiliza automáticamente la conexión de red del dispositivo para recibir llamadas.

Si el administrador de Amazon Chime habilita la llamada automática para una reunión, oirá una notificación cuando empiece la reunión. El control de Responder también aparece en la pantalla del dispositivo. El control de Responder también se muestra cuando alguien lo llama para una reunión instantánea.

En los siguientes conjuntos de pasos, se explican las diferentes formas de unirse a una reunión mediante la llamada automática.

Para unirse a una reunión de llamada automática

1. Cuando se convoque la reunión, aparece la página Unirse a la reunión y muestra un conjunto de opciones de reunión. Elija Responder.

## -O BIEN-

Elija una de las opciones, como Silenciar y, a continuación, elija Responder.

### **a** Note

Si se une a una reunión organizada, no podrá usar las opciones del control de Responder hasta que el host se una.

2. Si no recibe la notificación de llamada o rechaza accidentalmente la llamada, en la página Reuniones se muestra la reunión que se está celebrando en ese momento. También se muestran todas las reuniones programadas para empezar en los siguientes 30 minutos. Elija la reunión a la que desea unirse.

Unirse a una reunión programada desde todas las demás vistas

• Cuando la reunión lo convoque, aparecerá el control de Responder. Para unirse a la llamada, elija Responder. Para cerrar la llamada, seleccione Rechazar.

Unirse a una reunión cuando el dispositivo está bloqueado (solo iOS)

- 1. Cuando se le notifique el inicio de una reunión, el control de Responder aparecerá en la pantalla de bloqueo. El dispositivo también reproduce una notificación de timbre.
- 2. En el control de Responder, seleccione Responder. Es posible que su dispositivo le pida que lo desbloquee antes de abrir Amazon Chime.

## <span id="page-165-0"></span>Convocar a una reunión

Si el organizador de la reunión incluye la información de acceso telefónico en una invitación a la reunión, usted puede llamar a la reunión desde su teléfono.

#### Llamar a una reunión

- 1. En la pantalla Unirse a la reunión o en el control de Responder, seleccione Usar el teléfono para el audio.
- 2. En la página Usar el teléfono para el audio, seleccione Llamar ahora.

### <span id="page-166-0"></span>Cómo programar una reunión para que se le notifique

Puede usar la función Llamarme para que una reunión llame a su teléfono justo antes de que empiece. Siga estos pasos para usar la función Llamarme para unirse a una reunión:

### Usar Llamarme

- 1. En la pantalla Unirse a la reunión o en el control de Responder desde cualquier parte de la aplicación, seleccione Usar el teléfono para el audio.
- 2. Seleccione la pestaña Llamarme.
- 3. Introduzca su número de teléfono con código de país.

Para obtener una lista de los códigos de país que Amazon Chime admite con la función Llamarme, consulte los [requisitos nacionales para los números de teléfono](https://docs.aws.amazon.com/chime-sdk/latest/ag/phone-country-reqs.html) en la Guía de administración del SDK de Amazon Chime.

4. Elija Llamarme.

<span id="page-166-1"></span>Hacer saber a los demás que llega tarde

Puede informar a los demás asistentes de que va a llegar tarde a una reunión mediante el control Llego con retraso. Este control aparece en la pantalla Unirse a la reunión.

### **a** Note

Si se une a una reunión moderada, no podrá usar el control Llego con retraso hasta que el moderador se una a la reunión.

Avisar a los demás de que llega tarde

• En la pantalla Unirse a la reunión, seleccione Llego con retraso. Luego, elija cuánto tiempo debe esperar Amazon Chime antes de que le vuelva a llamar para la reunión.

Los demás asistentes a la reunión pueden ver su nombre en la sección Llego con retraso de la lista de reuniones. También pueden ver el tiempo que seleccionó al elegir la función Llego con retraso. La reunión vuelve a notificarle una vez transcurrido el tiempo que ha elegido.

<span id="page-167-1"></span>Enviar mensajes a todos los asistentes a la reunión

Si cree que va a llegar tarde a una reunión o necesita ponerse en contacto con otros asistentes, puede enviarles un mensaje sin necesidad de unirse a la reunión.

Enviar mensajes a todos los asistentes

- 1. En la pantalla Unirse a la reunión, seleccione Enviar mensajes a todos.
- 2. En el control del chat de la reunión, introduzca su mensaje y pulse en el icono Enviar.

## <span id="page-167-0"></span>Iniciar reuniones instantáneas

Para iniciar una reunión de forma inmediata en lugar de programarla por adelantado, puede iniciar una reunión instantánea. Puede iniciar reuniones instantáneas desde varios lugares de la app. Sin embargo, si desea invitar a varios asistentes, debe iniciar la reunión desde la vista Reuniones.

Las reuniones instantáneas permiten los mismos controles que las reuniones programadas. Para más información sobre el uso de controles de velocidad, consulte [Uso de la app móvil Amazon](#page-168-1) [Chime durante una reunión](#page-168-1).

Iniciar una reunión instantánea en la vista Reuniones

- 1. En la barra de navegación, elija Reuniones.
- 2. En la página Reuniones, seleccione Instantánea.
- 3. En la lista de Contactos de la página Reunión instantánea, elija uno o más contactos o elija una sala de chat.
- 4. Para llamar a los contactos elegidos e iniciar la reunión, seleccione Iniciar en la esquina superior derecha de la ventana de la app.

Iniciar una reunión instantánea en todas las demás vistas

• Elija un contacto y, en el menú que aparece, seleccione Llamar.

## **a** Note

También puede elegir una sala de chat en lugar de un contacto. Cuando lo haga, la reunión convocará a todos los miembros de esa sala.

## <span id="page-168-0"></span>Programación de reuniones

Si tiene una aplicación de calendario en su teléfono, como Microsoft Outlook o Google Calendar, puede usar la app móvil Amazon Chime para programar reuniones.

Programar una reunión

- 1. Seleccione Reuniones y, a continuación, seleccione Programar.
- 2. En la página Programar reuniones, lea los consejos de programación y, a continuación, seleccione Programar para abrir la aplicación de calendario.
- 3. Use las herramientas y los controles de su aplicación de calendario para programar su reunión.

Para obtener información sobre cómo programar reuniones, consulte [Programar reuniones con](#page-87-0) [Amazon Chime.](#page-87-0)

## <span id="page-168-1"></span>Uso de la app móvil Amazon Chime durante una reunión

Durante una reunión, la app móvil Amazon Chime proporciona una lista de reuniones, un chat durante la reunión, y controles para usar audio y vídeo. En estas secciones, se explica cómo utilizar cada una de estas funciones.

## Temas

- [Uso de la lista de reuniones](#page-169-0)
- [Cómo usar el chat durante la reunión](#page-170-0)
- [Uso del control de audio](#page-170-1)
- [Silenciar y activar el audio.](#page-170-2)
- [Uso del vídeo](#page-171-0)
- [Grabar una reunión](#page-172-0)
- [Acciones adicionales de la reunión](#page-173-0)

## <span id="page-169-0"></span>Uso de la lista de reuniones

De forma predeterminada, la lista de reuniones aparece cuando se une a una reunión por primera vez. La lista muestra mosaicos con el nombre y las iniciales de cada asistente a la reunión. Un borde coloreado indica que se trata del orador activo.

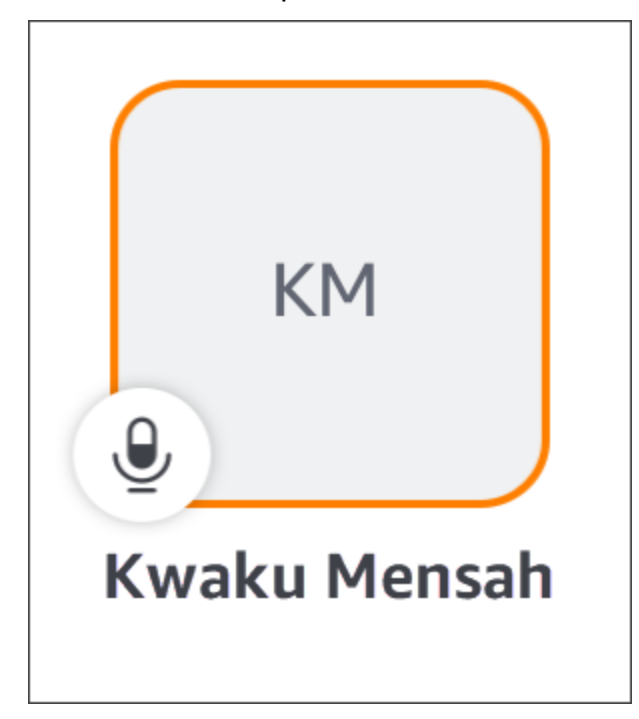

El icono de una corona,

M

representa al organizador o al host de la reunión.

El micrófono indica si un asistente está silenciado.

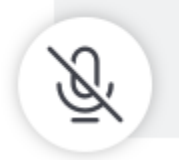

Para ver otras páginas, como una pantalla compartida o los mosaicos de vídeo de otros asistentes, simplemente deslice el dedo hacia la izquierda o hacia la derecha.

,

## <span id="page-170-0"></span>Cómo usar el chat durante la reunión

Para iniciar el chat durante la reunión, seleccione el icono de Chat de la parte superior de la ventana de la app.

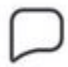

Los controles de chat de la app móvil funcionan de la misma manera que los controles de los clientes web y de escritorio. Cuando utilice el chat durante la reunión, recuerde lo siguiente:

- La ventana de chat cubre todos los demás controles de la reunión. Para volver a otras páginas de reuniones, pulse la flecha hacia atrás situada en la esquina superior izquierda de la página de Chat.
- Todos los asistentes a la reunión pueden ver sus mensajes.
- Amazon Chime elimina los mensajes de chat de la reunión al finalizar la reunión.
- Puede copiar o citar mensajes individuales durante la reunión. Para copiar o citar un mensaje, mantenga pulsado el mensaje hasta que aparezca el menú Mensaje de *remitente*. Luego seleccione Copiar mensaje o Citar mensaje.

## <span id="page-170-1"></span>Uso del control de audio

Puede usar el control de audio para silenciar y volver a silenciar el audio durante una reunión. También puede usar el control para cambiar entre el altavoz del teléfono y un dispositivo conectado a Bluetooth u otro dispositivo de audio. El control de audio aparece en todas las páginas de la reunión, excepto en la página de Chat de la reunión. Al seleccionar el control de audio, se abre un menú en el que puede realizar cualquiera de las siguientes acciones:

- Desconectar (silenciar) el audio. Cuando elija esta acción, aparece un mensaje en el que se le pide que confirme su elección. Seleccione Desactivar para confirmar.
- Escuchar a través del auricular de su teléfono.
- Escuchar a través del altavoz de su teléfono.

## <span id="page-170-2"></span>Silenciar y activar el audio.

Puede silenciar y volver a silenciar el audio en cualquier momento de una reunión, a menos que el host de la reunión silencie a todos los asistentes.

#### Silenciar y volver a silenciar el audio

• Seleccione el icono del micrófono de la parte inferior de la ventana de la reunión.

### <span id="page-171-0"></span>Uso del vídeo

El control de vídeo aparece en todas las páginas de la reunión, excepto en la página de Chat de la reunión. Al elegir el control de vídeo, se inicia la cámara y se muestra el mosaico de vídeo.

En las siguientes secciones, se explica cómo utilizar el video en reuniones.

Moverse entre los mosaicos de vídeo

La app móvil Amazon Chime puede mostrar 25 mosaicos de vídeo. Cuando una reunión tiene demasiados mosaicos como para caber en la pantalla, la aplicación mueve los mosaicos adicionales a páginas adicionales. Para moverse entre las páginas de los mosaicos de vídeo, deslice el dedo desde los lados izquierdo o derecho de la pantalla del dispositivo.

### Incluir un mosaico de vídeo

Cuando incluye un mosaico de vídeo, el mosaico destacado reemplaza al mosaico del altavoz activo. Puede incluir el mosaico de cualquier asistente, incluido el suyo. Solo verá el mosaico destacado elegido.

• Elija el mosaico que desea mostrar. En el menú que aparece, elija Incluir este vídeo.

Silenciar el audio de los asistentes

Puede silenciar el audio de otro asistente desde la lista de reuniones o desde su icono de vídeo. También puede silenciar su propio audio mediante cualquiera de los dos métodos.

Silenciar el audio de la lista

• Elija el mosaico del asistente. En el menú que aparece, elija Silenciar.

-O BIEN-

Si elige su casilla, seleccione Silenciarme.

Uso de la app móvil durante las reuniones 163

#### Silenciar el audio de un mosaico de vídeo

• Elija el mosaico de vídeo del asistente. En el menú que aparece, elija Silenciar.

#### -O BIEN-

Si elige su icono de vídeo, seleccione Silenciarme.

Enviar mensajes a otro asistente durante una reunión

Puede enviar mensajes directamente a otro asistente durante una reunión. Cuando lo haga, la aplicación cambiará a la vista de Mensajes.

- 1. Elija el mosaico de vídeo del asistente. En el menú que aparece, elija Enviar mensaje directamente.
- 2. Use los controles de chat de la vista Mensajes para escribir y enviar sus mensajes.

Copiar la dirección de correo electrónico de otro asistente

Puede copiar la dirección de correo electrónico de otro asistente y utilizarla para enviar un correo electrónico a ese asistente. También puede usar su dirección de correo electrónico para añadirlo a sus contactos.

• Elija el mosaico de vídeo del asistente. En el menú que aparece, elija Copiar dirección de correo.

### <span id="page-172-0"></span>Grabar una reunión

Solo los organizadores o los hosts de reuniones pueden grabar una reunión. Cuando termine de grabar, Amazon Chime procesa el vídeo y se lo envía como un mensaje de chat normal en la vista de Mensajes.

#### Grabar una reunión

- 1. Elija los puntos suspensivos verticales y, a continuación, elija Configuración de la reunión.
- 2. Seleccione Grabar esta reunión y, a continuación, seleccione Grabar reunión.

#### Detener la grabación de una reunión

1. Elija los puntos suspensivos verticales y, a continuación, elija Configuración de la reunión.

2. Seleccione Empezar a grabar.

## <span id="page-173-0"></span>Acciones adicionales de la reunión

Al unirse a una reunión, aparece una elipsis vertical en la esquina superior derecha de todas las páginas de reuniones, excepto en la página de Chat. Al seleccionar los puntos suspensivos, se abre un menú con acciones adicionales que puede realizar durante la reunión. En las secciones siguientes, se explica cómo utilizar los comandos del menú:

Añadir asistentes a una reunión

Puede añadir un nuevo asistente mientras está en una reunión. Solo puede añadir asistentes de su lista de Contactos.

### Añadir asistentes

- 1. Abra el menú y seleccione Añadir asistentes.
- 2. En la lista de Contactos, seleccione uno o varios contactos.
- 3. Seleccione Enviar.

Las personas que añada oirán un timbre de notificación y verán el control de Responder.

Silenciar a todos los asistentes

Solo los hosts de las reuniones y sus delegados pueden silenciar a los asistentes. Si silencia a todos los asistentes, no podrán volver a silenciarse ellos mismos.

### Silenciar a los asistentes

- 1. Elija los puntos suspensivos verticales y, a continuación, elija Configuración de la reunión.
- 2. Seleccione Silenciar a todos los demás.

Los hosts de las reuniones y sus delegados también pueden impedir que los asistentes se silencien ellos mismos. Si elige esta opción, solo usted, los moderadores y los presentadores pueden hablar durante la reunión.

Evitar que los asistentes se quiten el silencio

1. Elija los puntos suspensivos verticales y, a continuación, elija Configuración de la reunión.

2. Seleccione Desactivar el silencio de los asistentes y, a continuación, elija Impedir que los asistentes se vuelvan a silenciar.

#### Iniciar el modo Evento

Solo los hosts de la reunión y sus delegados pueden iniciar el modo Evento. Para más información sobre el modo Evento, consulte [Uso del Modo Evento.](#page-121-0)

### Iniciar el modo Evento

- 1. Elija los puntos suspensivos verticales y, a continuación, elija Configuración de la reunión.
- 2. Seleccione Iniciar el modo Evento y, a continuación, seleccione Iniciar el modo Evento.

### Bloquear una reunión

Al bloquear una reunión, los nuevos asistentes no pueden unirse.

### Bloquear una reunión

- 1. Elija los puntos suspensivos verticales y, a continuación, elija Configuración de la reunión.
- 2. Seleccione Bloquear reunión y, a continuación, seleccione Bloquear esta reunión.

#### Cambiar a la opción de acceso telefónico durante una reunión

Puede cambiar a la opción de acceso telefónico en cualquier momento antes o durante una reunión.

Cambiar al acceso telefónico

- 1. Seleccione los puntos suspensivos verticales y, a continuación, seleccione Opciones de llamada.
- 2. Seleccione Cambiar a acceso telefónico y, a continuación, seleccione Llamar ahora.

#### Desactivar Amazon Voice Focus

Amazon Voice Focus reduce los niveles de sonido de los ruidos que pueden interferir en una reunión. La app móvil Amazon Chime habilita Amazon Voice Focus de forma predeterminada. Puede activarla o desactivarla según sea necesario. Para más información sobre Amazon Voice Focus, consulte [Uso](#page-70-0) [de Amazon Voice Focus.](#page-70-0)

### Desactivar Amazon Voice Focus

- 1. Seleccione los puntos suspensivos verticales y, a continuación, seleccione Opciones de llamada.
- 2. Seleccione Desactivar Voice Focus.

Repita estos pasos para activar Amazon Voice Focus.

Compartir información sobre el puente de reuniones

La información del puente de reuniones le permite programar reuniones e iniciar reuniones al instante. También permite que otras personas se unan a sus reuniones.

Puede compartir la información de su puente de reuniones con otras personas para que puedan unirse a sus reuniones. Puede compartir su información de cualquiera de las siguientes formas:

- Copiarla y pegarla en un mensaje.
- Usar Compartir en Android o Airdrop en iOS para compartir con personas cercanas que tengan Bluetooth activado.
- Enviarlo a un contacto por SMS reciente.
- Enviarlo a otros contactos a través de otra aplicación de mensajería de su dispositivo, como Facebook Messenger, Slack y otras.

# <span id="page-175-0"></span>Uso de la vista Llamadas

La vista Llamadas muestra una lista de sus reuniones instantáneas recientes. Esta vista no incluye ninguna reunión programada a la que haya asistido.

Usar la vista de Llamadas

- 1. En la barra de navegación, elija Llamadas.
- 2. En la lista Historial de llamadas, seleccione un contacto de la lista y, a continuación, seleccione una acción del menú que aparece.
	- Llamada inicia una reunión instantánea con el contacto.
	- Mensaje lo lleva a la vista de Mensajes. Si ya ha enviado un mensaje al contacto, la aplicación lo lleva a los mensajes que ha intercambiado anteriormente.
	- Eliminar el historial elimina el contacto de la lista Historial de llamadas.

• Cancelar cierra el menú.

# <span id="page-176-0"></span>Usar la vista de Mensajes

La vista Mensajes se utiliza para:

- Envíe mensajes a contactos individuales, así como a grupos de contactos. Puede enviar un mensaje a un máximo de 50 personas a la vez. Para enviar mensajes a una sala de chat, use la [Vista de salas.](#page-178-0)
- Llame a un contacto o grupo de contactos.
- Incluya imágenes fijas y vídeos en sus mensajes.
- Silencie las notificaciones y gestione los contactos de un grupo.

#### **a** Note

En los pasos de este tema, se presupone que ha introducido al menos un contacto. Si no es así, póngase en contacto con [Usar la vista de Contactos](#page-178-1) si necesita ayuda para introducir y administrar los contactos.

Enviar mensajes a un contacto

- 1. En la barra de navegación, elija Mensajes y, a continuación, elija un contacto.
- 2. Seleccione Escribir un mensaje nuevo para iniciar el teclado e introducir el mensaje.
- 3. Para adjuntar una imagen al mensaje, seleccione el icono de la cámara. Puede subir una imagen o un vídeo existente o usar su dispositivo para capturar una foto o un vídeo.
- 4. Elija el icono Enviar.

Enviar mensajes a un grupo de contactos

1. En la barra de navegación, seleccione Mensajes y, a continuación, seleccione el icono de Mensaje nuevo

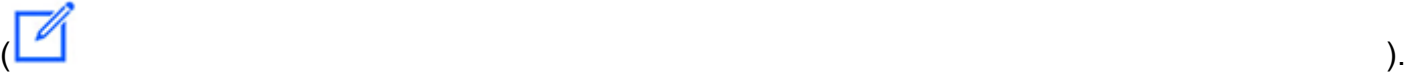

2. En la lista de la vista Mensaje nuevo, seleccione un contacto para añadirlo al campo Para.

- 3. Introduzca los nombres o alias de correo electrónico de cualquier otro contacto que desee incluir en este mensaje. Cada contacto que elija se agregará al campo Para.
- 4. Después de introducir los contactos, seleccione Escribir un mensaje nuevo para introducir el mensaje.
- 5. Para añadir una imagen al mensaje, seleccione el icono de la cámara

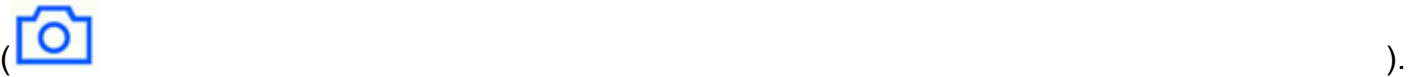

Puede subir una imagen o un vídeo existente o usar su dispositivo para capturar una foto o un vídeo.

6. Elija el icono Enviar.

Para llamar a un contacto o grupo de contactos

- 1. En la barra de navegación, elija Mensajes.
- 2. Elija un mensaje de contacto o de grupo.
- 3. Seleccione el icono del teléfono de la esquina superior derecha de la página. Cuando llama a un grupo, llama a todos los miembros de ese grupo.

### Silenciar notificaciones

- 1. En la barra de navegación, elija Mensajes.
- 2. Elija un mensaje de contacto y, a continuación, elija los puntos suspensivos horizontales de la esquina superior derecha de la página.
- 3. Para ocultar las notificaciones de una persona o un grupo, seleccione Silenciar notificaciones.

Para añadir o eliminar contactos de un mensaje grupal, seleccione Editar.

Editar los miembros de un grupo

- 1. En la barra de navegación, elija Mensajes.
- 2. Elija un mensaje de contacto y, a continuación, elija los puntos suspensivos horizontales de la esquina superior derecha de la página.
- 3. En el menú de acciones, elija Editar.
- 4. Elija un nombre de contacto para eliminarlo.

5. Pulse un área en blanco en el cuadro Para para añadir un contacto.

# <span id="page-178-0"></span>Usar la vista Sala.

La vista de Salas se utiliza para enviar mensajes o llamar a las personas de una sala de chat. También puede cambiar la configuración de las notificaciones y salir de una sala de chat.

Usar la vista de Salas

• En la barra de navegación, elija Salas. Elija una sala de chat y siga uno de los siguientes procedimientos:

Enviar un mensaje a la sala

• Elija Escribir un mensaje nuevo, introduzca su mensaje y, a continuación, pulse el icono Enviar.

#### Llamar a la sala

• Elija los puntos suspensivos horizontales de la esquina superior derecha y elija Llamar en el menú. En la esquina superior derecha, elija Llamar.

Cambiar la configuración de las notificaciones

- 1. Seleccione los puntos suspensivos de la esquina superior derecha.
- 2. En el menú que aparece, seleccione Configuración de notificaciones y, a continuación, seleccione una configuración.

Contactar con un miembro de la sala

- 1. Elija los puntos suspensivos de la esquina superior derecha y, a continuación, elija Miembros.
- 2. Elija una persona de la lista de Miembros. Para llamar a esa persona, seleccione Llamar. Para enviarle un mensaje, seleccione Mensaje.

Salir de una sala de chat

• Elija los puntos suspensivos de la esquina superior derecha y elija Salir de la sala de chat.

# <span id="page-178-1"></span>Usar la vista de Contactos

Amazon Chime ofrece dos tipos de contactos: contactos personales y usuarios registrados de su cuenta de Amazon Chime. Los contactos personales son personas a las que usted invita a abrir

una cuenta de Amazon Chime. Los agrega una vez que abren su cuenta. Los usuarios registrados se añaden introduciendo sus direcciones de correo electrónico. También puede buscar usuarios registrados. Puede usar la vista de Contactos para invitar a contactos personales y buscar contactos registrados. También puedes usar la vista para llamar, enviar mensajes, cambiar la configuración de notificaciones y eliminar los contactos de su lista.

Usar la vista de Contactos

- 1. En la barra de navegación, elija Contactos.
- 2. En la lista de Contactos, realice una de las siguientes acciones:

Añadir un contacto personal

- 1. Elija el icono de más de la esquina superior derecha.
- 2. En el cuadro de diálogo Invitar, introduzca la dirección de correo electrónico del contacto y, a continuación, seleccione Enviar.

Una vez enviado, su contacto recibirá un correo electrónico en el que se le invitará a crear una cuenta gratuita de Amazon Chime. Si el contacto acepta la invitación y crea la cuenta, siga los pasos de la siguiente sección para añadirlo a su lista de Contactos.

#### Añadir un contacto registrado

- 1. Introduzca un nombre o un alias de correo electrónico en el cuadro de Búsqueda.
- 2. En la lista de nombres que aparece debajo del cuadro de Búsqueda, elija un nombre y, a continuación, seleccione Añadir a mis contactos.

#### Enviar un mensaje

• Seleccione el contacto y, a continuación, seleccione Mensaje en el menú.

#### Llamar a un contacto

• Seleccione el contacto y, a continuación, seleccione Llamar en el menú.

### Silenciar notificaciones

• Elija el contacto y, a continuación, seleccione Silenciar notificaciones.
# Cambiar el estado

Puede cambiar su estado cuando quiera que otras personas sepan que está ocupado o trasladándose. Su estado indica si está disponible, ocupado u ocupado mientras usa Amazon Chime. También puede optar por no compartir su estado. Si decide no compartir su estado, los demás usuarios verán un icono de candado junto a su nombre.

Siga estos pasos para cambiar o no compartir su estado de presencia:

## Cambiar su estado

- 1. En la aplicación Amazon Chime, seleccione el icono de Configuración  $(\mathbb{C})$ .
- 2. En la página de Configuración, en Estado, seleccione el estado actual.
- 3. En la página Cambiar estado, seleccione un estado nuevo y, a continuación, seleccione Listo.

## Cambiar si su estado se muestra públicamente

- 1. En la aplicación Amazon Chime, seleccione el icono de Configuración  $(\mathbb{C})$ .
- 2. En Compartir presencia con, seleccione Todos para compartir su estado con otros. Para ocultar su estado, seleccione Nadie.

## **a** Note

Si selecciona Nadie en la pantalla Compartir presencia con, los demás usuarios verán un icono de candado junto a su nombre.

# Cómo obtener asistencia adicional

Si un administrador o un grupo administrativo lo invitó a usar Amazon Chime, póngase en contacto con esa persona o grupo para obtener ayuda si necesita asistencia técnica con la app móvil Amazon Chime.

Si creó su cuenta de Amazon Chime como usuario individual o como parte de un grupo sin administradores, puede usar el Asistente de Amazon Chime para obtener archivos adjuntos o eliminar su cuenta. Para obtener más información, consulte [Uso del asistente de Amazon Chime](#page-190-0).

También puede utilizar el foro en línea en [https://answers.chime.aws/.](https://answers.chime.aws/)

# Cambiar la configuración de la app móvil

Utilice la página de Configuración de la app móvil Amazon Chime para controlar la configuración de las reuniones y el audio, bloquear a los usuarios y activar o desactivar el servicio de notificaciones push de Amazon Chime.

Para abrir la configuración, seleccione el icono de Configuración

# $\overline{\mathcal{L}}$

desde cualquier parte de la app. Aparece la página de Configuración y agrupa las configuraciones disponibles por categoría. En las siguientes secciones, se explica cómo utilizar la configuración de cada categoría.

# Configuración de reuniones y llamadas

La app móvil Amazon Chime activa estos ajustes de forma predeterminada, a menos que se indique lo contrario.

- Llamar a este dispositivo para reuniones programadas: cuando está activado, su dispositivo suena para reuniones inmediatas y programadas. Cuando está apagado, el dispositivo solo suena para reuniones instantáneas.
- Reproducir el tono de llamada Amazon Chime: el tono de llamada Amazon Chime se reproduce para llamadas y reuniones. Si desactiva esta configuración, el tono de llamada no se reproducirá en las llamadas ni en las reuniones. Solo recibirá una notificación cuando empiece una reunión.
- Permitir unirse desde la pantalla de bloqueo: únase a las reuniones y llamadas de Amazon Chime directamente desde la pantalla de bloqueo de su teléfono. Cuando está activada, puede responder a las llamadas entrantes sin necesidad de abrir la aplicación Amazon Chime. Por defecto, esta opción está desactivada.

# **a** Note

La configuración Permitir unirse desde la pantalla de bloqueo solo está disponible para dispositivos iOS.

• Solicitar comentarios: cuando está activado, Amazon Chime le pide comentarios cuando finaliza una reunión o cuando sale de una llamada o reunión. Cuando está desactivada, no aparece ese mensaje.

# Configuración de audio

La app móvil Amazon Chime activa esta configuración de forma predeterminada.

• Ajuste automático de los niveles de audio: cuando está activado, la app evita que el audio se vuelva demasiado alto o suave. Cuando esté desactivado, tendrá que ajustar los niveles manualmente.

# Configuración de privacidad

Bloquee a alguien bloqueando su dirección de correo electrónico. Puede bloquear tanto las direcciones individuales como los grupos de distribución.

## Bloquear un grupo

- 1. En Privacidad, seleccione Administrar el bloqueo.
- 2. En la página Administrar el bloqueo, seleccione el icono del signo más.
- 3. En el cuadro de diálogo Añadir a la lista de usuarios bloqueados, introduzca la dirección de correo electrónico de la persona o lista de distribución que quiere bloquear. A continuación, seleccione Bloquear.

# Configuración adicional de Amazon Chime

Los siguientes ajustes proporcionan información de diagnóstico adicional sobre la aplicación Amazon Chime. También puede activar y desactivar las notificaciones automáticas desde esta pantalla.

- Enviar registros de diagnóstico: envíe información de diagnóstico a Amazon Chime cuando algo vaya mal.
- Acerca de: muestre la versión de la aplicación y la información de derechos de autor.
- Servicio push Amazon Chime: cuando está activado, recibe notificaciones automáticas en el dispositivo cada vez que alguien le envía un mensaje. Cuando está desactivado, no recibe notificaciones automáticas y debe abrir la aplicación Amazon Chime para ver los mensajes nuevos.

# Uso de la aplicación Amazon Chime Meetings para Slack

Utilice la aplicación Amazon Chime Meetings para Slack para iniciar reuniones o llamadas instantáneas con las personas de su organización o espacio de trabajo de Slack. También puede usar la aplicación Amazon Chime Meetings para Slack para participar en las reuniones programadas en su espacio de trabajo de Slack.

Para usar la aplicación Amazon Chime Meetings para Slack, solo necesita proporcionar sus credenciales de usuario de Slack una vez y no necesita una cuenta ni un perfil de usuario de Amazon Chime.

#### Temas

- [Configuración de la aplicación Amazon Chime Meetings para Slack](#page-183-0)
- [Iniciar llamadas o reuniones](#page-184-0)

# <span id="page-183-0"></span>Configuración de la aplicación Amazon Chime Meetings para Slack

#### **a** Note

El administrador de Amazon Chime debe instalar la aplicación Amazon Chime Meetings para Slack antes de que pueda usarla. Si no puede completar estos pasos, póngase en contacto con su supervisor o administrador del sistema.

En los siguientes pasos se explica cómo configurar la aplicación Amazon Chime Meetings para Slack en su espacio de trabajo de Slack.

Para configurar la aplicación Amazon Chime Meetings para Slack

- 1. En un hilo o canal de Slack, introduzca **/chime @attendee**, donde asistente es el nombre de otro asistente. Introduzca el nombre, tal y como aparece en Slack. Si lo prefiere, puede introducir su nombre. Por ejemplo, **/chime @jane doe**.
- 2. En la página Términos y condiciones, seleccione Continuar.
- 3. En la página siguiente, seleccione Permitir.

Cuando finalice el proceso de configuración, aparecerá un icono de teléfono

 $\mathscr{O}$  ) and the set of  $\mathscr{O}$ 

en la esquina superior derecha de la pantalla de Slack. El icono solo aparece en sus cadenas de mensajes, no en sus canales.

# <span id="page-184-0"></span>Iniciar llamadas o reuniones

En los pasos de este tema, se explica cómo iniciar la aplicación Amazon Chime Meetings para llamadas y reuniones de Slack. Puede seguir uno de los procedimientos a continuación:

- En una cadena de mensajes directos, use el comando Llamar  $($ )  $\otimes$
- En un canal, ingrese **/chime @attendee1 @attendee2**. Debe usar este comando para iniciar reuniones en los canales. También puede usarlo en cadenas de mensajes directos.

Para usar el comando Llamar

- 1. En un hilo de mensajes directos, seleccione el icono de llamada situado en la esquina superior derecha de la ventana de Slack.
- 2. Elija Amazon Chime Meeting.
- 3. Seleccione Abrir enlace.

La llamada se abrirá automáticamente en su navegador. La persona a la que invite puede rechazar su llamada. Para obtener información sobre cómo cambiar del navegador al cliente de escritorio, consulte [Por qué las reuniones a veces se abren en el navegador.](#page-47-0)

## Para usar el comando /chime

- 1. En un canal o hilo de mensajes, introduzca **/chime @attendee @attendee** donde asistente es el nombre de otro miembro del canal, o de alguien en el hilo de mensajes. Introduzca los nombres tal y como se muestran en Slack. Puede ingresar un máximo de 100 nombres.
- 2. Pulse Intro.
- 3. En el bloque de llamadas resultante, seleccione Unirse.

La llamada se abrirá automáticamente en su navegador. La persona a la que invite puede rechazar su llamada. Para obtener información sobre cómo cambiar del navegador al cliente de escritorio, consulte [Por qué las reuniones a veces se abren en el navegador.](#page-47-0)

# Restablecimiento de la contraseña

La forma de restablecer la contraseña depende de si utilizas Amazon Chime en el trabajo o en casa.

- En el trabajo: póngase en contacto con el administrador del sistema.
- En casa: utilizas el sitio [Amazon.com](https://www.amazon.com/) para cambiar tu contraseña de Amazon Chime. Puedes cambiar las contraseñas olvidadas y las contraseñas que recuerdes, pero que quieras cambiar por motivos de seguridad. En los siguientes conjuntos de pasos se explica cómo realizar ambos tipos de restablecimientos.

Cambiar una contraseña que ha olvidado

- 1. En su navegador, vaya a [Amazon.com.](https://www.amazon.com/)
- 2. Seleccione Cuentas y listas y, a continuación, seleccione Cerrar sesión.
- 3. Vaya a [https://app.chime.aws/.](https://app.chime.aws/)
- 4. Introduzca la dirección de correo electrónico que utiliza para iniciar sesión en Amazon Chime y seleccione Iniciar sesión/Registrarse.

#### **a** Note

Por lo general, esta no es la dirección de correo electrónico que usa para comprar en Amazon.

- 5. Elija ¿Ha olvidado su contraseña?.
- 6. Siga las instrucciones para restablecer la contraseña.

#### Cambiar una contraseña que recuerde

- 1. En su navegador, vaya a [Amazon.com.](https://www.amazon.com/)
- 2. Si ya ha iniciado sesión, seleccione Cuentas y listas y, a continuación, seleccione Cerrar sesión.
- 3. Vuelva a iniciar sesión en [Amazon.com](https://www.amazon.com/) introduciendo la dirección de correo electrónico que utilizó para iniciar sesión en Amazon Chime.

# **a** Note

Por lo general, esta no es la dirección de correo electrónico que usa para comprar en Amazon.

- 4. Seleccione Cuentas y listas y, a continuación, seleccione Inicio de sesión y seguridad.
- 5. Junto al cuadro Contraseña, seleccione Editar e introduzca su nueva contraseña.

# Descripción de actualizaciones automáticas

Amazon Chime ofrece diferentes formas de actualizar a sus clientes. El método varía en función de si ejecuta Amazon Chime en un navegador, en el escritorio o en un dispositivo móvil.

La aplicación web Amazon Chime ([https://app.chime.aws\)](https://app.chime.aws) siempre se carga con las funciones y correcciones de seguridad más recientes.

El cliente de escritorio Amazon Chime descarga automáticamente las actualizaciones cuando están disponibles. Un mensaje en la pantalla de inicio le notifica acerca de la actualización. Para instalarla, simplemente reinicie el cliente. Puede seleccionar el mensaje para reiniciar o abrir el menú Archivo, situado encima de su nombre en la esquina superior izquierda, y seleccionar Reiniciar Amazon Chime.

En su dispositivo móvil: las aplicaciones móviles de Amazon Chime utilizan las opciones de actualización que ofrecen App Store y Google Play para ofrecer la última versión del cliente Amazon Chime. Si su empresa administra su dispositivo móvil, las actualizaciones pueden llegar a través de los sistemas de administración de dispositivos móviles de su departamento de TI.

# Obtención de asistencia de un administrador de Amazon Chime

### **a** Note

Para obtener ayuda con tu cuenta de compras de Amazon, visita el [servicio de atención al](https://www.amazon.com/hz/contact-us/foresight/hubgateway) [cliente en amazon.com](https://www.amazon.com/hz/contact-us/foresight/hubgateway).

En las secciones siguientes, se explica cómo obtener asistencia de un administrador de Amazon Chime y cómo usar el asistente de Amazon Chime.

Puede solicitar asistencia de administrador si un administrador lo ha invitado a unirse a Amazon Chime. Utilizas Amazon Chime Assistant cuando un administrador no te ha invitado a usar Amazon Chime y necesitas adjuntar archivos a los mensajes de chat, o necesitas eliminar tu cuenta de Amazon Chime.

## Temas

- [Obtención de asistencia administrativa](#page-189-0)
- [Uso del asistente de Amazon Chime](#page-190-0)

# <span id="page-189-0"></span>Obtención de asistencia administrativa

Si un administrador de Amazon Chime lo ha invitado a unirse a Amazon Chime y, posteriormente, tiene problemas con Amazon Chime, póngase en contacto con ese administrador para obtener asistencia. Si no sabe quién es, póngase en contacto con su responsable.

El administrador resolverá su problema o solicitará asistencia adicional.

Debe pertenecer a una cuenta de equipo o empresarial para trabajar con un administrador.

Si puede, proporcione a su administrador de Amazon Chime la siguiente información:

• Una descripción detallada del problema.

**a** Note

- La hora a la que se produjo, incluida la zona horaria.
- Su versión de Amazon Chime. Cómo averiguar su número de versión:
	- En Windows, elija Ayuda, Acerca de Amazon Chime.
	- En MacOS, elija Amazon Chime, Acerca de Amazon Chime.
	- En iOS y Android, elija Configuración, Acerca de.
	- En la aplicación web, junto a su nombre, elija el menú

 $(\bar{\equiv})$  ) and the contract of  $\bar{\equiv}$  and  $\bar{\equiv}$  and

y Acerca de Amazon Chime.

- El ID de referencia del log Cómo encontrar este ID:
	- En Windows y OS X, elija Ayuda, Enviar registros de diagnóstico.
	- En iOS y Android, elija Configuración, Enviar logs de diagnóstico.
	- En la aplicación web, abra el menú situado junto a su nombre  $(\bar{\equiv})$  ) and the contract of  $\bar{\equiv}$  and  $\bar{\equiv}$  and

y seleccione Enviar registros de diagnóstico.

• Si el problema está relacionado con una reunión, el ID de la reunión.

#### **a** Note

Si creó su cuenta de Amazon Chime como usuario individual o como parte de un grupo sin administradores, puede usar el asistente de Amazon Chime para obtener archivos adjuntos o eliminar su cuenta. Para más información, consulte [Uso del asistente de Amazon Chime](#page-190-0). También puede utilizar el foro de usuarios en línea en<https://answers.chime.aws/> y ver los [vídeos de los usuarios](https://aws.amazon.com/chime/how-to-videos) de Amazon Chime.

# <span id="page-190-0"></span>Uso del asistente de Amazon Chime

El Amazon Chime Assistant es una herramienta de autoservicio que puede utilizar para adjuntar cualquier archivo a los mensajes de chat o para enviar una solicitud para eliminar su cuenta.

Para utilizar la herramienta, debe cumplir los siguientes requisitos:

- Tiene una cuenta de Amazon Chime.
- Utilice el cliente de escritorio Amazon Chime o la app móvil.

• No pertenece a una cuenta de equipo o empresarial, lo que significa que un administrador no lo ha invitado a unirse a Amazon Chime.

#### Contenidos

- [Configuración del asistente de Amazon Chime](#page-191-0)
- [Comandos de Assistant compatibles](#page-191-1)

# <span id="page-191-0"></span>Configuración del asistente de Amazon Chime

Debes configurar Amazon Chime Assistant antes de poder usarlo.

Cómo configurar el asistente de Amazon Chime

- 1. Inicie sesión en su cuenta de Amazon Chime mediante el cliente de escritorio o la app móvil.
- 2. Invitar a **assistant\_no\_reply@chime.aws** como un contacto:
	- En una aplicación de escritorio, elija Contactos, Invitar a un contacto.
	- En una app móvil, en la pestaña Contactos, elija + en la esquina superior derecha.
- 3. Inicie una conversación individual de chat con Asistente de Amazon Chime (Webhook).
- 4. Elija Mensaje y añada Asistente de Amazon Chime en el campo Para:.
- 5. Escriba un comando admitido. Para obtener más información, consulte la siguiente sección, [Comandos de Assistant compatibles.](#page-191-1)

# <span id="page-191-1"></span>Comandos de Assistant compatibles

El asistente de Amazon Chime admite los siguientes comandos:

• Obtener mis archivos adjuntos le permite obtener acceso a los archivos adjuntos que ha cargado en chats individuales, grupales y salas de chat que ha creado.

Después de enviar este comando como mensaje de chat en el asistente, recibirá instrucciones con un aspecto similar al texto siguiente:

Para confirmar la solicitud de archivos adjuntos, copie y pegue este comando exactamente:

Get my attachments ktsben

Puede enviar este comando una vez cada siete días.

Tras proporcionar la confirmación solicitada, aparecerá un enlace a un archivo en el hilo de chat. El archivo tarda unas 24 horas en aparecer y contiene una lista de enlaces firmados digitalmente a sus archivos adjuntos. Si ningún archivo cumple los criterios, el archivo está vacío. El mensaje de chat que el asistente incluye con el archivo contiene la fecha y la hora de caducidad de los vínculos (aproximadamente seis días después del envío).

Cualquier persona que obtenga el archivo puede descargar los archivos adjuntos, así que manténgalo seguro.

• Eliminarme le permite eliminar su perfil y sus datos del sistema de Amazon Chime.

Después de escribir este comando como mensaje de chat en el asistente, recibirá instrucciones con un aspecto similar al texto siguiente.

Para confirmar la solicitud de eliminación de la cuenta, copie y pegue este comando exactamente:

Delete me aofrkq

Recibirás un mensaje de confirmación. La confirmación es válida durante 10 minutos. Si no confirma en un plazo de 10 minutos o no escribe el comando correctamente, el asistente proporciona un nuevo código de confirmación para volver a solicitar.

Después de proporcionar la confirmación solicitada, se cerrará la sesión de Amazon Chime en todos sus dispositivos. y dejará de tener acceso a su chat, salas de chat, contactos o reuniones programadas.

#### **a** Note

El comando Eliminarme elimina el enlace entre tu perfil de Amazon Chime y su cuenta de amazon.com, que utiliza para iniciar sesión en Amazon Chime. Amazon.com proporciona su cuenta de amazon.com. Para eliminar la cuenta de amazon.com asociada, vaya a http:// amazon.com.

• La sección de Ayuda proporciona una descripción e instrucciones sobre el uso de los comandos que se describen aquí.

# Configuración global del programa Amazon Chime

En los temas de esta sección se explica cómo administrar la configuración global de Amazon Chime. Las secciones de este tema corresponden a las secciones que aparecen al abrir la ventana de Configuración en el cliente de escritorio y en la aplicación web.

Temas

- [Configuración del cliente de aplicación](#page-193-0)
- [Configuración de la aplicación web](#page-200-0)

# <span id="page-193-0"></span>Configuración del cliente de aplicación

Amplíe las siguientes secciones según sea necesario para activar o desactivar la configuración del cliente de escritorio Amazon Chime.

Abrir el panel de Configuración

Siga estos pasos para abrir el panel de Configuración de Amazon Chime.

Abrir el panel de Configuración

• En la aplicación de escritorio, seleccione Archivo y, a continuación, Configuración.

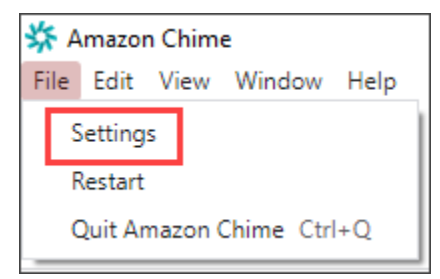

-O BIEN-

Elija su nombre y, en el menú que aparece, seleccione Configuración.

# Configuración general

La pestaña General proporciona los siguientes ajustes:

#### Sincronica con la configuración del sistema operativo

Sincroniza el modo visual de Amazon Chime con el modo visual de su sistema operativo. Por ejemplo, cuando cambias el sistema operativo al modo oscuro, Amazon Chime también cambia al modo oscuro.

### Modo de luz

Mantiene Amazon Chime en modo ligero independientemente del modo del sistema operativo.

## Modo oscuro

Mantiene Amazon Chime en modo oscuro independientemente del modo del sistema operativo. Inicie Amazon Chime cuando se inicie el ordenador

Si se selecciona, Amazon Chime se inicia automáticamente al encender el ordenador.

Anime el icono de la aplicación de forma continua cuando reciba mensajes

Cuando se selecciona, el icono de Amazon Chime de la barra de tareas de Windows o del carrusel de Macintosh parpadea.

Reproduce el sonido de las notificaciones

Cuando se selecciona, Amazon Chime reproduce un sonido cuando recibe una notificación.

## Configuración de audio y vídeo

La pestaña Audio y vídeo proporciona los siguientes ajustes.

Configuración de vídeo

#### Desenfoque del fondo

Inicia o detiene el desenfoque del fondo durante las reuniones. También establece una intensidad de desenfoque predeterminada. Durante las reuniones, puede activar y desactivar el desenfoque del fondo y cambiar la intensidad del desenfoque.

#### Refleja de mi propia visión

Inicia o detiene la duplicación. Cuando está activado, verá una imagen reflejada de usted mismo. Por ejemplo, con la función de duplicación activada, su mano izquierda aparece en el lado izquierdo de la pantalla.

Muéstrame mi vista sin recortar

Cuando usted selecciona, mantiene el mosaico del vídeo en formato 16:9.

Oculta el vídeo desacoplado al compartir mi pantalla

Si está seleccionada, oculte los mosaicos de vídeo desacoplados mientras comparte la pantalla.

Configuración de audio

Unirse en silencio

Cuando se selecciona, silencia automáticamente el micrófono cada vez que se une a una reunión.

Voice Focus (cancelación de ruido)

Cuando se selecciona, inicia o detiene el enfoque por voz, lo que ayuda a reducir el ruido de fondo durante las reuniones.

Ajusta automáticamente los niveles de audio

Cuando se selecciona, evita que el audio se vuelva demasiado alto o suave. Cuando está desactivado, es necesario ajustar los niveles manualmente.

Detecta automáticamente los problemas con el micrófono

Detecta automáticamente los problemas con el micrófono y muestra un mensaje con información sobre los pasos para solucionarlos.

Detección del silencio

Si está seleccionada, muestra una alerta cuando habla por un micrófono silenciado.

Presione para hablar

Cuando está seleccionada, permite silenciar y volver a silenciar el micrófono pulsando la barra espaciadora del teclado.

Corrija automáticamente la configuración de audio del sistema.

Cuando se selecciona, ajusta automáticamente el audio del sistema a los ajustes anteriores.

Interacciones entre auriculares y dispositivos de control de llamadas

Silenciar y volver a silenciar el micrófono

Cuando se selecciona, le permite usar los controles de los auriculares para silenciar y volver a silenciar el micrófono.

Responde y abandona las reuniones y llamadas.

Si está seleccionada, le permite usar los controles de los auriculares para responder llamadas y unirte a las reuniones.

Vista previa del dispositivo

Omita el diálogo de vista previa del dispositivo al unirse a reuniones y llamadas

Cuando está seleccionada, oculta el cuadro de diálogo de vista previa del dispositivo y lo lleva directamente a una reunión o llamada. Utilice este ajuste cuando tenga entradas de audio y vídeo estables. Por ejemplo, cuando siempre se une a las reuniones en una sala de conferencias o en su portátil.

### Configuración de las reuniones

La pestaña Reuniones proporciona los siguientes ajustes:

Configuración de llamadas automáticas

Llamada automática

Reproduce el tono de llamada para las llamadas entrantes y las reuniones

Cuando se selecciona, Amazon Chime reproduce un tono de llamada cuando comienzan las llamadas y las reuniones.

Llame a este dispositivo para reuniones programadas

Amazon Chime llama al dispositivo en el que elija esta configuración. Por ejemplo, si utiliza una tablet para elegir esta configuración, Amazon Chime siempre llama a esa tablet.

Concéntrese en el teclado para los cuadros de diálogo de llamadas entrantes y reuniones

Si está seleccionada, le permite usar atajos de teclado al unirse a una reunión.

#### Reuniones grandes

Silenciar a los nuevos asistentes, desactivar los tonos de entrada y salida y suprimir las notificaciones de listas

Cuando se selecciona esta opción, durante las reuniones de gran tamaño, Amazon Chime silencia automáticamente a todos los asistentes, desactiva los tonos de entrada y salida y desactiva las notificaciones de la lista. Para más información, consulte [Uso de la configuración de](#page-125-0) [reuniones de gran tamaño](#page-125-0).

#### Notificaciones

Suprime todas las notificaciones de Amazon Chime mientras comparte la pantalla

Cuando se selecciona, desactiva las notificaciones de Amazon Chime mientras comparte la pantalla.

#### **Comentarios**

Solicitud de comentarios

Cuando se selecciona, aparece un mensaje al final de cada reunión en el que se le solicita su opinión.

#### Diseño

Ocultar mi propia vista de pantalla compartida cuando la comparto.

Cuando se selecciona, esta configuración impide que usted y otras personas vean un número infinito de ventanas de reunión de Amazon Chime si selecciona la ventana de reunión mientras comparte.

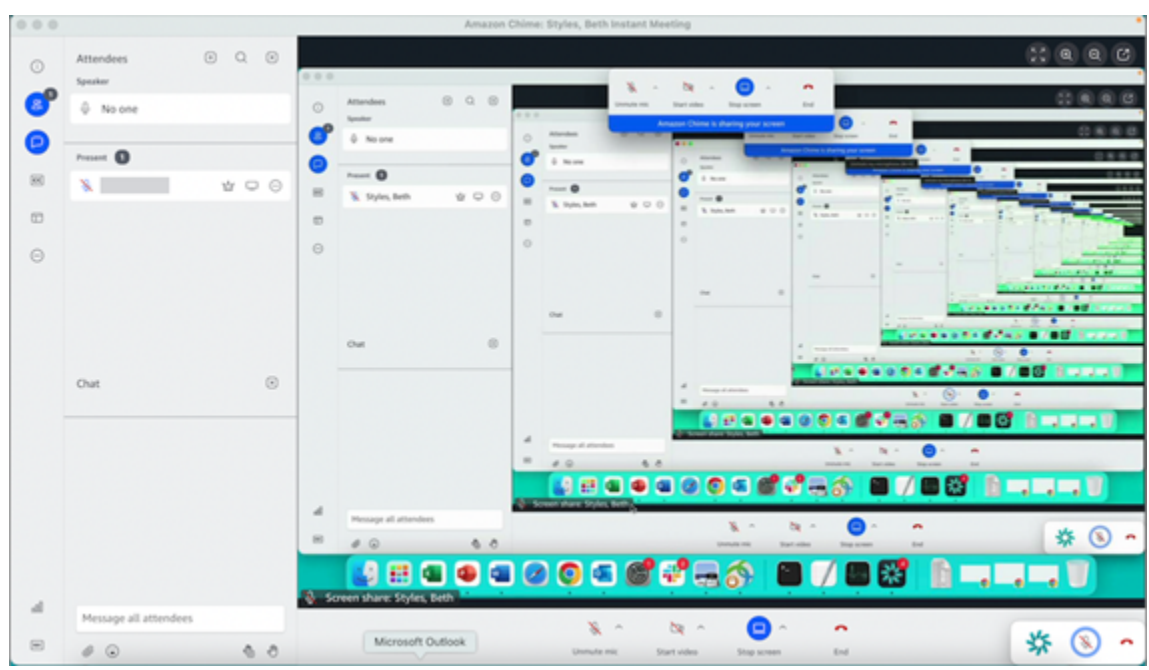

Muestra la barra de control flotante de la reunión en segundo plano

Cuando se selecciona, la barra de control de la reunión permanece visible al cambiar a otra ventana del programa.

Ubicación de la fila de vídeo

Contenido destacado superior

Cuando se selecciona, coloca los mosaicos de vídeo sobre la ventana de pantalla compartida.

Debajo del contenido destacado

Cuando se selecciona, coloca los mosaicos de vídeo debajo de la ventana de pantalla compartida.

Para más información, consulte [Uso del vídeo durante una reunión .](#page-72-0)

Configuración del chat

La pestaña Chat proporciona los siguientes ajustes:

Rebajas automáticas

Configuración del cliente de aplicación 190

Use Markdown para todos los mensajes

Cuando se selecciona, no es necesario que ingrese **/md** para añadir la sintaxis de Markdown a sus mensajes de texto. Para más información, consulte [Colaboración mediante el chat de](#page-129-0)  [Amazon Chime](#page-129-0) y [Participación en reuniones.](#page-49-0)

#### Emoji

Convierte un atajo de emoji en emoji

Cuando se selecciona, convierte automáticamente los atajos de emojis, por ejemplo, en emojis. **:-)** Para más información, consulte [Colaboración mediante el chat de Amazon Chime](#page-129-0) y [Añadir](#page-59-0)  [emojis a los mensajes de chat de la reunión](#page-59-0).

Configuración de accesibilidad

La pestaña Accesibilidad proporciona los siguientes ajustes:

Subtítulos generados por máquina

Utilizo subtítulos generados por máquina para todas mis reuniones

Cuando está activado, Amazon Chime genera automáticamente subtítulos opcionales durante las reuniones.

Idioma para mis reuniones

Abre la lista para elegir el idioma de los subtítulos opcionales.

Tamaño del tipo de título

Abra la lista para cambiar el tamaño del texto de los subtítulos opcionales.

Color del tipo de título

Abra la lista para cambiar el color de la fuente de los subtítulos opcionales.

Tamaño del tipo de chat

Controla el tamaño del texto en la ventana de chat de la reunión. Realice los siguientes cambios:

• El más pequeño

- Pequeño
- Estándar
- Grande (predeterminado)
- Más grande
- El más grande

Optimice la entrada de texto para el lector de pantalla

Entrada de texto alternativo

Cuando se selecciona, optimiza el rendimiento del lector de pantalla.

Configuración del delegado

La pestaña Delegados proporciona los siguientes ajustes:

#### Añadir delegados

Pulse el botón para añadir uno o más contactos a la lista de delegados de la reunión. Para más información, consulte [Crear delegados](#page-100-0) de esta guía.

# <span id="page-200-0"></span>Configuración de la aplicación web

Amplíe las siguientes secciones según sea necesario para activar o desactivar la configuración de la aplicación web Amazon Chime.

Abrir el panel de Configuración

Siga estos pasos para abrir el panel de Configuración de Amazon Chime.

Abrir el panel de configuración

• En la aplicación web, elija su nombre y, en el menú que aparece, seleccione Configuración.

## Configuración general

La pestaña General proporciona los siguientes ajustes:

Preferencias de cookies del navegador web

Permite o impide varios tipos de cookies.

#### **a** Note

Al impedir las cookies funcionales, se desactivarán algunas de las funciones de la aplicación web.

#### Permitir o impedir las cookies

- 1. Seleccione Personalizar las preferencias de cookies
- 2. Seleccione o desmarque la casilla de verificación Permitido situada junto al tipo de cookies deseado.
- 3. Elija Guardar preferencias.

Sincronice con la configuración del sistema operativo

Sincroniza el modo visual de Amazon Chime con el modo visual de su sistema operativo. Por ejemplo, cuando cambias el sistema operativo al modo oscuro, Amazon Chime también cambia al modo oscuro.

### Modo de luz

Mantiene Amazon Chime en modo ligero independientemente del modo visual del sistema operativo.

#### Modo oscuro

Mantiene Amazon Chime en modo oscuro independientemente del modo visual del sistema operativo.

Reproduce el sonido de las notificaciones

Cuando se selecciona, Amazon Chime reproduce un sonido cuando recibe una notificación.

## Configuración de audio y vídeo

La pestaña Audio y vídeo proporciona los siguientes ajustes.

Configuración de vídeo

#### Desenfoque del fondo

Inicia o detiene el desenfoque del fondo durante las reuniones. También establece una intensidad de desenfoque predeterminada. Durante las reuniones, puede activar y desactivar el desenfoque del fondo y cambiar la intensidad del desenfoque.

Refleja de mi propia visión

Inicia o detiene la duplicación. Cuando está activado, ve una imagen reflejada de usted mismo. Por ejemplo, con la función de duplicación activada, su mano izquierda aparece en el lado izquierdo de la pantalla.

Muéstrame mi vista sin recortar

Cuando usted selecciona, mantiene el mosaico del vídeo en formato 16:9.

Configuración de audio

Unirse en silencio

Cuando se selecciona, silencia automáticamente el micrófono cada vez que se une a una reunión.

Voice Focus (cancelación de ruido)

Cuando se selecciona, inicia o detiene el enfoque por voz, lo que ayuda a reducir el ruido de fondo durante las reuniones.

Ajusta automáticamente los niveles de audio

Cuando se selecciona, evita que el audio se vuelva demasiado alto o suave. Cuando está desactivado, es necesario ajustar los niveles manualmente.

Detecta automáticamente los problemas con el micrófono

Detecta automáticamente los problemas con el micrófono y muestra un mensaje con información sobre los pasos para solucionarlos.

Detección del silencio

Si está seleccionada, muestra una alerta cuando habla por un micrófono silenciado.

Pulse para hablar (barra espaciadora)

Cuando está seleccionada, permite silenciar y volver a silenciar el micrófono pulsando la barra espaciadora del teclado.

Corrija automáticamente la configuración de audio del sistema.

Cuando se selecciona, ajusta automáticamente el audio del sistema a los ajustes anteriores.

Vista previa del dispositivo

Omita el diálogo de vista previa del dispositivo al unirse a reuniones y llamadas

Cuando está seleccionada, oculta el cuadro de diálogo de vista previa del dispositivo y lo lleva directamente a una reunión o llamada. Utilice este ajuste cuando tenga entradas de audio y vídeo estables. Por ejemplo, cuando siempre se une a las reuniones en una sala de conferencias o en su portátil.

## Configuración de las reuniones

La pestaña Reuniones proporciona los siguientes ajustes:

Configuración de llamadas automáticas

Reuniones grandes

Silenciar a los nuevos asistentes, desactivar los tonos de entrada y salida y suprimir las notificaciones de listas

Cuando se selecciona esta opción, durante las reuniones de gran tamaño, Amazon Chime silencia automáticamente a todos los asistentes, desactiva los tonos de entrada y salida y desactiva las notificaciones de la lista. Para más información, consulte [Uso de la configuración de](#page-125-0) [reuniones de gran tamaño](#page-125-0).

#### Diseño

Ocultar mi propia vista de pantalla compartida cuando la comparto.

Cuando se selecciona, esta configuración evita que usted y los demás asistentes vean un número infinito de ventanas de reunión de Amazon Chime si elige la ventana de reunión mientras comparte.

Muestra la barra de control flotante de la reunión en segundo plano

Cuando se selecciona, la barra de control de la reunión permanece visible al cambiar a otra ventana del programa.

Ubicación de la fila de vídeo

Contenido destacado superior

Cuando se selecciona, coloca los mosaicos de vídeo sobre la ventana de pantalla compartida. Debajo del contenido destacado

Cuando se selecciona, coloca los mosaicos de vídeo debajo de la ventana de pantalla compartida.

Para más información, consulte [Uso del vídeo durante una reunión .](#page-72-0)

Configuración del chat

La pestaña Chat proporciona los siguientes ajustes:

Rebajas automáticas

Use Markdown para todos los mensajes

Cuando se selecciona, no es necesario que ingrese **/md** para añadir la sintaxis de Markdown a sus mensajes de texto. Para más información, consulte [Colaboración mediante el chat de](#page-129-0)  [Amazon Chime](#page-129-0) y [Participación en reuniones.](#page-49-0)

#### Emoji

Convierte un atajo de emoji en emoji

Cuando se selecciona, convierte automáticamente los atajos de emojis, por ejemplo, en emojis. **:-)** Para más información, consulte [Colaboración mediante el chat de Amazon Chime](#page-129-0) y [Añadir](#page-59-0)  [emojis a los mensajes de chat de la reunión](#page-59-0).

# Configuración de accesibilidad

La pestaña Accesibilidad proporciona los siguientes ajustes:

#### Subtítulos generados por máquina

Utilizo subtítulos generados por máquina para todas mis reuniones

Cuando está activado, Amazon Chime genera automáticamente subtítulos opcionales durante las reuniones.

Idioma para mis reuniones

Abre la lista para elegir el idioma de los subtítulos opcionales.

#### Tamaño del tipo de título

Abra la lista para cambiar el tamaño del texto de los subtítulos opcionales.

Color del tipo de título

Abra la lista para cambiar el color de la fuente de los subtítulos opcionales.

Tamaño del tipo de chat

Controla el tamaño del texto en la ventana de chat de la reunión. Realice los siguientes cambios:

- El más pequeño
- Pequeño
- Estándar
- Grande (predeterminado)
- Más grande
- El más grande

Optimice la entrada de texto para el lector de pantalla

Entrada de texto alternativo

Cuando se selecciona, optimiza el rendimiento del lector de pantalla.

### Configuración del delegado

La pestaña Delegados proporciona los siguientes ajustes:

### Añadir delegados

Pulse el botón para añadir uno o más contactos a la lista de delegados de la reunión. Para más información, consulte [Crear delegados](#page-100-0) de esta guía.

# <span id="page-207-0"></span>Historial de documentos

En la siguiente tabla, se describen cambios importantes en la Guía del usuario de Amazon Chime, a partir de abril de 2018. Para obtener notificaciones sobre las actualizaciones de esta documentación, puede suscribirse a una fuente RSS.

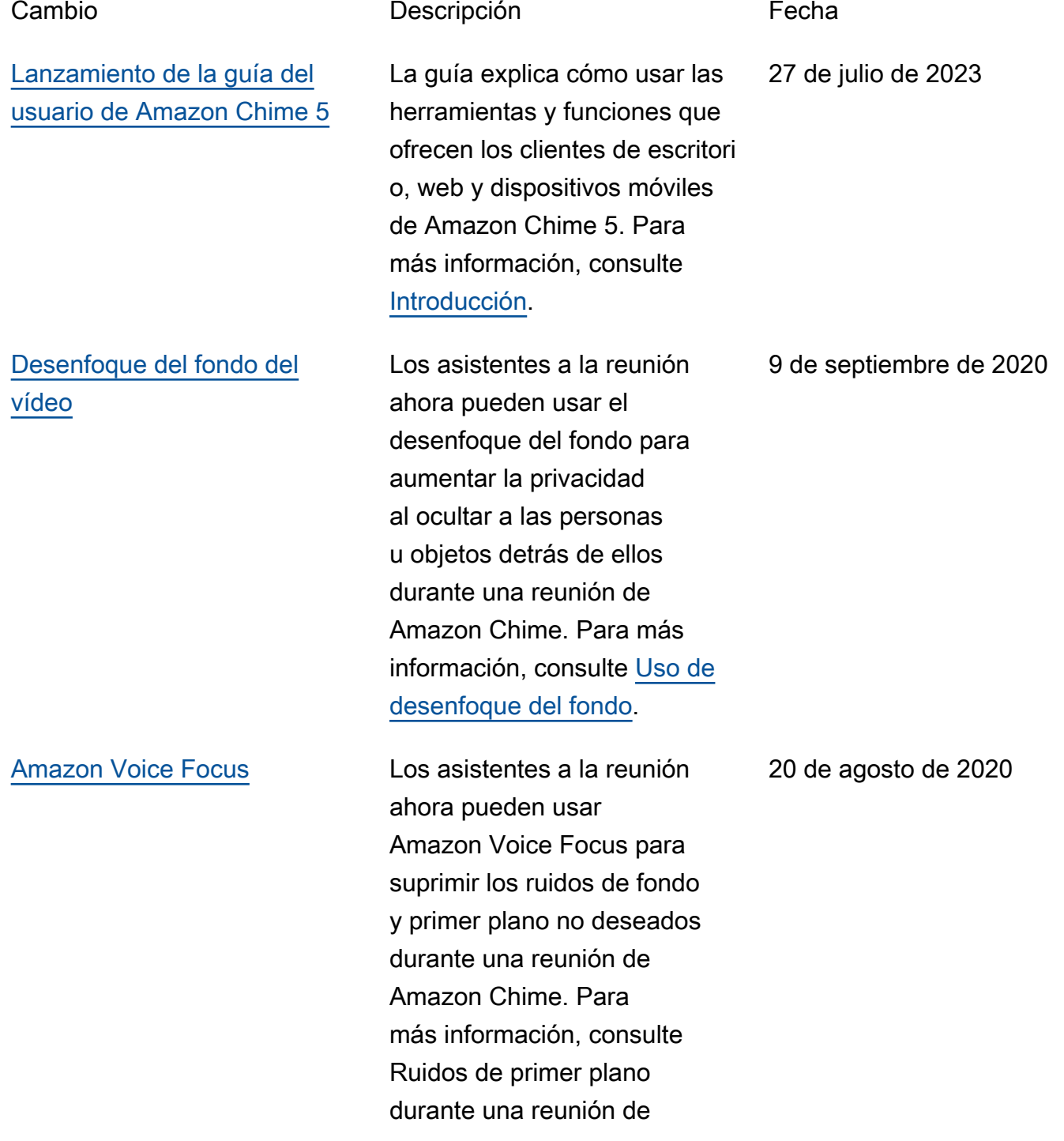

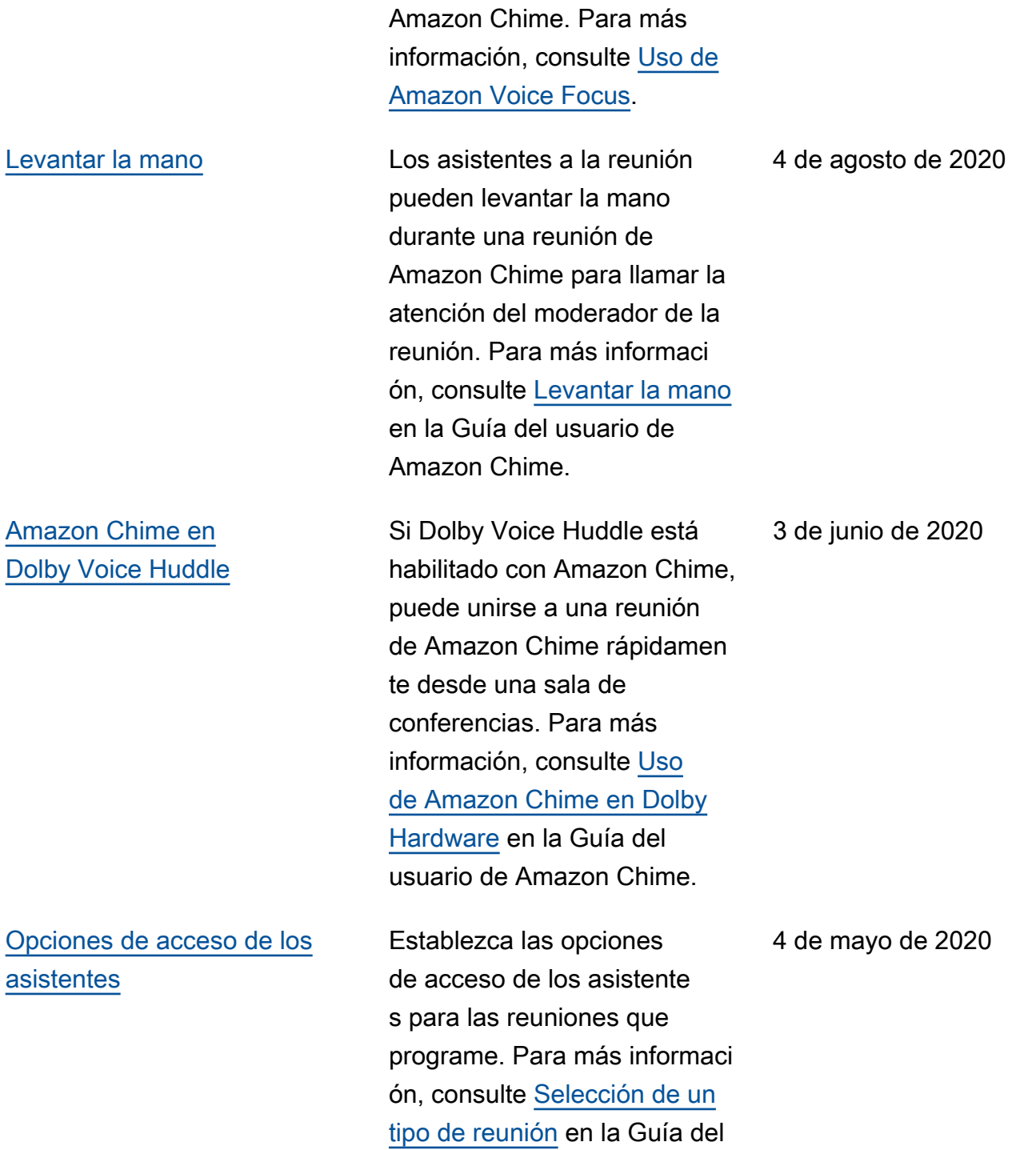

usuario de Amazon Chime.

200

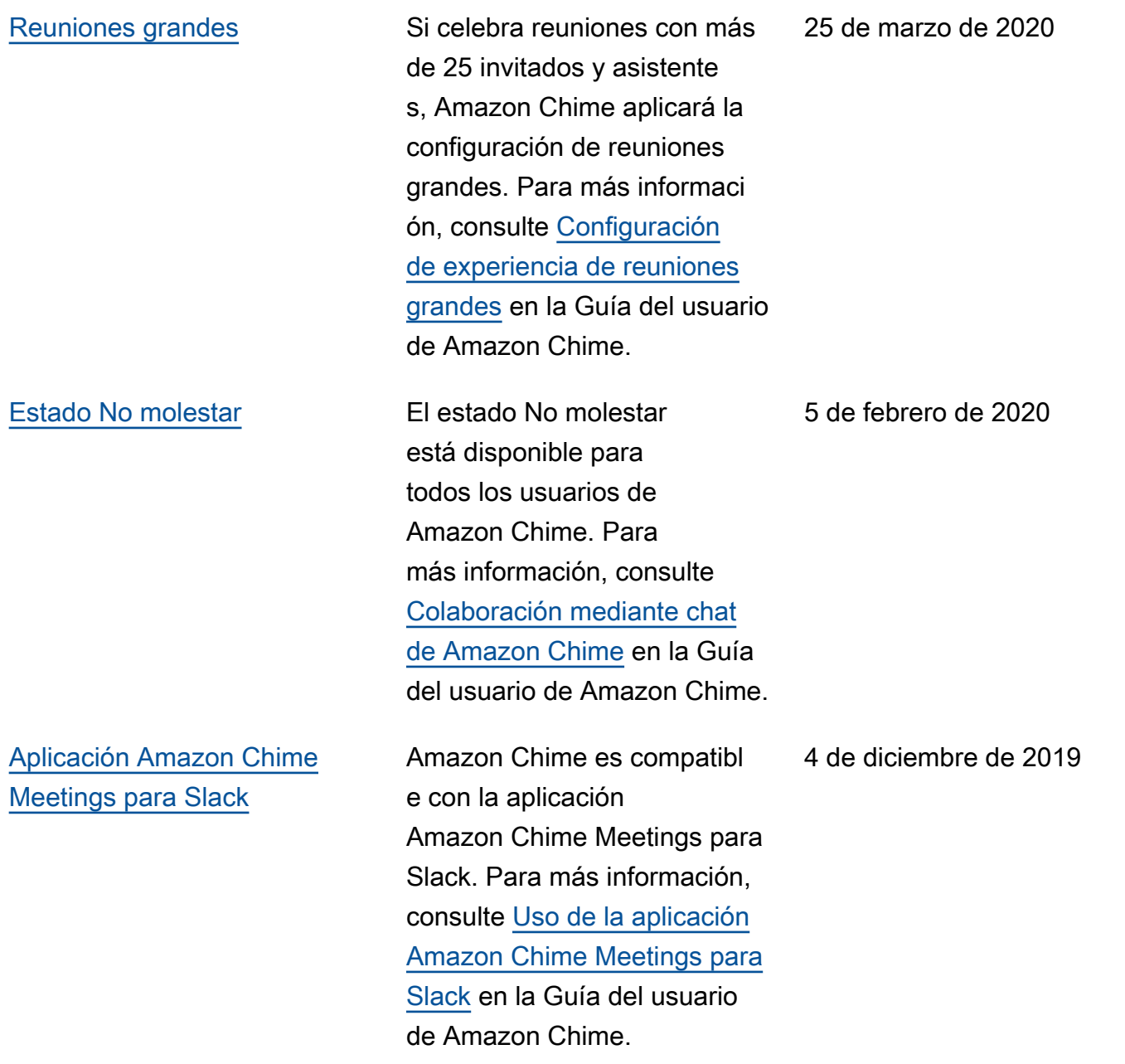

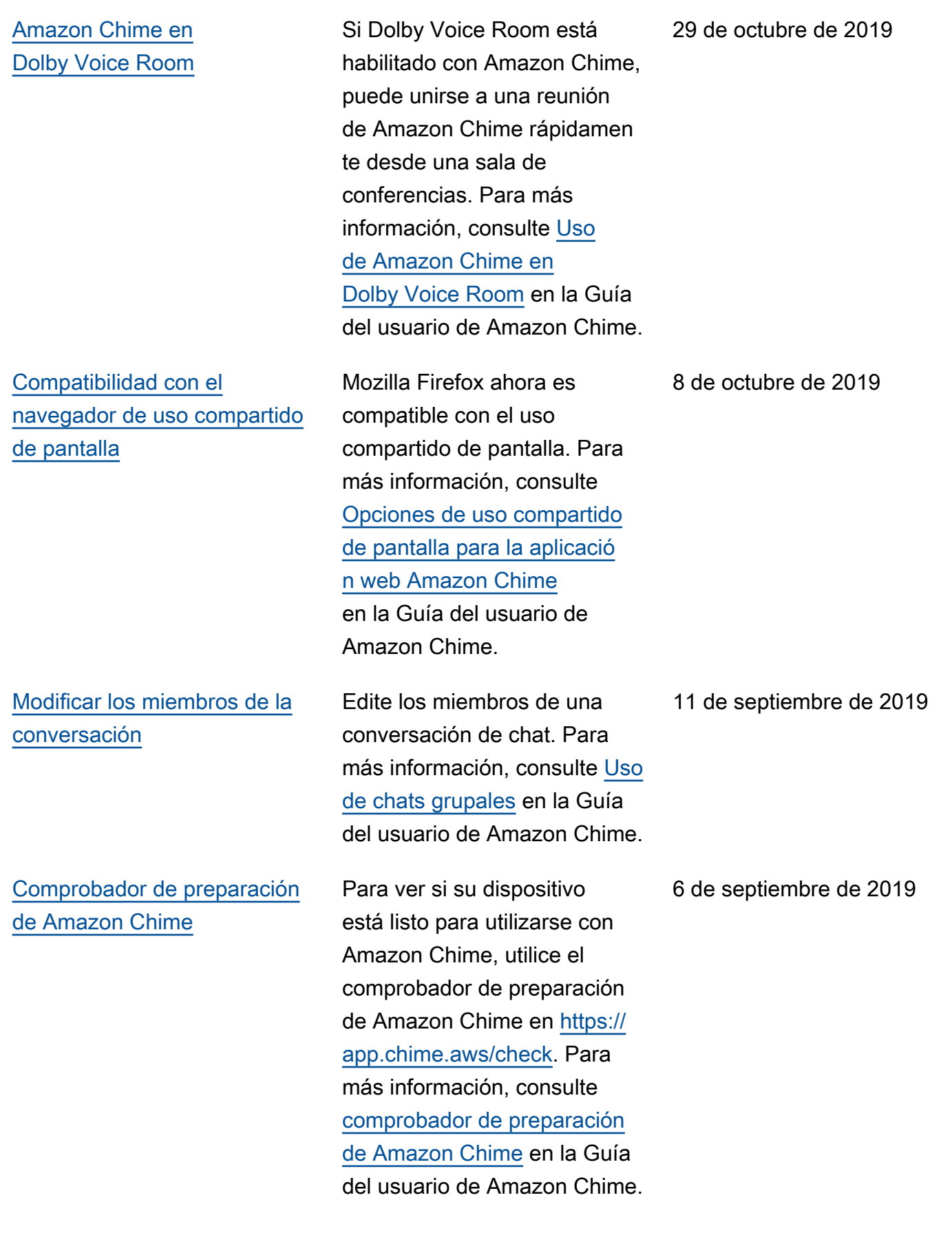

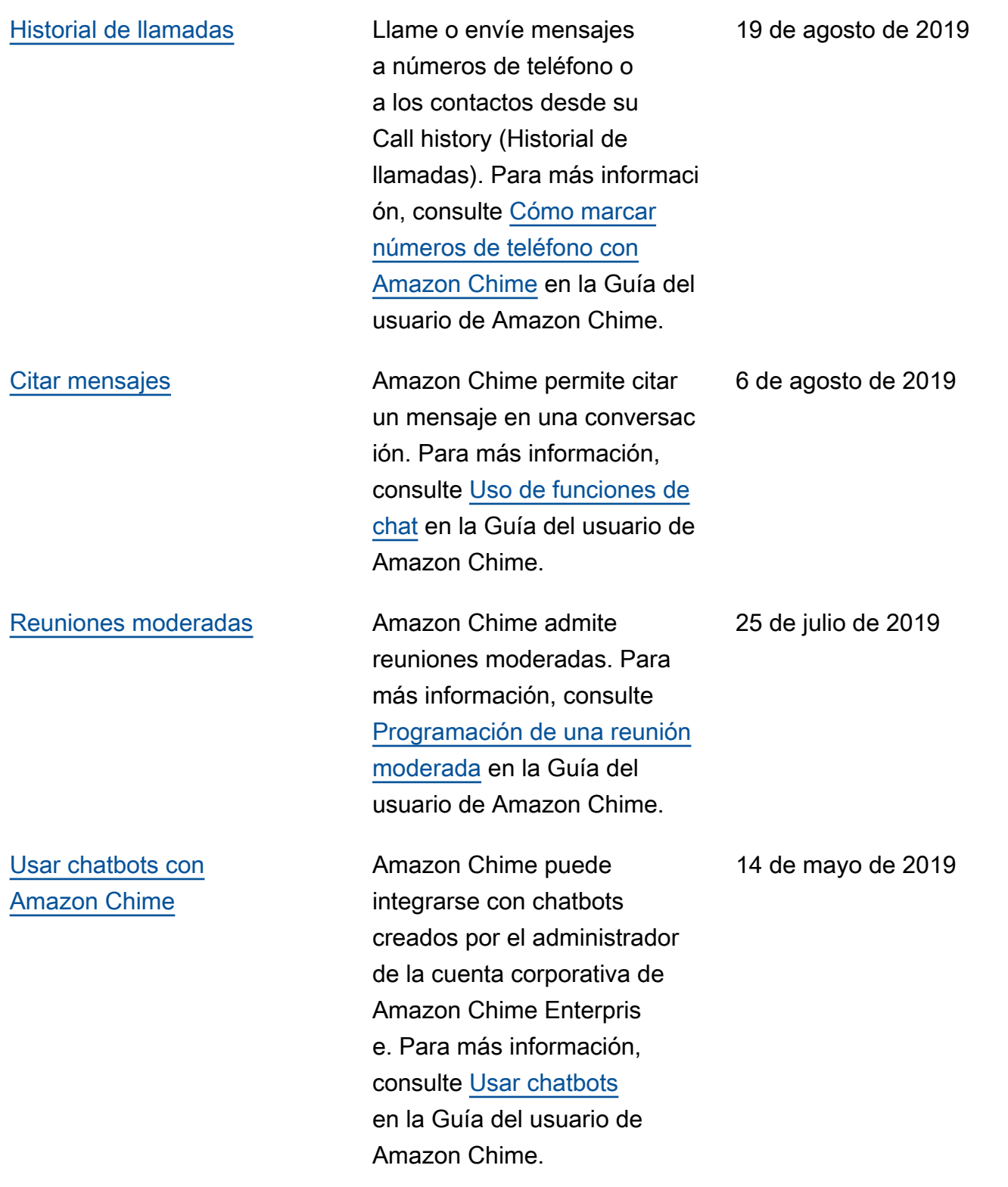

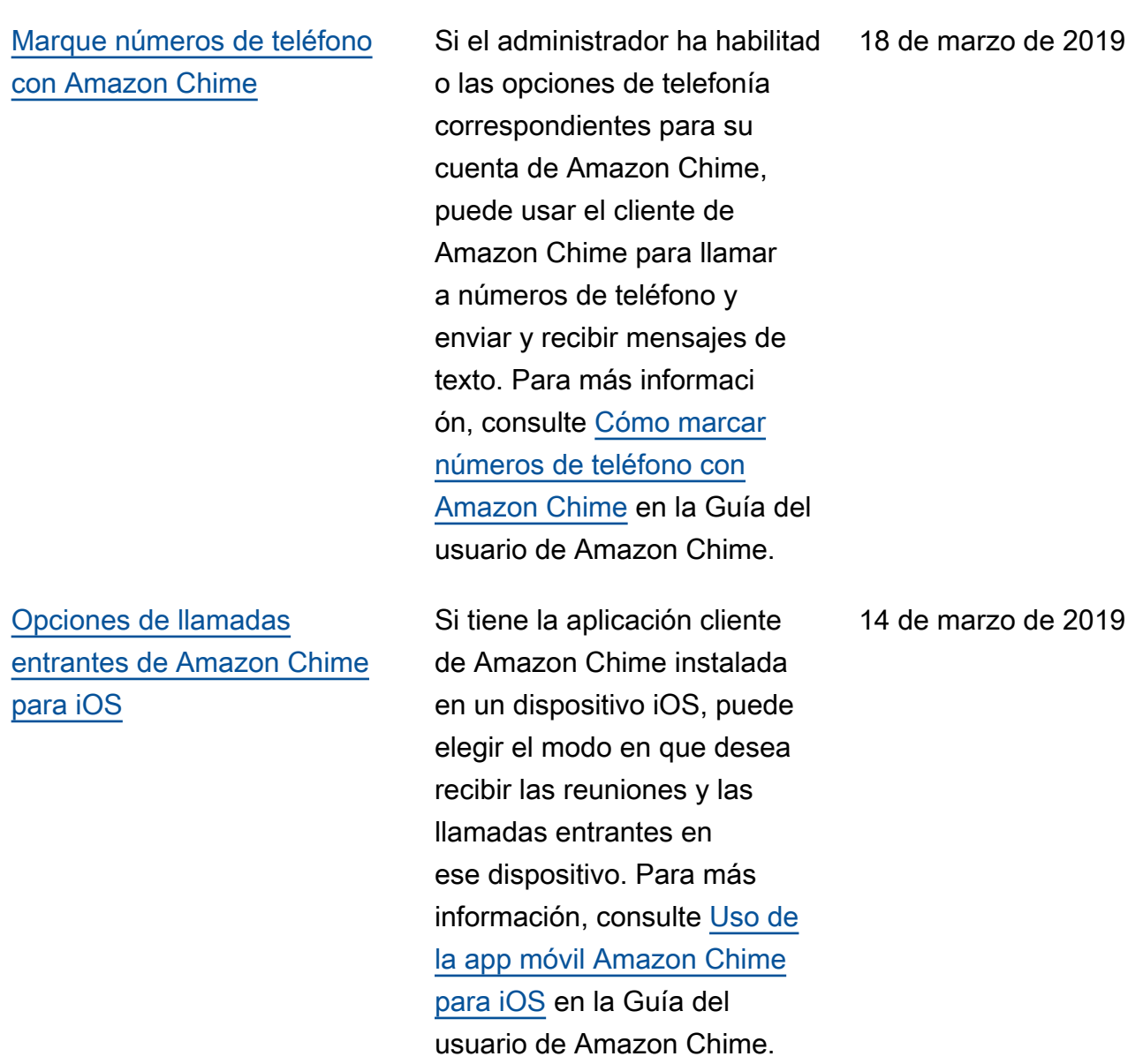

# [Complemento Amazon Chime](#page-207-0)  [para Outlook](#page-207-0)

[Navegadores compatibles](#page-207-0) [para compartir la pantalla y](#page-207-0) [cancelar reuniones periódicas](#page-207-0) Amazon Chime proporcio na dos complementos para Outlook: el complemento de Amazon Chime para Outlook en Windows y el complemen to de Amazon Chime para Outlook. Estos complementos ofrecen las mismas caracterí sticas de programación, pero admiten diferentes tipos de usuarios. Para más informaci ón, consulte [Programar](https://docs.aws.amazon.com/chime/latest/ug/chime-scheduling-outlook.html) [reuniones con el complemen](https://docs.aws.amazon.com/chime/latest/ug/chime-scheduling-outlook.html)  [to para Outlook en](https://docs.aws.amazon.com/chime/latest/ug/chime-scheduling-outlook.html) la Guía del usuario de Amazon Chime.

Para compartir la pantalla, puede utilizar Google Chrome para escritorios Windows, macOS y Linux. Además, puede cancelar una reunión periódica. Para más informaci ón, consulte [Cancelación](https://docs.aws.amazon.com/chime/latest/ug/cancel-meeting.html)  [de una reunión](https://docs.aws.amazon.com/chime/latest/ug/cancel-meeting.html) y [Eliminars](https://docs.aws.amazon.com/chime/latest/ug/remove-recurring.html) [e a sí mismo de una reunión](https://docs.aws.amazon.com/chime/latest/ug/remove-recurring.html)  [periódica](https://docs.aws.amazon.com/chime/latest/ug/remove-recurring.html) en la Guía del usuario de Amazon Chime.

12 de marzo de 2019

5 de marzo de 2019

205

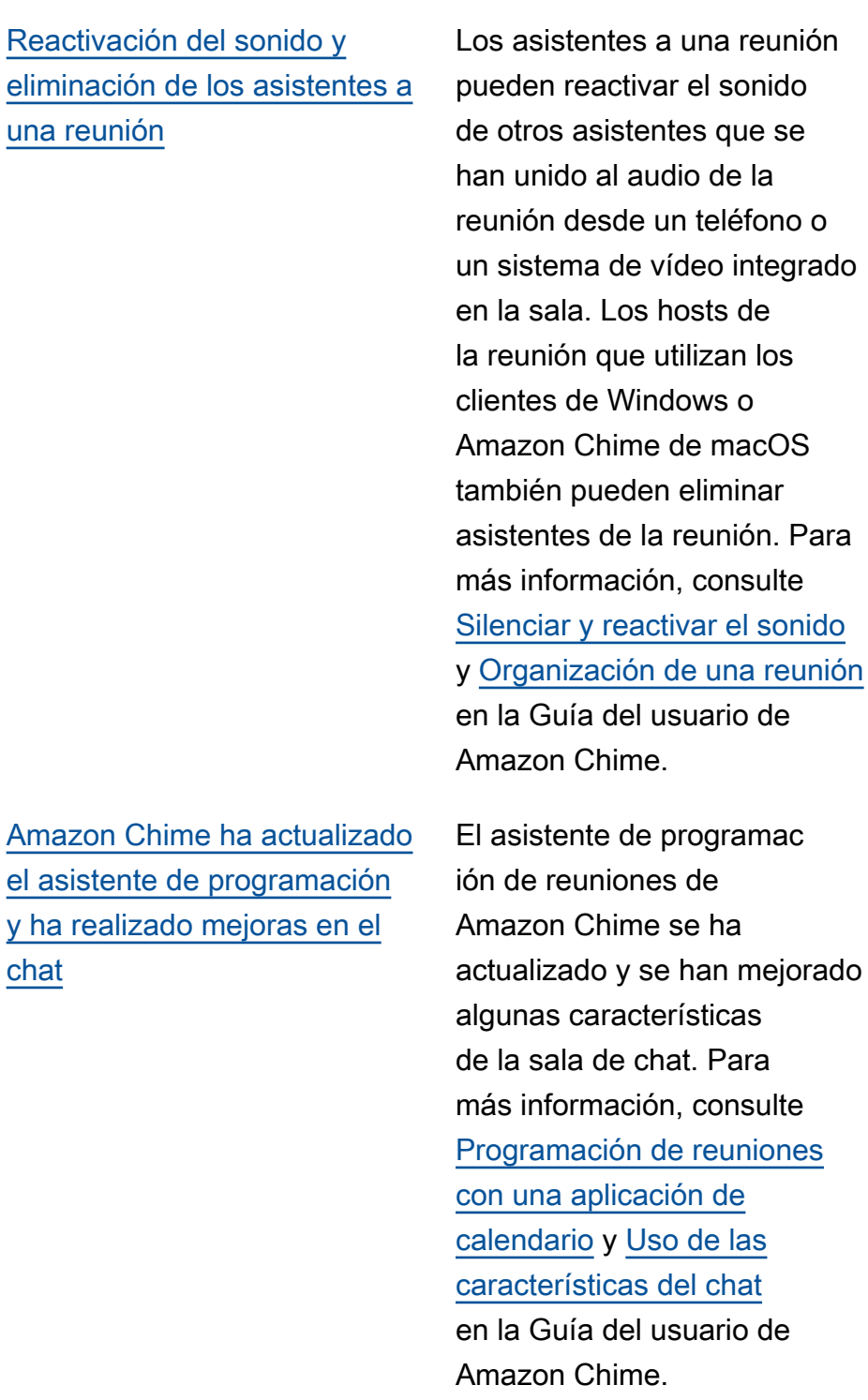

7 de febrero de 2019

6 de diciembre de 2018

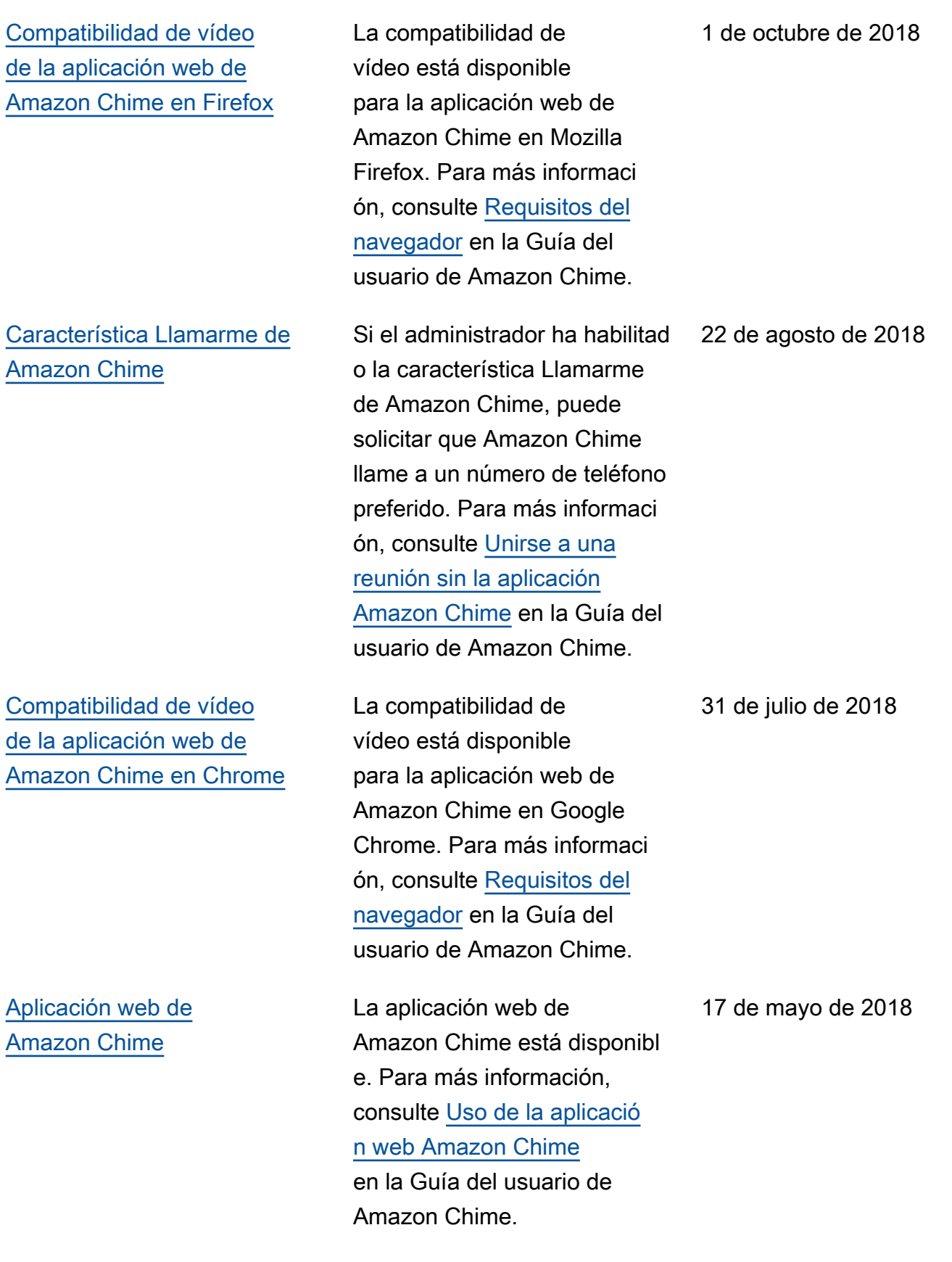
[Asistente de Amazon Chime](#page-207-0) El asistente de Amazon Chime está disponible. Para más información, consulte Uso del [asistente de Amazon Chime](https://docs.aws.amazon.com/chime/latest/ug/chime-using-assistant.html) en la Guía del usuario de Amazon Chime. 23 de abril de 2018 Las traducciones son generadas a través de traducción automática. En caso de conflicto entre la traducción y la version original de inglés, prevalecerá la version en inglés.